# Composer HE User Guide

Control4 OS 2.10

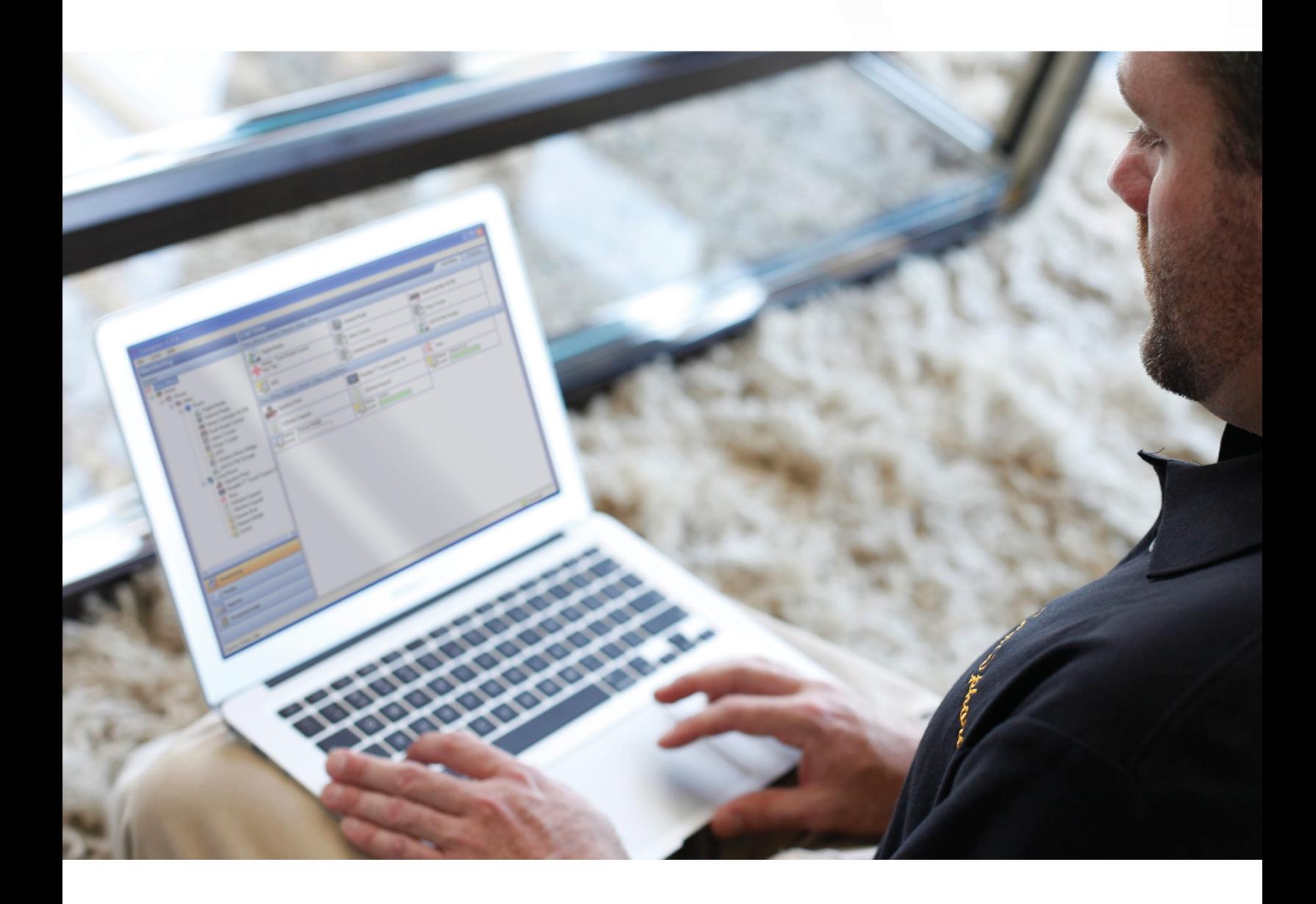

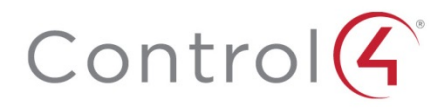

# <span id="page-1-0"></span>Legal notices

#### **Control4 Disclaimer**

Control4<sup>®</sup> makes no representations or warranties with respect to this publication, and specifically disclaims any express or implied warranties of merchantability or fitness for any particular purpose. Control4 reserves the right to make changes to any and all parts of this publication at any time, without any obligation to notify any person or entity of such changes.

#### **Legal Notice**

*GNU*

GNU GENERAL PUBLIC LICENSE TERMS AND CONDITIONS FOR COPYING, DISTRIBUTION AND MODIFICATION (Section 3.b.)

You may copy and distribute the Program (or a work based on it, under Section 2) in object code or executable form under the terms of Sections 1 and 2 above provided that you also do one of the following:

Accompany it with a written offer, valid for at least three years, to give any third party, for a charge no more than your cost of physically performing source distribution, a complete machine-readable copy of the corresponding source code, to be distributed under the terms of Sections 1 and 2 on a medium customarily used for software interchange.

The complete text for this license is available on the Control4 web site at: http://www.control4.com.

#### *Gracenote*

Gracenote® , Gracenote logo and logotype, and the "Powered by Gracenote" logo are either a registered trademark or a trademark of Gracenote, Inc. in the United States and/or other countries.

Music and DVD recognition technology and related data are provided by Gracenote.

Gracenote is the industry standard in Music and DVD recognition technology and related content delivery. For more information visit www.gracenote.com.

#### *MPEG*

Fraunhofer IIS and Thomson. MPEG Layer-3 audio coding technology licensed from Fraunhofer IIS and Thomson. Supply of this product does not convey a license nor imply any right to distribute content created with this product in revenue-generating broadcast systems (terrestrial, satellite, cable, and /or other distribution channels), streaming applications (via Internet, intranets, and/or other networks), other content distribution systems (pay-audio or audio-on-demand applications, and the like) or on physical media (compact discs, digital versatile discs, semiconductor chips, hard drives, memory cards, and the like). An independent license for such use is required. For details, visit http://mp3licensing.com. Radio Locator is the service provider of AM/FM channel list.

#### *Spread*

This product uses software developed by Spread Concepts LLC for use in the Spread toolkit. For more information about Spread see *[http://www.spread.org](http://www.spread.org/)*.

#### *All Media Guide*

© 2005-2008 All Media Guide, LLC provides music and video recognition technology that provides cover art and related text that enriches the Control4 user Navigators.

#### **Copyright and Trademarks**

Copyright ©2017, Control4 Corporation. All rights reserved. Control4, the Control4 logo, the 4-ball logo, 4Sight, Control4 My Home, and Mockupancy are registered trademarks or trademarks of Control4 Corporation in the United States and/or other countries. All other names and brands may be claimed as the property of their respective owners. All specifications subject to change without notice. No part of this publication may be reproduced, photocopied, stored on a retrieval system, or transmitted without the express written consent of the publisher.

#### **Contact Information**

Control4 Corporation 11734 S. Election Road Salt Lake City, UT 84020 USA *[http://www.control4.com](http://www.control4.com/)*

Part number: 200-00170-S Composer Home Edition User Guide (OS 2.10.0, 9/4/2017 DH)

# **Contents**

<span id="page-2-0"></span>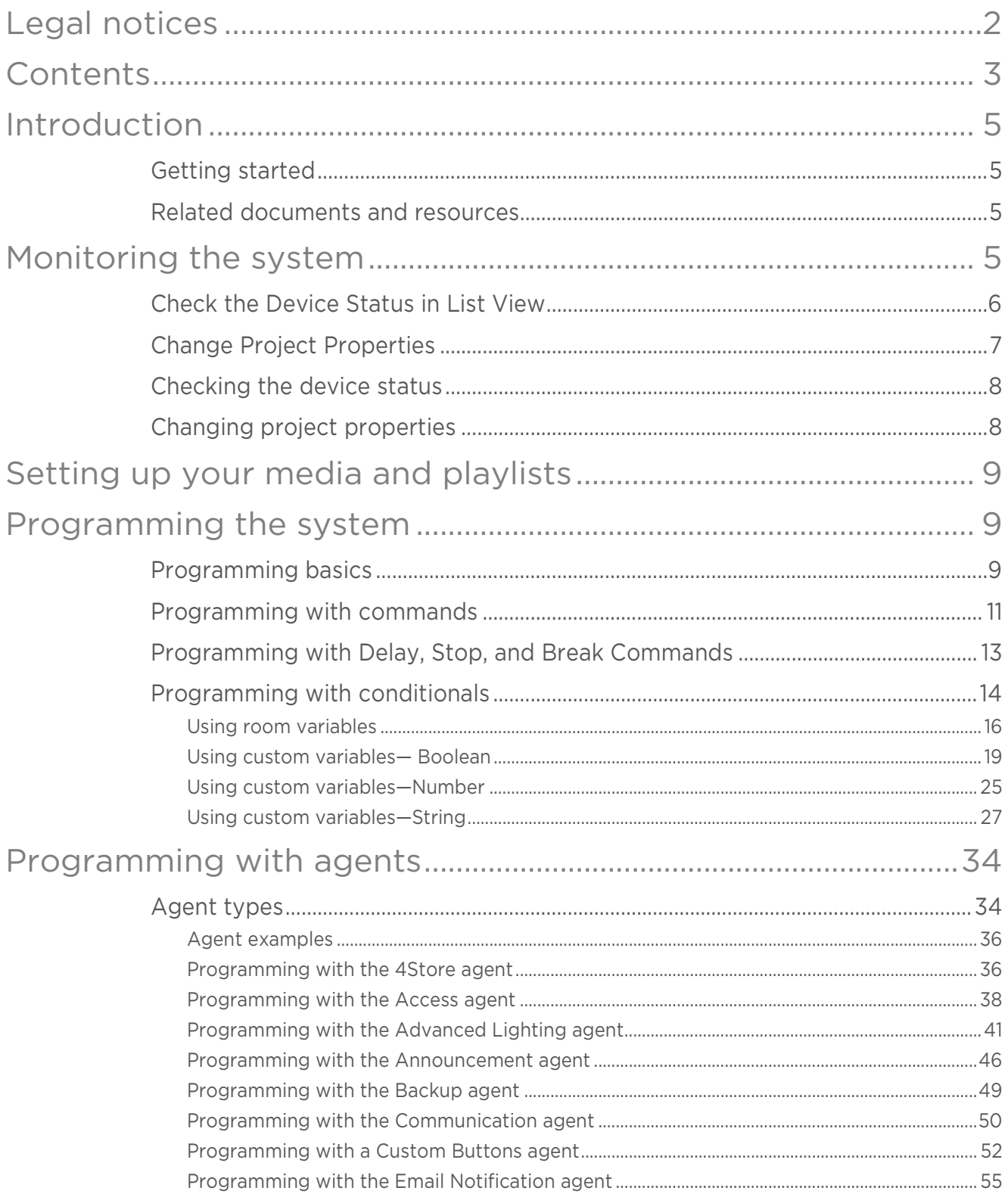

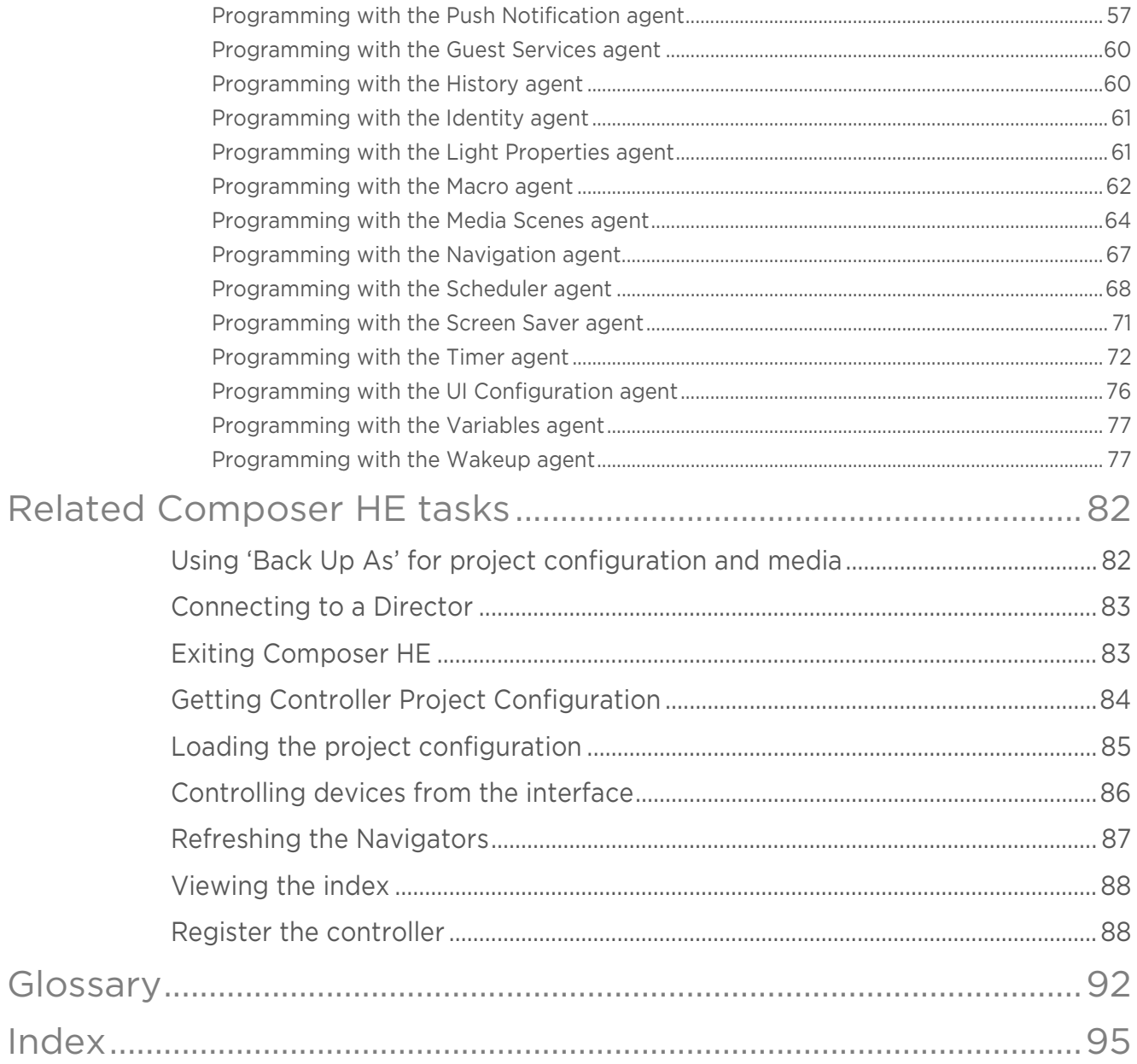

# <span id="page-4-0"></span>Introduction

This document gives you comprehensive information, tips, best practices, and examples about how to use Composer Home Edition (HE) for Control4 Operating System (OS) Release 2.10.0 (OS 2.10.0). Use Composer Home Edition (Composer HE) Monitoring, Media, Agents, and Programming views to modify your system.

The purpose of this document is to give you instructions and examples about how to use the Composer HE application to monitor your system, set up your media, program the system, use agents, and other useful Composer HE tasks.

# <span id="page-4-1"></span>Getting started

For basic startup information, refer to the *[Composer HE Getting Started](http://www.control4.com/docs/product/composer-he/getting-started/latest)* help in the Composer HE application (located in the menu bar) or in PDF format on the *[Control4](http://www.control4.com/customers/resources#documents)  [website](http://www.control4.com/customers/resources#documents)*). The guide also contains information on installation, setup, and getting familiar with the Composer HE interface.

# <span id="page-4-2"></span>Related documents and resources

You can find the following related documents in PDF (in some instances, web help) format here: *<http://www.control4.com/customers/resources#documents>*.

- *[Composer Home Edition Getting Started](http://www.control4.com/docs/product/composer-he/getting-started/latest)* (200-00169)
- *[Control4 System Quick Start Guide](http://www.control4.com/docs/product/control4-system/quick-start-guide/latestguide/latest)* (200-00153)
- *[Control4 System Remote Control SR-250 User Guide](http://www.control4.com/docs/product/system-remote-control-sr-250/user-guide/latest)* (200-00152)
- *[Composer Media Edition User Guide](http://www.control4.com/docs/product/composer-me/user-guide/latest)* (200-00171)
- *[TuneIn User Guide](http://www.control4.com/docs/product/tunein/user-guide/latest)* (DOC-00082) and *TuneIn Quick Setup Guide* (DOC-00079)
- Instructional videos

# <span id="page-4-3"></span>Monitoring the system

Note: *This section assumes you are familiar with the Composer HE interface. If you are not, see* [Composer HE Getting Started](http://www.control4.com/docs/product/composer-he/getting-started/latest)*.*

The Composer HE Monitoring view is designed to help you view your system, rooms, and devices. To access the *Monitoring* view, start Composer HE. When you choose the Monitoring view (highlighted in the lower left pane), you have two tabs to choose from: *List View* and *Properties*.

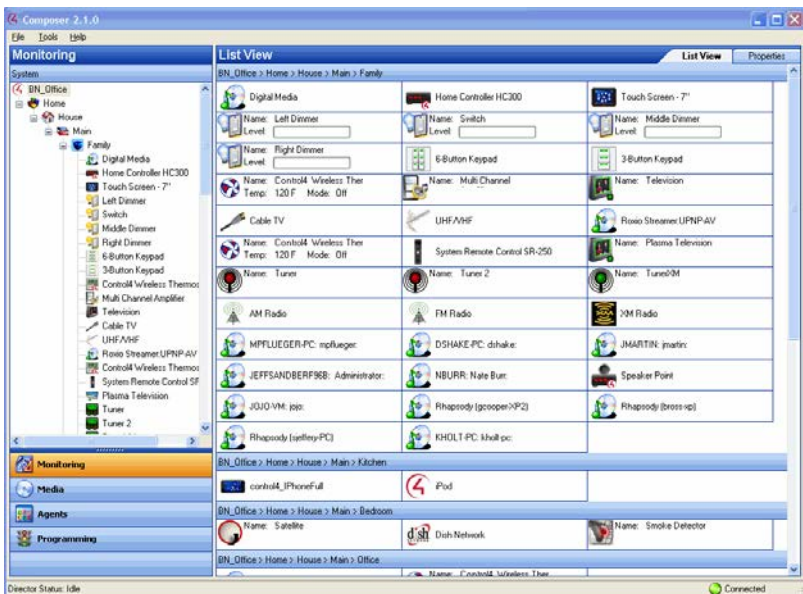

#### Monitoring view:

# <span id="page-5-0"></span>Check the Device Status in List View

The default page in the Monitoring view is *List View* (first tab, top right) which lets you view all the devices in your Control4 system and their current state.

List View groups devices under the rooms to which they're assigned. In the example above, all of the devices are located in the Living Room because the Living Room is selected in the project tree (Monitoring pane).

- Monitor Status-You can monitor the status of devices in the system. In List View, double-click on the device's icon to bring up the device's controls. Light levels are indicated with slider bars and buttons for on or off state. Each device has a different set of controls.
- Device Controls—You can access the device's controls by double-clicking on any device icon in either the project tree or the List View tab.

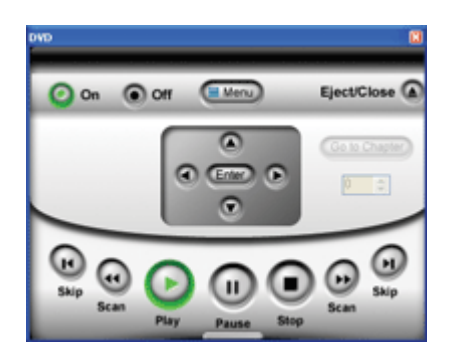

*Try this: Double-click on any device with an On/Off option to access the device's controls, for example, a switch. Turn the device on or off; some devices have a color change on the icon in the Device Control and in the List View. See also "Checking the Device Status."*

# <span id="page-6-0"></span>Change Project Properties

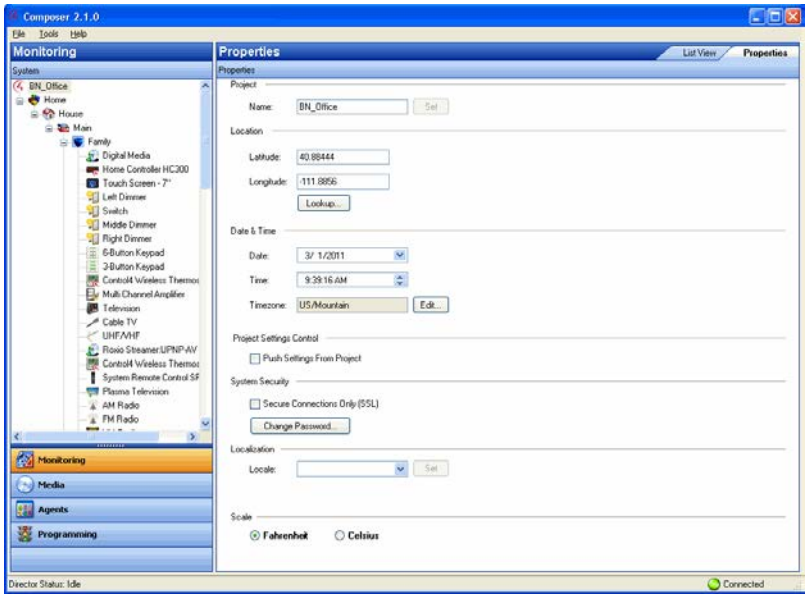

The main Composer HE view shows the *Properties* pane. Click the Properties tab to view the properties of the project, room, or device.

The *Properties* pane displays the following elements:

Project Properties-This lets you change general information about the project according to the location of the Control4 system. In the project tree, click the project name (BN Office is the example above).

Use the project *Properties* pane to do the following:

- Change the name of the project
- Change/enter the ZIP Code of the location where the Control4 system resides
- Change the date and time
- Change the project settings
- Enable SSL and password for security purposes
- Change localization options
- Room Properties—In the project tree, click a room to view its Properties.

This lets you edit Room Properties in the following tabs:

- Audio Video Devices-Shows your available audio and video devices, where your audio and video end points are, and what is controlling the volume. If a device does not appear in this window and you think it should, check the connections. The connections may not be mapped properly.
- Navigator-Lets you hide/re-order the device's visibility and display order in a room, including lighting scenes.
- Miscellaneous—Lets you enable the default audio or video volume for a room, and assign an IP mask to the room for programming a third-party remote.

• Device Properties—Click on a device from the project tree to see its editable properties. For example, you can set the one-click ramp up and ramp down rates on a Wireless Dimmer. You can also edit the LED colors for all of your switches, keypads, and dimmers.

Control4 recommends that you look over the properties of each device to see how you can change them.

See also "Checking the Device Status" (next) or ["Changing project properties"](#page-7-1) later in this document.

# <span id="page-7-0"></span>Checking the device status

Use the Composer HE Monitoring view to check the status of the devices in your system by room.

#### Prerequisites

Ensure that the devices you want in your system have been added and identified to the system. Check with your Control4 Dealer or installer to add devices.

#### To check device status:

- 1 Start Composer HE and connect to a Director.
- 2 In the project tree, select a room. The devices are categorized by the room in which the device is installed.
- 3 Click the List View tab.
- 4 Double-click a device to bring up its configuration and controls.
- 5 Check or change the configuration as needed.

# <span id="page-7-1"></span>Changing project properties

Use the Composer HE Monitoring view to check and change the properties of your project. You can change device and room properties also, but they aren't discussed in this section.

#### To change the properties:

- 1 Start Composer HE and connect to a Director.
- 2 Click the **Properties** tab.
- 3 Change the boxes as needed:
	- Name-Enter the project name.
	- Location-Click Lookup to change the Latitude and Longitude based on the location of the system by entering the city, state, or ZIP Code.
	- Date & Time-Use the drop-down lists to select the date and time. Click edit to change the time zone.
	- Project Settings Control—Check Push Settings From Project to set a device in Composer HE not to allow anyone to change the setting at the device.
	- System Security-If set, all Navigators must connect through a secure connection. Secure Connections Only (SSL)—Check this box if you want all Navigators in this system to go through a secure connection. Click Change Password to change this password.
- Localization—Lets you set the locale and character set for countries outside the Unites States.
	- Locale-Use the down arrow to change the locale.
	- Encoding-Use the down arrow to select the character set.
	- Add Locale—Click to locate the PO files to convert and the Locale Code. Click OK.

# <span id="page-8-0"></span>Setting up your media and playlists

To take full advantage of media lookup services by Gracenote, your controller must be registered to your customer.control4.com account.

After you have completed the initial setup of Control4 Composer HE (see *[Composer](http://www.control4.com/docs/product/composer-he/getting-started/latest)  [HE Getting Started](http://www.control4.com/docs/product/composer-he/getting-started/latest)*), you can set up and modify the media in your system.

To add and scan songs and albums for playlists, they must be available in MP3, WMA, MP4, M4A/AAC, or FLAC format on a PC or network share.

To add Internet radio stations, the Internet radio or TuneIn driver must be connected to the controller. See your dealer for details.

To view and select the media from the Navigators—the on-screen, touch screens, Control4 apps, or System Remote Control (to select media on-screen)—you first need to add and scan the media into the media database which resides in Director on the primary controller. Use the Media view to perform these activities.

For full directions on how to use the Media tab to manage the media in your Control4 system, see the *Composer ME User Guide* (*[ctrl4.co/cme-ug](http://ctrl4.co/cme-ug)*).

# <span id="page-8-1"></span>Programming the system

Use the *Programming* view to program your Control4 system.

# <span id="page-8-2"></span>Programming basics

Use the *Programming* view to configure events and actions. In Composer HE, click Programming to display the *Programming* view. Programming is based on events. When an event starts, it triggers actions to take place.

Example: *When the projector screen lowers (the 'event' starts), the receiver, DVD player, and projector all power on (the 'actions' of the receiver, DVD player, and project are all caused by the screen-lowering event).*

To program the Control4 system, you use Composer HE to drag-and-drop events and actions for corresponding devices to a Script pane. Details about how to do this are explained below.

This table describes the events, actions, and scripts used when configuring the system, and how they are used.

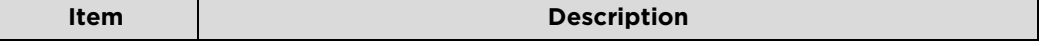

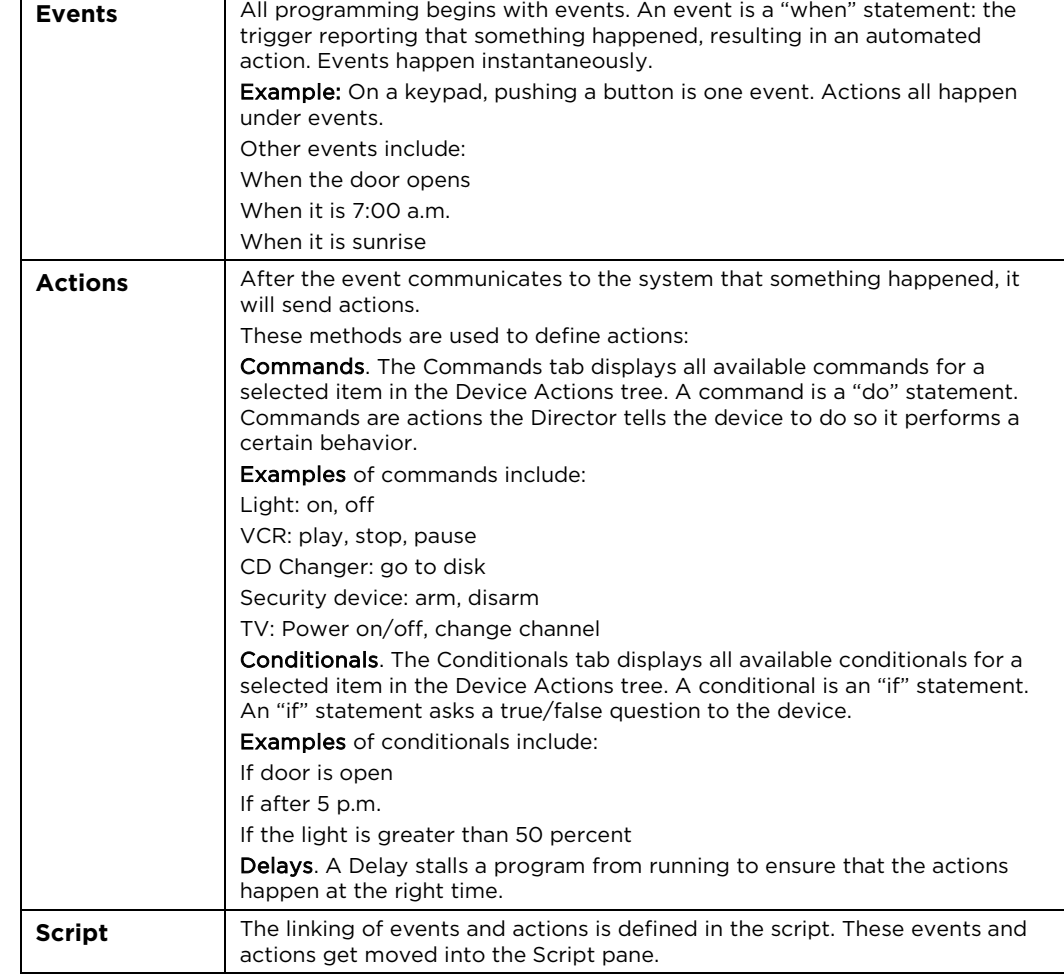

Tip: *You can use properties, agents and variables also to configure or program devices. These are considered advanced configuration and programming. See ["Programming with](#page-33-0) agents" in this document for information.*

Example: *To program around sunrise and sunset, you use the Scheduler agent. See ["Programming with agents"](#page-33-0) for information about using agents in programming.*

Basic programming consists of three parts:

- 1 Select a device *event* that triggers the actions (left pane).
- 2 Select the device *actions* to trigger when an event happens (right pane).
- 3 Create the script by adding the *actions* to the *event*.

Refer to the steps in the next two figures to learn about basic Control4 system programming tasks.

1 Select a device event from the *Device Events* pane (follow the steps and arrows below) and the event is displayed at the top of the *Script* pane:

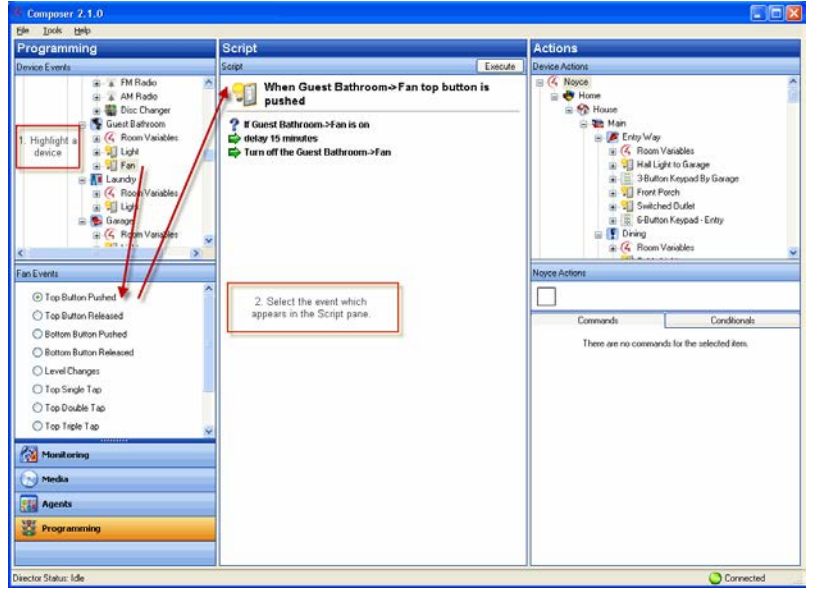

2 Select the device actions from the *Actions* pane (right) (follow the screen's steps and arrows below):

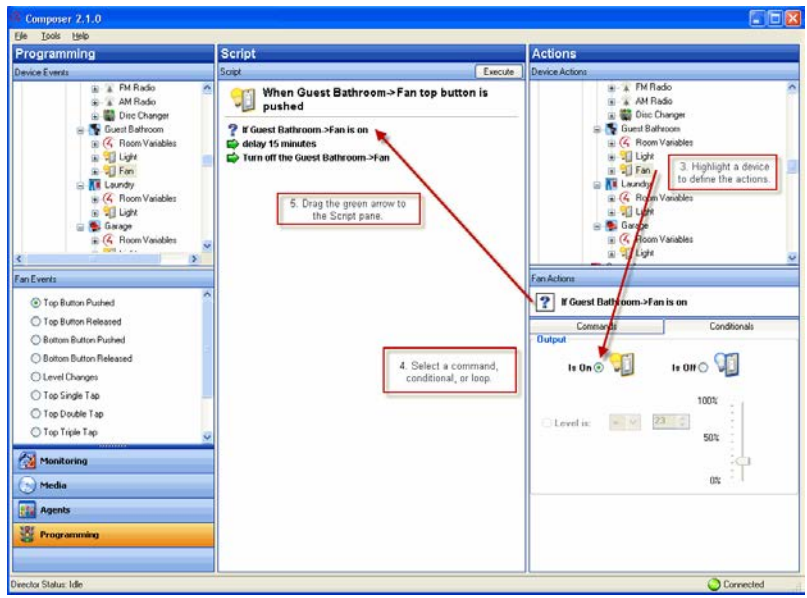

3 Add the actions to the *Script* pane (center) to link the action to the event.

# <span id="page-10-0"></span>Programming with commands

Use the *Programming* view to configure Commands.

A Command is a "do" statement. Commands are actions that tell a specific device what to do.

Example: *The steps below show how to configure a 3-Button Keypad to turn on the sprinklers using a relay for control.*

#### Prerequisites

*In this example, ensure that the devices you want to configure (controller, keypad, and sprinklers relay) are added and identified to the system. Your dealer or installer can help you do this.*

#### To program a keypad button to toggle sprinklers on and off:

- 1 In Composer HE, click Programming.
- 2 From the project tree in the *Device Events* pane, click the keypad.
- 3 Click the button that you want to program-Button 1 (selected by default).

This automatically identifies the 'Press' event for programming. The event appears at the top of the *Script* pane (center pane).

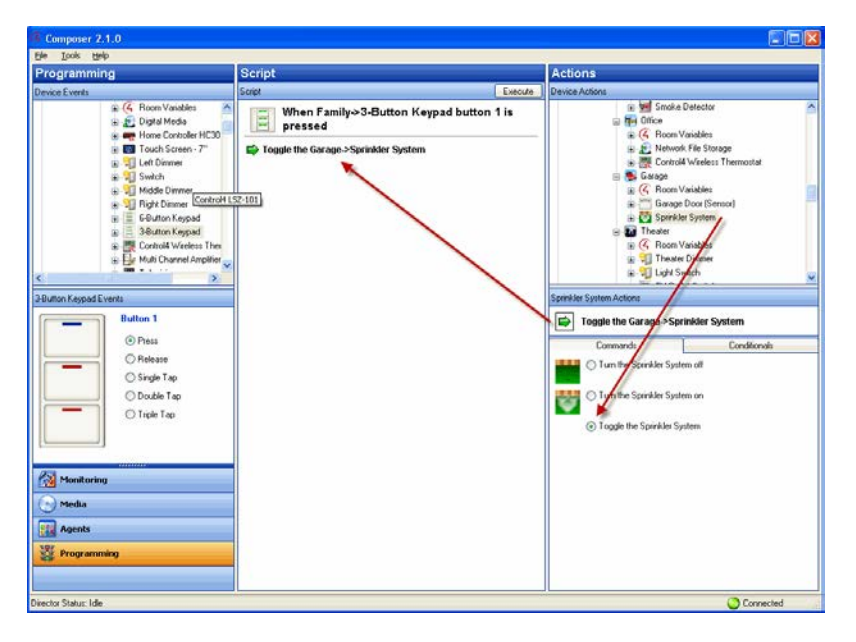

- 4 From the *Actions* pane (right pane), select Sprinkler System.
- 5 Click the *Commands* tab, and select Toggle the Sprinkler System. The command you chose (Toggle the Sprinklers) displays in the right middle pane. This is an action.

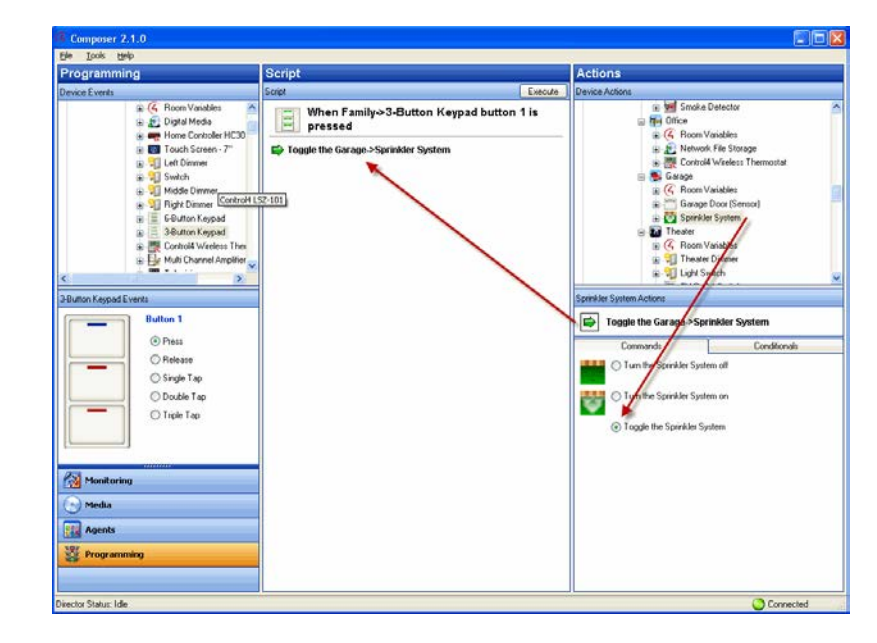

6 Click the green arrow, and drag it to the *Script* pane (center pane).

- 7 In the *Script* pane, click **Execute** to turn on the sprinklers.
- 8 Click Execute again to turn off the sprinklers.
- 9 Now press the top button on your 3-Button Keypad to toggle the sprinklers on and off.

# <span id="page-12-0"></span>Programming with Delay, Stop, and Break Commands

Use the *Programming* view to program using Delay, Stop and Break Command*s*.

Delay provides a delay command in response to an event that waits for a specified period of time before executing the next command in a code item.

When configuring a device, you always have the following options:

- Delay—Lets you delay an action that is taking place.
- Stop-Lets you stop all programming.
- Break-Lets you break out of a conditional loop when a specified condition is met and return to programming outside of the loop.

*Note: Usually, the Break command is available only in Composer Pro (the application your dealer uses), but it might be present in the programming set up for your project.*

#### Prerequisite

Ensure that the devices you want to program are added and identified to the system. Your dealer or installer can help you do this.

#### To use Delay, Stop, and Break commands during programming:

- 1 In Composer HE, click Programming.
- 2 Select a device and an event.
- 3 To use the Delay, Stop, or Break commands, from the right-side pane select the Programming Control object (scroll down to bottom of the project tree to find it).
- 4 Click the Commands tab, select Delay, and select the number of seconds (for example, 5 seconds). The delay appears on the left side, middle pane.
- 5 Drag and drop the delay command to the *Script* pane.

Example: *This will ensure that there is a 5-second delay after the projector powers on before the command is sent.*

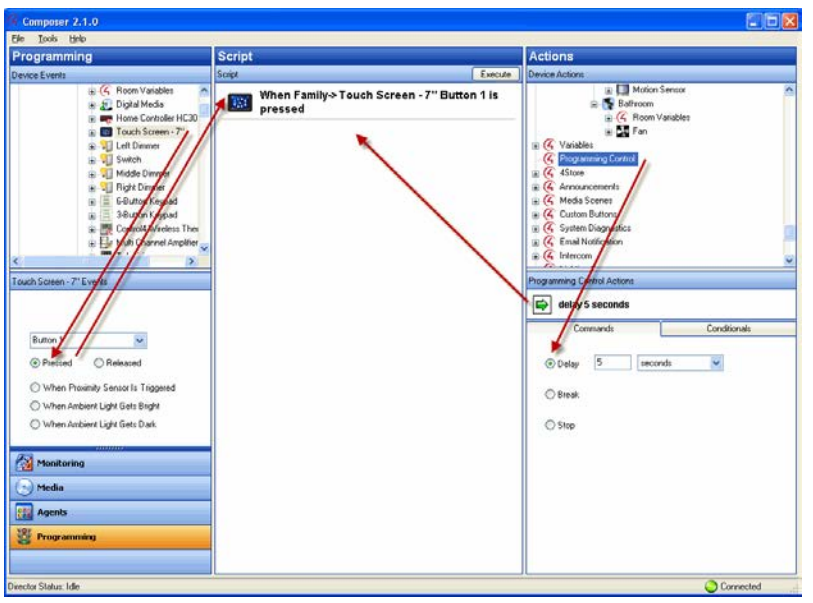

### <span id="page-13-0"></span>Programming with conditionals

Use the *Programming* view to program using conditional*s*. A conditional is an "if" statement that asks a true or false question to the device.

Example: *The steps below show how to use conditionals in programming. In this example, when a doorbell is pressed and the light is off, program the light to turn on.*

#### Prerequisite

In this example, ensure that the devices you want to program (controller, doorbell, and switch) are added and configured in the system. Your dealer or installer can help you do this.

The following example uses these devices in the project:

- **Controller**
- Doorbell
- Theater switch

#### To program a conditional that turns on the light when the doorbell is pressed if the light is off:

- 1 In Composer HE, click Programming.
- 2 From the project tree, highlight Doorbell in a room.

3 Select the When the Doorbell is pressed event.

The event appears at the top of the *Script* pane (center pane).

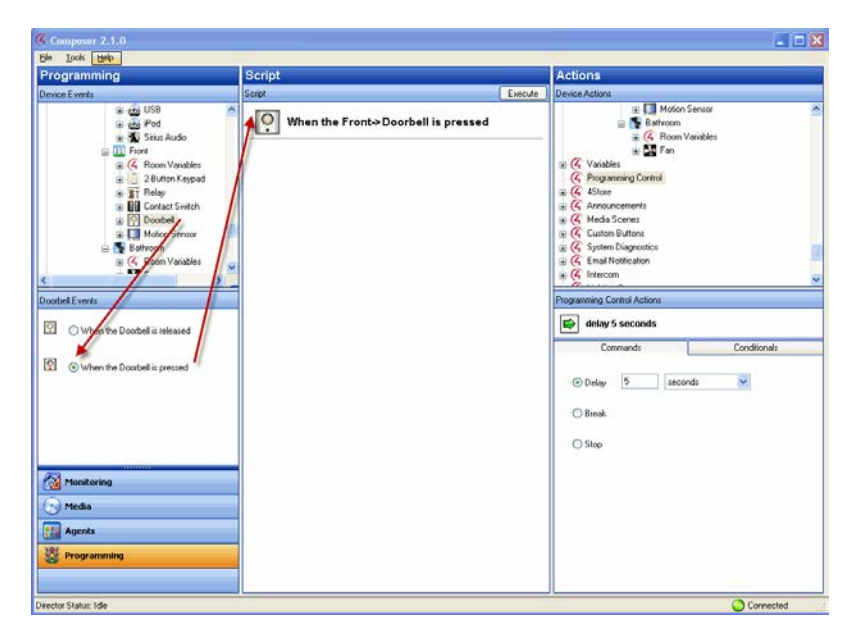

- 4 From the *Actions* pane (right pane), click Light Switch.
- 5 Click the Conditionals tab, and select Is Off. The system displays the conditional you chose in the right middle pane.
- 6 Click the blue question mark, and drag it to the *Script* pane.

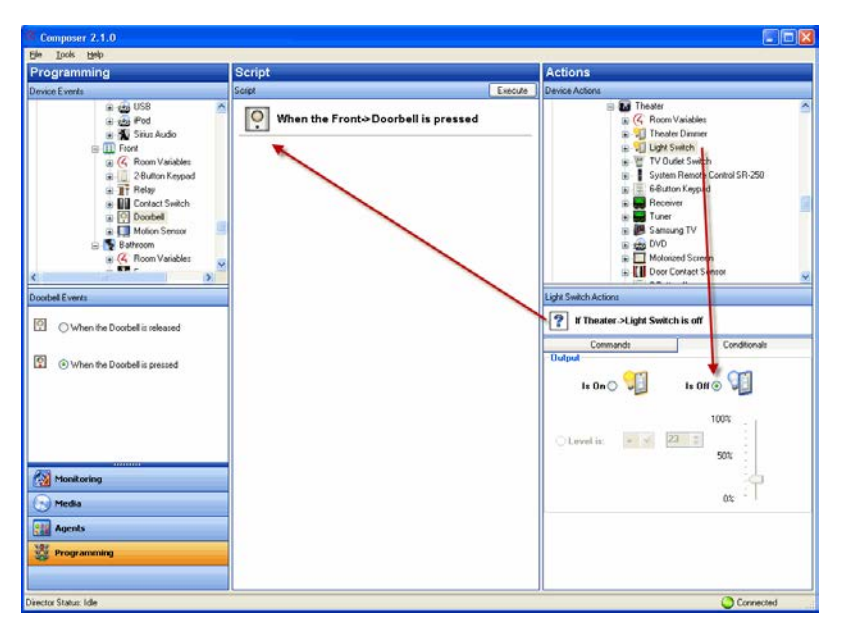

- 7 From the *Actions* pane, click Light Switch again.
- 8 In the *Commands* tab, select On. The command you chose displays in the right middle pane.
- 9 Drag the green arrow directly on top of the blue question mark in the Script pane to make it a child under the When the Doorbell is pressed statement.

Tip: *If you drag the action to the text, or you drag the action under the text into the open space, it places the action as an equal above the conditional. If you drag the action to the question mark, it becomes a child under the conditional. Watch the arrow*  to see in which direction it points to place the action as a peer or a child below the *statement.*

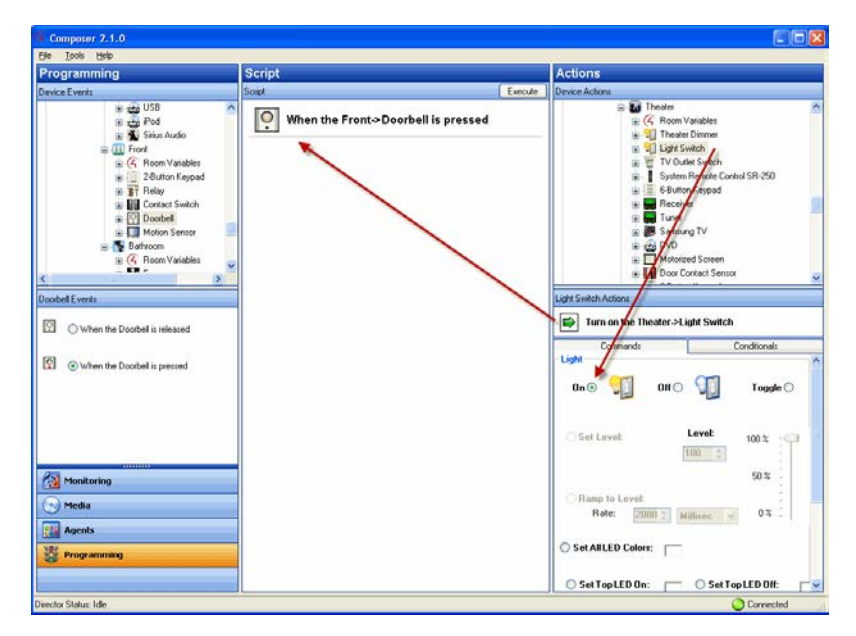

- 10 Go to your Theater Switch, and ensure that the light is off.
- 11 Press your doorbell button, and the light turns on.

### <span id="page-15-0"></span>Using room variables

Control4 room variables provide greater flexibility in programming, letting you program using events and actions at the room level.

Note: *Most of the functions in room variables are available by selecting the Room object. The Room object is the recommended method for configuring the room. Whenever possible, use the Room object rather than room variables.*

#### To use room variables:

- 1 Start Composer HE and connect to a Director.
- 2 Click Programming. In this view listed under every room in the project tree is a Room Variables object.
- 3 Click to expand the Room Variables options. Room variables are available as events and actions.

Room Variables:

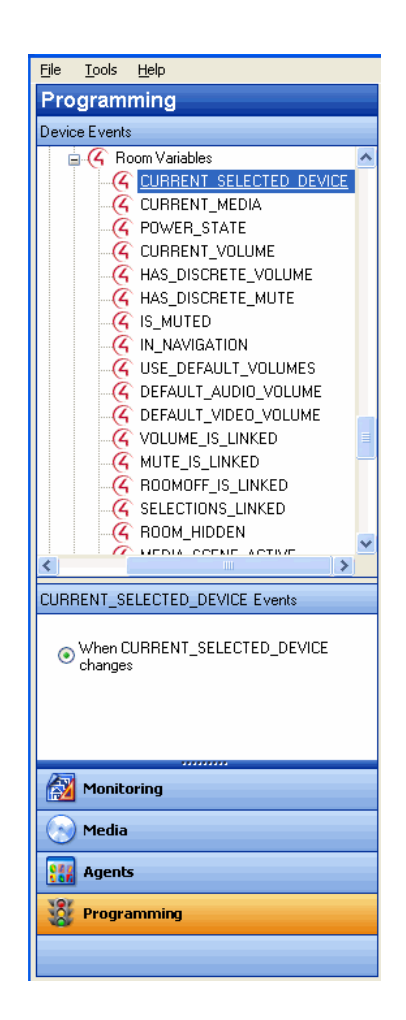

The room variables are described in the following table.

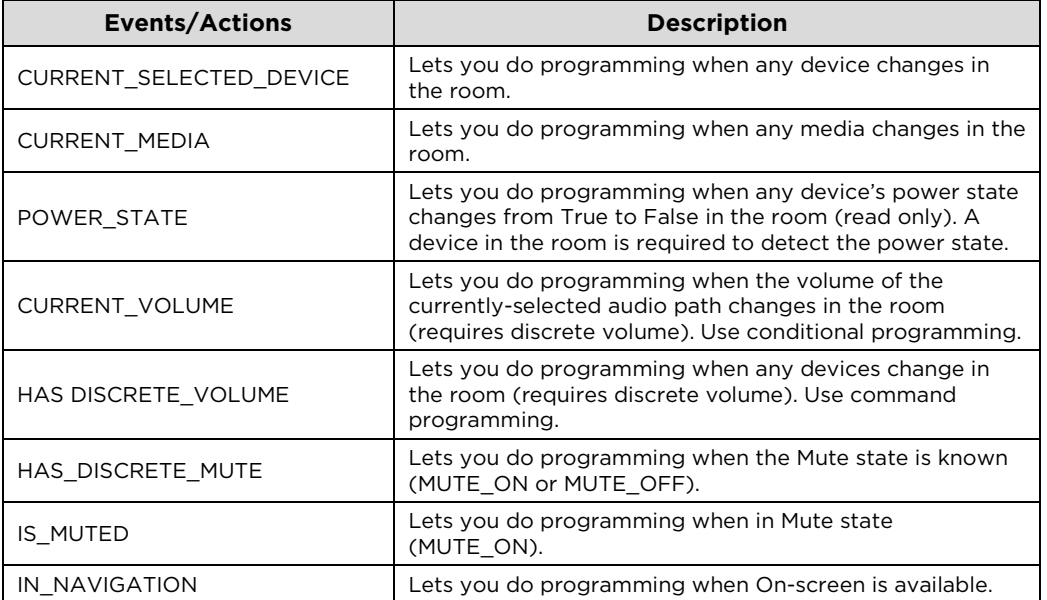

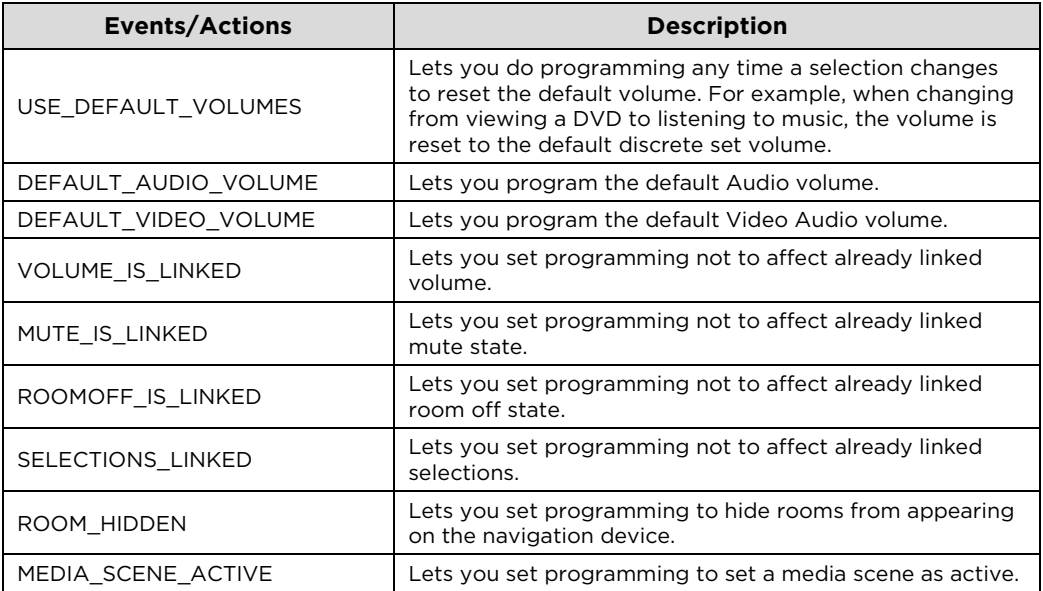

#### Variable handling

In programming, variables are easier to define than conditional loops.

Note: *It is important to type the variable names precisely. A typographical error causes the program to fail.*

Variable-handling enhancements:

- Preserve user-defined variables-Preserves the user-defined variable values (for example, the current dimmer's light level) across a normal system restart. It may not preserve them if the system shuts down abnormally.
- Program a system startup event—Initializes variables or performs other programming at system startup with a system startup event (in Programming, select the root of the project, and then select the event When the project is loaded).
- Define one variable to equal another-Defines one variable to equal another variable. Use this option to save and restore variable values.

Example: *The level of a light or the volume of music in a room.*

After this value is saved to the variable, you can restore the system variable to the value stored in the user variable. The system can then compare the two variables and determine if it needs to reset one of them.

• Create the event "When a System reboots"—Sends an email notification to your dealer that your system rebooted, helping your dealer monitor the system's performance.

### <span id="page-18-0"></span>Using custom variables— Boolean

Use the Programming and Agent views to create and program with custom variables that have a Boolean (true/false) value.

In this example, when someone is at the door:

- Program to activate the Media Scene, 'Someone is at the door,' and turn on the porch light.
- Program to play a song in the Bedroom and the Theater.
- When the Motion Sensor stops sensing motion at the door, program to turn the music and porch light off.

#### Prerequisites

Ensure that the following devices are added and identified in the project. Your dealer or installer can set these up for you.

This example uses the following devices in the project:

- **Controller**
- Porch Light Switch
- Bedroom music
- Theater music
- Motion Sensor

#### Create a new variable—Boolean

#### To create a Boolean variable:

- 1 In Composer HE, click Agents.
- 2 Select Variable. The *Variables* view appears.
- 3 Click New.
- 4 On the dialog that appears, do the following:
	- a Click New Variable.
	- b In the drop-down menu, select Boolean.
	- c Name the variable Power State, and then click OK. The default value is false.

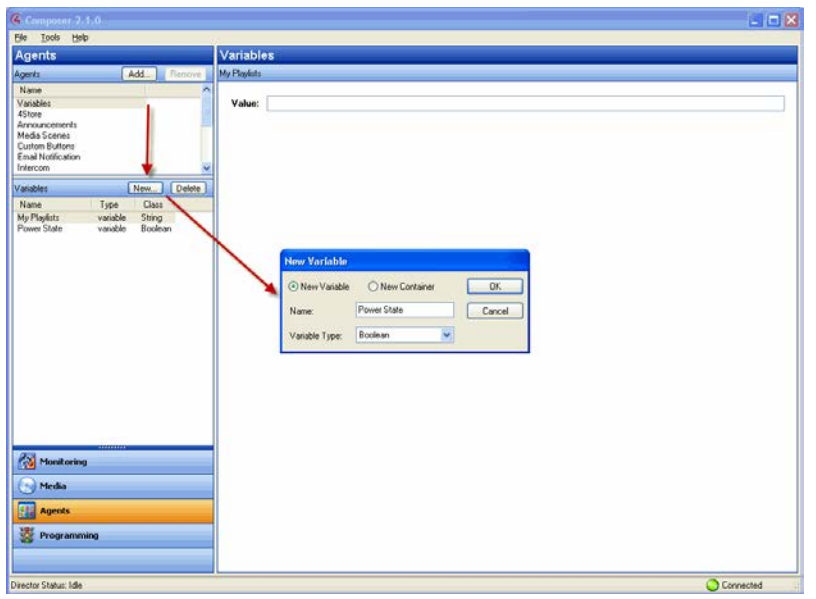

Create a media scene "Someone is at the door"

- 1 Select the Media Scenes agent, and click New.
- 2 Name the Media Scene Someone is at the door. Click OK.

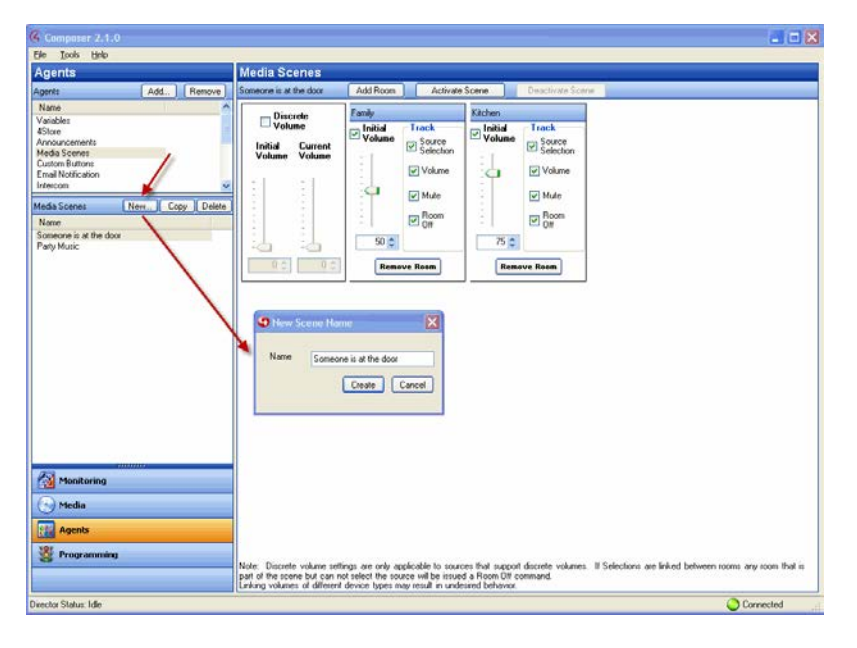

#### Add the rooms

1 Click Add Room, and add the Family Room and Kitchen.

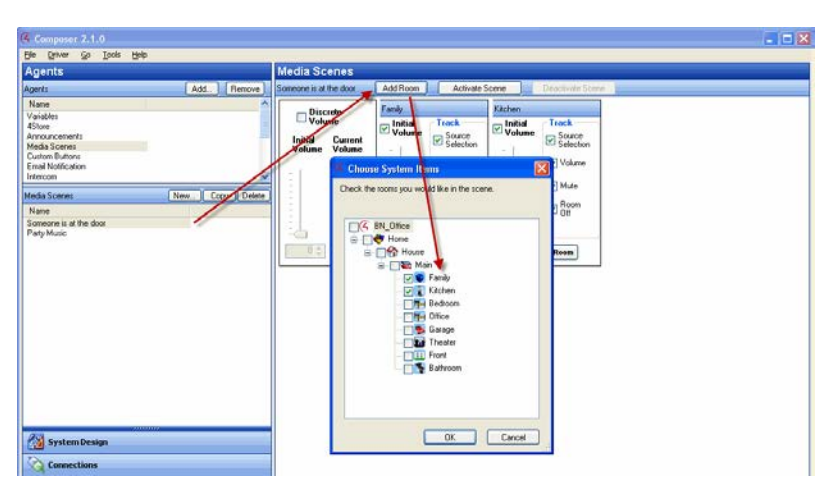

2 Set the volume in the Family Room to 50, and the volume in the Kitchen to 75.

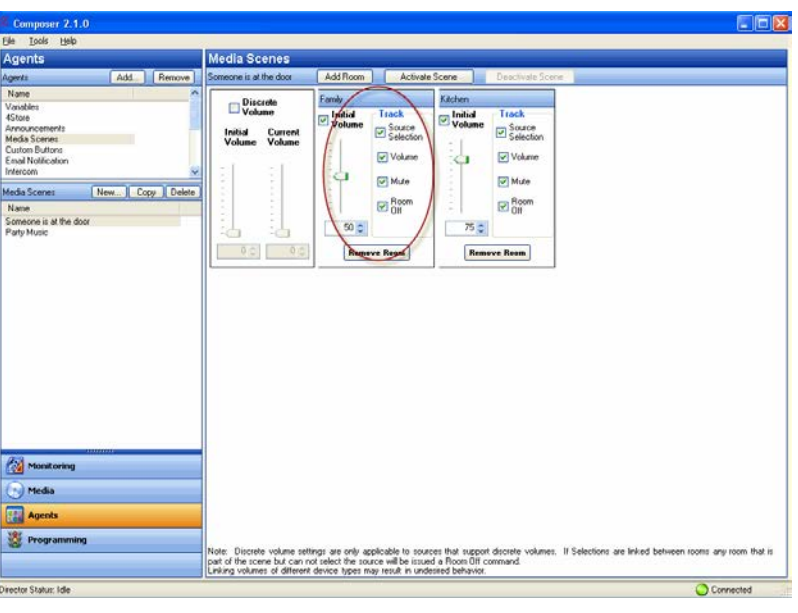

- 3 Click Programming to display the *Programming* view.
- 4 In the project tree and the *Device Events* pane, click to expand Variables, and then select Power State.
- 5 In the project tree and in the *Device Actions* pane, click to expand Variables, and then select Power State.

Add the Conditionals and Commands

1 Click the **Conditionals** tab.

2 In the Conditionals tab, click Is False, and then drag the blue question mark to the Script pane.

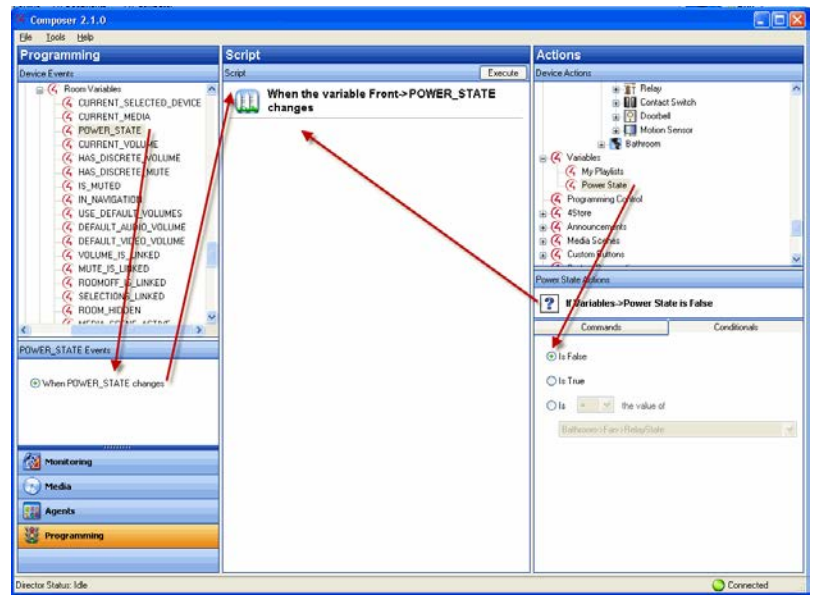

- 3 Click the Commands tab.
- 4 In the Commands tab, click Set to True, and then drag the green arrow on top of the blue question mark in the Script pane to make it the *first* subset item of the *first* conditional.
- 5 In the Device Actions pane, select Light Switch.
- 6 Click the Commands tab.
- 7 In the Commands tab, click On, and then drag the green arrow on top of the blue question mark in the Script pane to make it the *second* subset item of the *first* conditional.

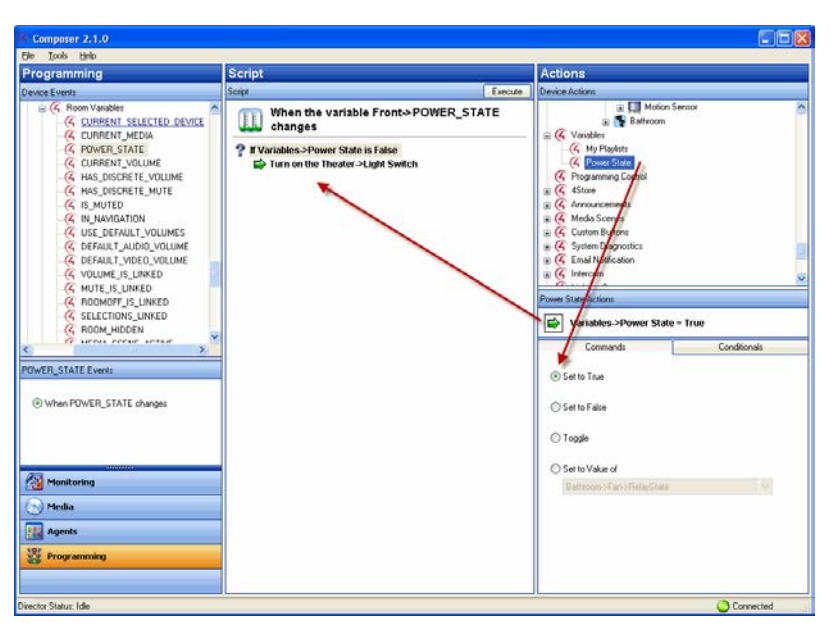

- 8 In the project tree and in the Device Actions pane, select Media Scenes.
- 9 Click the **Commands** tab.
- 10 Click Activate in the Commands tab, and then drag the green arrow on top of the blue question mark in the Script pane to make it *third* subset item of the *first* conditional.
- 11 In the project tree and in the Device Actions pane under Variables, select Power State.
- 12 Click the Conditionals tab.
- 13 In the Conditionals tab, click Is True, and then drag the blue question mark to the Script pane (this is the *second* conditional).
- 14 Click the **Commands** tab.
- 15 In the Commands tab, click Set to False, and then drag the green arrow on top of the blue question mark in the Script pane to make it the *first* subset item of the *second* conditional.
- 16 In the project tree and in the Device Actions pane, select Light Switch.
- 17 Click the **Commands** tab.
- 18 In the Commands tab, click Off, and then drag the green arrow on top of the blue question mark in the Script pane to make it the *second* subset item of the *second* conditional.
- 19 In the project tree and in the Device Actions pane, select Media Scenes.
- 20 In the Commands tab, click Deactivate, and then drag the green arrow on top of the blue question mark in the Script pane to make it the *third* subset item of the *second* conditional.

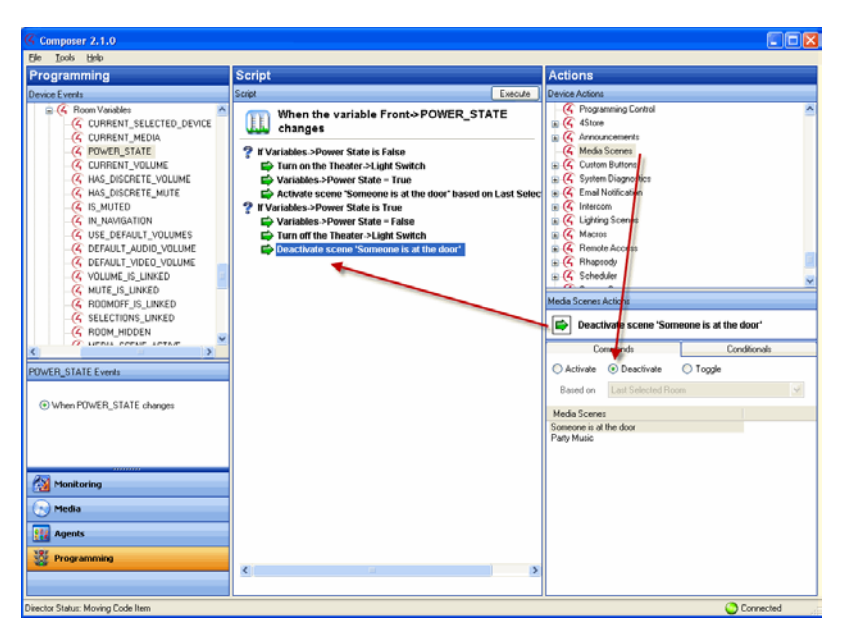

- 21 In the project tree and in the Device Events pane, select Media Scenes and then choose the event Someone is at the Door.
- 22 In the project tree and in the Device Actions pane, select the Family Room object. (Repeat the next four steps for the Kitchen also.) Note: Bedroom and Theater are shown in the next figure.
- 23 Click the **Commands** tab.

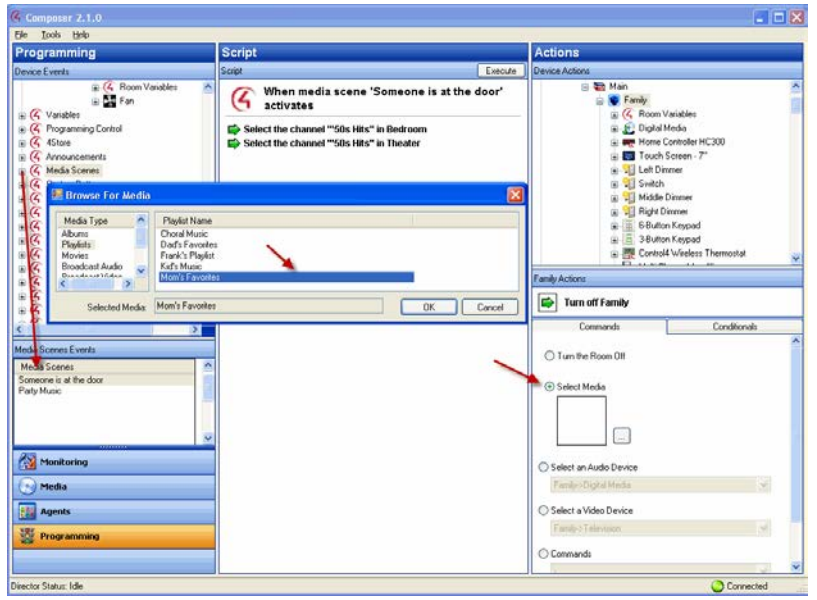

24 In the Commands tab, click Select Media.

- 25 In the dialogue that appears, select the album and song that you want to play when **Someone is at the Door** executes, for example, 'Knock Three Times' by Lynn Anderson (or in the example Mom's Playlist). Click OK.
- 26 Drag the green arrow to the Script pane.
- 27 Repeat Steps 33-37 for another room.
- 28 In the project tree and in the Device Events pane, select Motion Sensor under Front, and then choose the event When the Motion Sensor senses motion.

#### Add the Boolean values

- 1 In the project tree and in the Device Actions pane, click to expand Variables, and then select Power State.
- 2 In the Conditionals tab, click Is False, and then drag the blue question mark to the Script pane (this is the *third* conditional).
- 3 In the Commands tab, click Set to True, and then drag the green arrow on top of the blue question mark to make it the *first* subset of the *third* conditional.
- 4 In the project tree and in the Device Events pane, choose the event When the Motion Sensor stops sensing motion.
- 5 In the project tree and in the Device Actions pane, click to expand Variables, and then select Power State.
- 6 In the Conditionals tab, click Is True, and then drag the blue question mark to the Script pane.
- 7 In the Commands tab, click Set to False, and then drag the green arrow on top of the blue question mark to make it the *second* subset of the *third* conditional.

Results: The Porch Light turns on and plays a song in the Family Room and Kitchen (or the rooms you selected) whenever the Motion Sensor senses motion at the front door.

### <span id="page-24-0"></span>Using custom variables—Number

Use the Programming and Agent views to create and program with custom variables that have a numeric value.

In this example, program one keypad button to toggle between turning on the Theater Dimmer and the Theater Switch.

#### Prerequisite

Ensure that the correct devices are added and identified in the project. Your dealer or installer can do this for you.

This example uses the following devices in the project:

- Controller
- Dimmer (Theater)
- Light Switch (Theater)
- 6-Button Keypad

#### Create a new variable—Number

- 1 In Composer HE, click Agents.
- 2 Select Variables. The Variable Agents view appears.
- 3 Click New.
- 4 On the dialog that appears, do the following:
	- a Select New Variable.
	- b Name the variable Keypad releases.
	- c Use the Variable Type pull-down menu to select Number.
	- d Click OK.

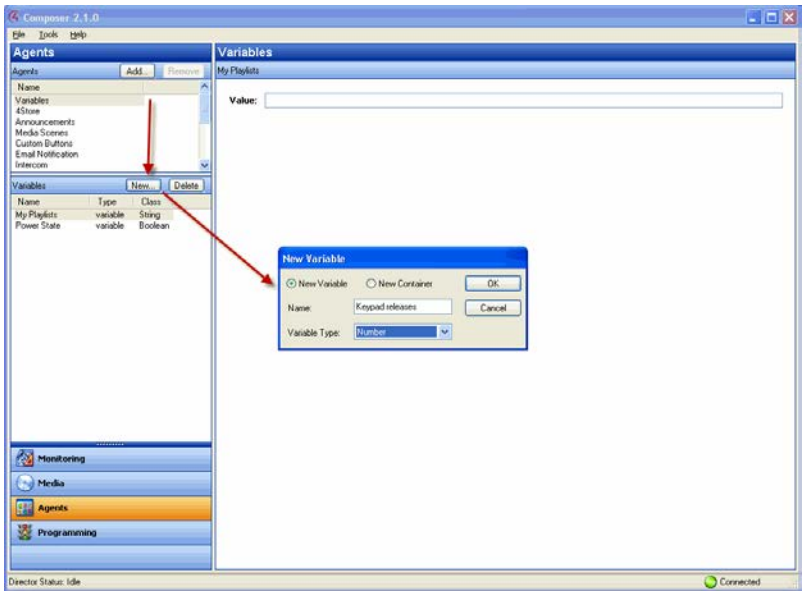

- 5 In the Variables pane, select the variable Keypad releases. The available variables for your devices appear in the right pane.
- 6 Enter the value as 0 (zero).

#### Create an event

- 1 Click Programming to display the Programming view.
- 2 In the project tree and in the Device Events pane, select 6 Button Keypad.
- 3 Click Button 1 on the 6-Button Keypad.
- 4 Select Press for the event. The event appears at the top of the Script pane.

#### Create the actions

- 1 In the Actions pane, scroll down to view the agents.
- 2 Click to expand Variables.
- 3 Select Keypad releases.
- 4 Click the **Commands** tab.
- 5 In the Commands tab, select the following to add 1 to the present value:
	- a Select the radio button by the plus (+) sign. Ensure the plus sign is selected.
	- **b** Select 1 (one). The action appears in the Actions pane.
- 6 Drag the green arrow icon to the Script pane.

#### Create the conditionals

- 1 Click the **Conditionals** tab.
	- a Select the Is radio button option.
	- b Select equals (=) sign.
	- Select 1 (one).
- 2 Drag the blue question mark below the previous command in the Script pane. This places the conditional Action parallel to the previous Action command.
- 3 In the Actions pane, select Theater Dimmer.
- 4 In the Command tab, select On. The action command appears in the Actions pane.
- 5 Drag the green arrow to the blue question mark in the Script pane to make it a subset of this conditional item.
- 6 In the Actions pane, scroll down to the **Agents**.
- 7 In the Variable agent, select Keypad releases.
- 8 Click the **Conditional** tab.
	- a Select the Is radio button option.
	- b Select equals (=) sign.
	- c Select 2 (two).
- 9 Drag the blue question mark to the blank space under the previous Action command. This places the conditional Action parallel to the previous Action conditional.
- 10 In the Actions pane, select Light Switch.
- 11 In the Command tab, select On. The action command appears in the Actions pane.
- 12 Drag the green arrow to the blue question mark in the Script pane to make it a subset of the conditional item.
- 13 In the Actions pane, scroll down to the Agents list.

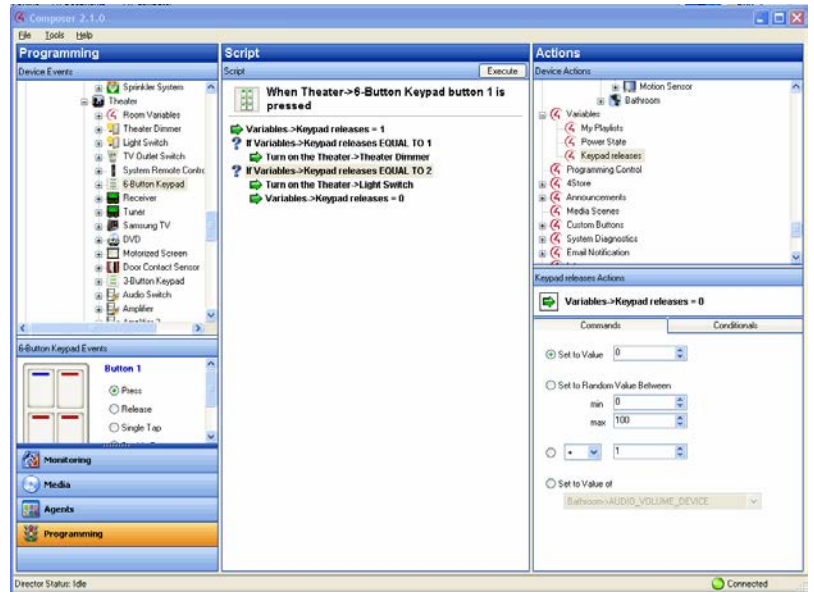

14 In the Variable agent, select Keypad releases.

- 15 In the Commands tab, select the following:
	- a Select the Set to Value radio button.
	- **b** Set the value to **0** (zero). The Action command appears in the Actions pane.
- 16 Drag the green arrow icon to the blue question mark icon in the Script pane to make it a *second* subset of the conditional.

### <span id="page-26-0"></span>Using custom variables—String

Use the Programming and Agent views to create and program with custom String variables that have a text-based value.

Note: The steps in this section are for more advanced users of Composer HE, although the steps basically do repeat for each playlist you create. This example includes many steps.

In this example, you will program Button 4 on a keypad to toggle through four playlists.

#### Prerequisite

Ensure that the correct devices are added and identified in the project. Your dealer or installer can do that for you.

This example uses the following devices in the project:

- **Controller**
- 6-Button Keypad
- 4 Playlists: Mom's Favorites, Dad's Favorites, Choral Music, and Kid's Music

Create a new variable—String

#### To use a custom agent variable agent string:

1 In Composer HE, click Agents.

- 2 Select Variables. The Variables agent list appears.
- 3 Click New.
- 4 On the dialog that appears, do the following:
	- a Select New Variable, and name the variable My Playlists.
	- b In Variable Type, use the pull-down menu to select String, and then click OK.

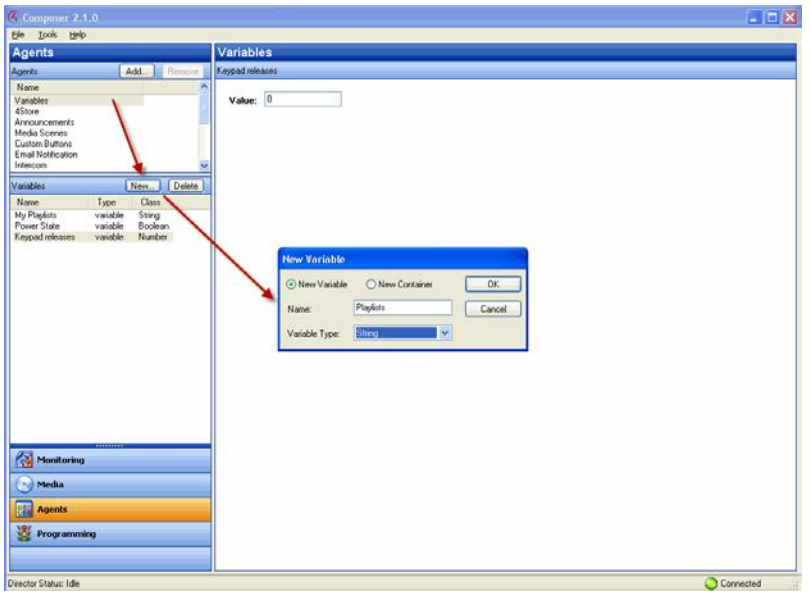

Set up Mom's Favorites playlist in the Theater

- 1 Click Programming to display the Programming view.
- 2 In Programming, select 6 Button Keypad in the Theater from the Device Events pane.
- 3 In 6-Button Keypad Events, click Button 4 on the Keypad.
- 4 In the Device Actions pane, scroll down and click to expand Variables.
- 5 Select My Playlists.
- 6 In My Playlists Actions pane, click the Conditionals tab, and enter the name of a playlist; for example, Mom's Favorites.

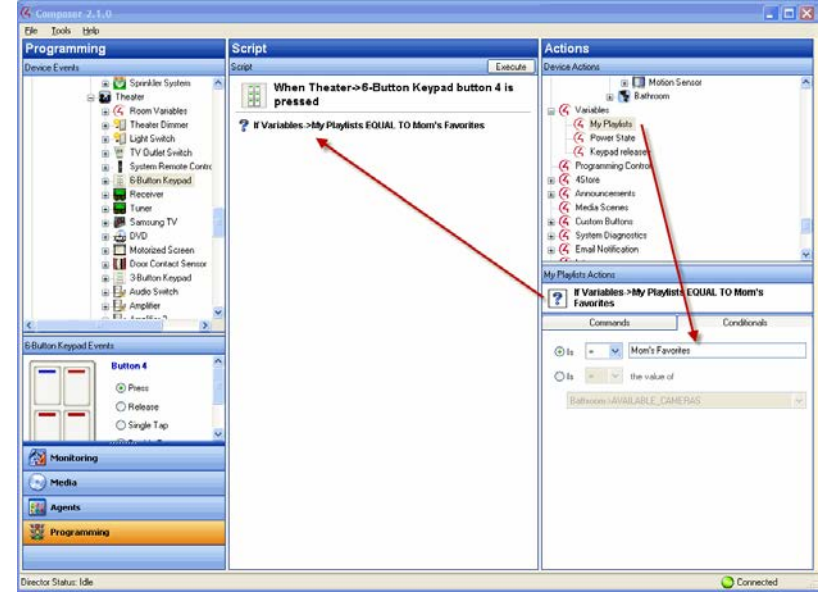

7 Drag the first blue question mark to the Script pane.

- 8 In Device Actions, select the Theater room object.
- 9 In Theater Actions, select Media.
- 10 In the window that pops up, select Playlists, Mom's Favorites, and then click OK.
- 11 Drag the green arrow icon on top of the first blue question mark in the Script pane to make it the *first* subset of the *first* conditional.

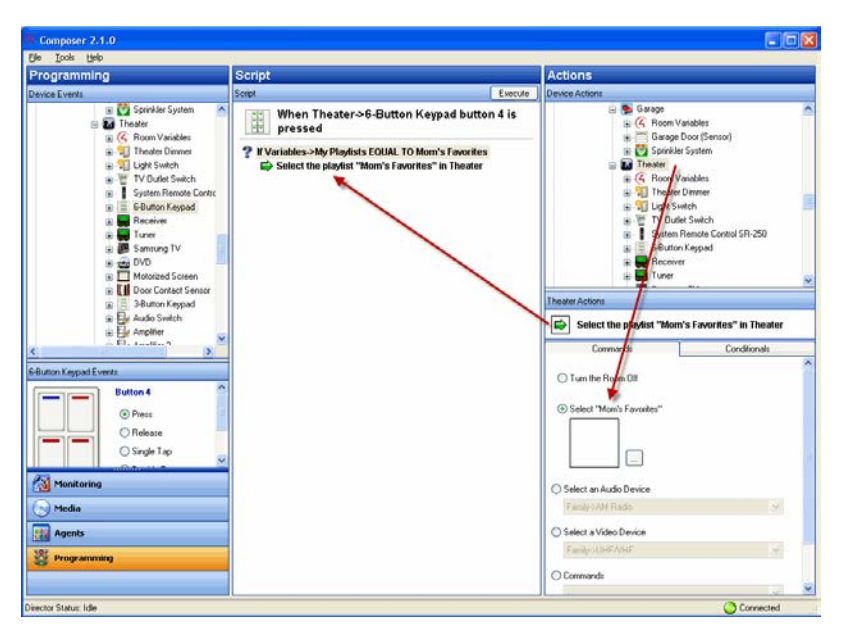

- 12 In Device Actions, select My Playlists.
- 13 In the Commands tab under My Playlists, enter the name of the next playlist that you'd like to play; for example, Mom's Favorites.
- 14 Drag the green arrow on top of the first blue question mark to the Script pane to make it a *second* subset of the *first* conditional.

The next time you press the button on the keypad, the value of the variable will be Mom's Favorites (Dad's Favorites is shown below), and then will cue that playlist in the Theater.

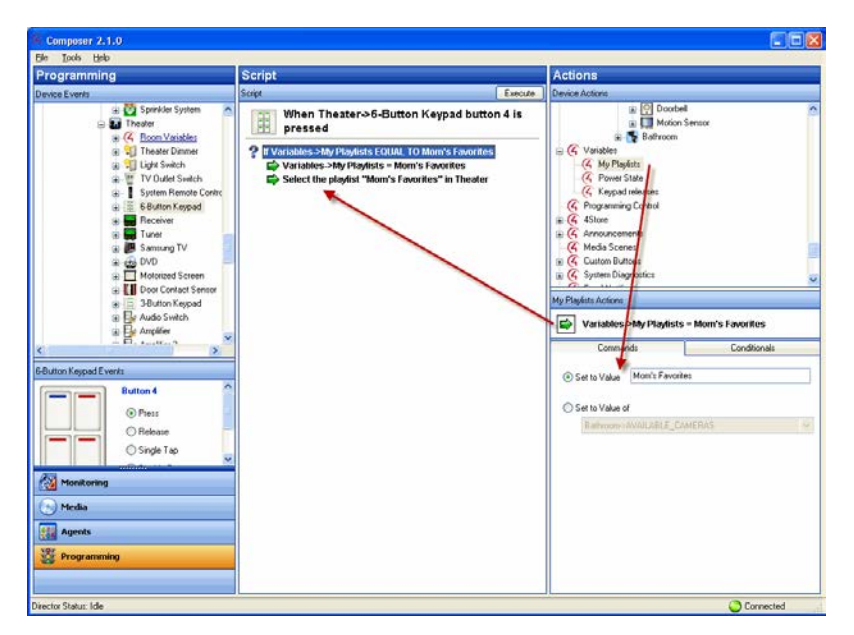

- 15 In Device Actions, scroll up and then select the 6 Button Keypad in the Theater.
- 16 In 6-Button Keypad Actions, click Button 4.
- 17 Click the square of color to choose the color you want Button 4's LED to be when Mom's Favorites plays. Choose the color in the menu that pops up (in this example: green), and then click OK.

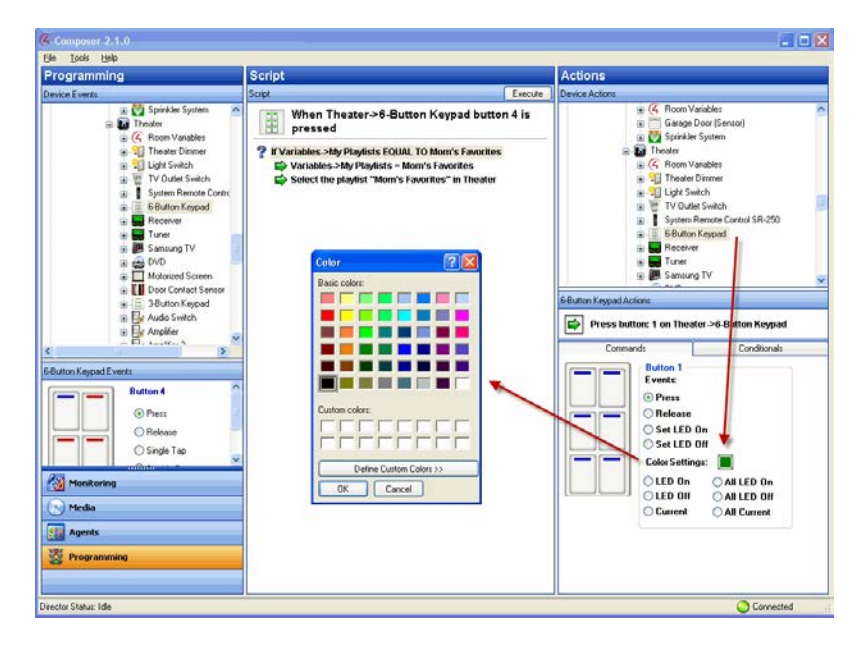

18 Drag the green arrow on top of the first blue question mark in the Script pane to make it a *third* subset of the *first* conditional.

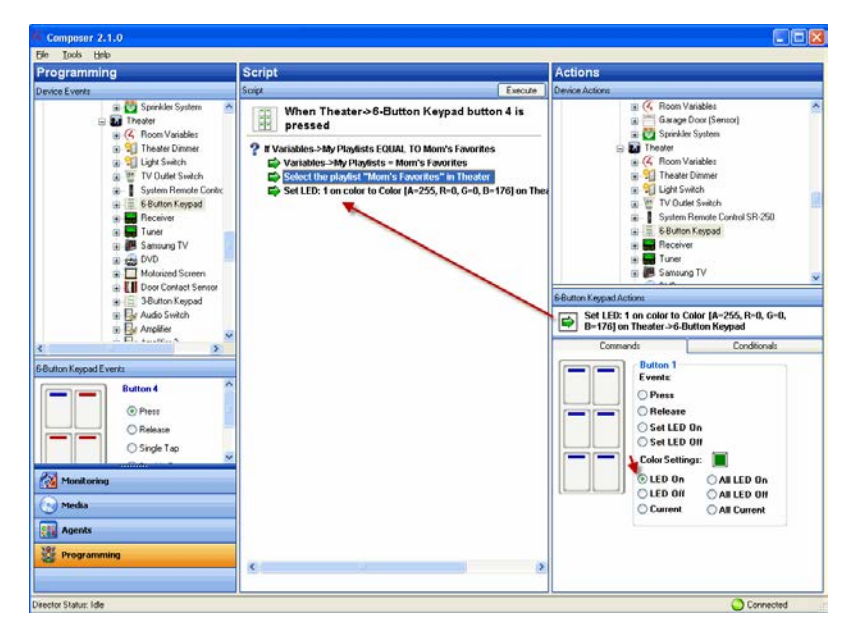

- 19 In Device Actions, scroll down and select Programming Control.
- 20 In the Programming Control Actions, select the Stop radio button.
- 21 Drag the green arrow on top of the first blue question mark in the Script pane to make it a *fourth* subset of the *first* conditional.

Note: *It is important to add a* Stop *command here so that when the conditional is fulfilled, the programming does not continue. Because of the way this programming is set up when it's finished, without the stop, the button on the keypad always selects the last playlist in the script.*

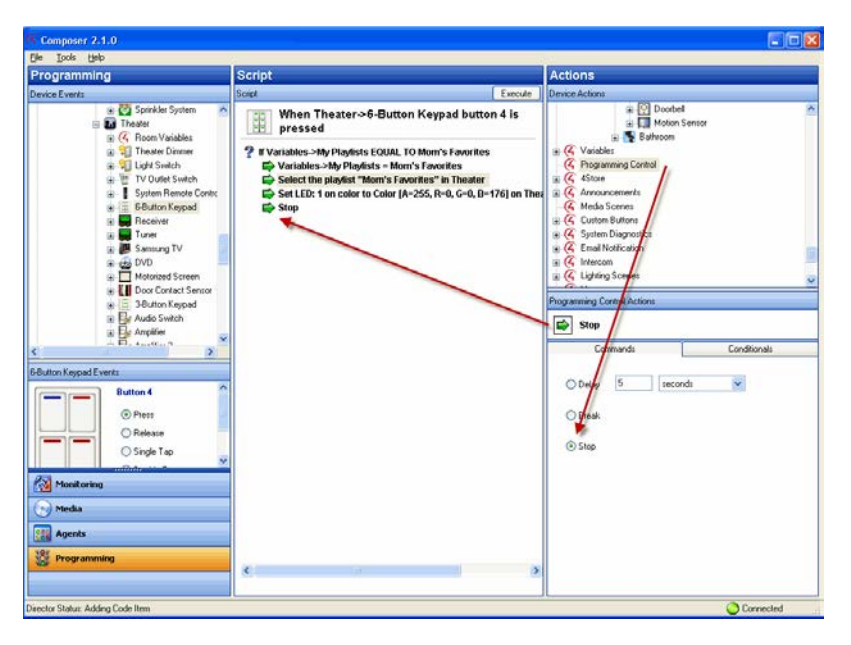

#### Set up Dad's Favorites playlist in the Theater

- 1 In Device Actions, select My Playlists again.
- 2 In the Conditionals tab, next to 'Is' enter Dad's Favorites in the text box.
- 3 Drag the second blue question mark to the Script pane.
- 4 In Device Actions, select the Theater.
- 5 In Theater Actions, select Media.
- 6 In the window that pops up, select Playlists, Dad's Favorites, and then click OK.
- 7 Drag the green arrow on top of the second blue question mark in the Script pane to make it the *first* subset of the *second* conditional.

#### Set up Kid's Room playlist in the Theater

- 1 In Device Actions, select My Playlists.
- 2 In the Commands tab under My Playlist Actions, enter the name of the next playlist that you'd like to play; for example, Kid's Music.
- 3 Drag the green arrow on top of the second blue question mark in the Script pane to make it a *second* subset of the *second* conditional.
- 4 In Device Actions, select the 6 Button Keypad in the Theater.
- 5 In 6 Button Keypad Actions, click on Button 4. Click the square of color to choose the color you want Button 4's LED to be when Kid's Music plays. Choose the color in the menu that pops up (in this example: purple), and click OK.
- 6 Drag the green arrow on top of the second blue question mark in the Script pane to make it a *third* subset of the *second* conditional.
- 7 In Device Actions, select Programming Control.
- 8 In the Programming Control Actions pane, select Stop.
- 9 Drag the green arrow on top of the second blue question mark to make it a *fourth* subset of the *second* conditional.
- 10 In Device Actions, select My Playlists again.
- 11 In the Conditionals tab, enter Kid's Music.
- 12 Drag the blue question mark to the Script pane to make it the *third* conditional.
- 13 In Device Actions, select the Theater room object.
- 14 In Theater Actions, select Select Media.
- 15 In the window that pops up, select Playlists, Kid's Music, and then click OK.
- 16 Drag the green arrow on top of the third blue question mark in the Script pane to make it the *first* subset of the *third* conditional.

#### Set up Choral Music in the Theater

- 1 In Device Actions, select My Playlists.
- 2 In the Commands tab under My Playlists, enter the name of the next playlist that you'd like to play; for example, Choral Music.
- 3 Drag the green arrow on top of the third blue question mark to make it a *second* subset item of the *third* conditional.
- 4 In Device Actions, select the 6 Button Keypad in the Theater.
- 5 In 6 Button Keypad Actions, click on Button 4. Click the square of color to choose the color you want Button 4's LED to be when Kid's Music plays. Choose the color in the menu that pops up (in this example: red), and click OK.
- 6 Drag the green arrow on top of the third blue question mark in the Script pane to make it the *third* subset of the *third* conditional.
- 7 In Device Actions, select Programming Control.
- 8 In the Programming Control Actions, select the **Stop** radio button.
- 9 Drag the green arrow on top of the third blue question mark in the Script pane to make it a *fourth* subset of the *third* conditional.
- 10 In Device Actions, select My Playlists again.
- 11 In the Conditionals tab, enter Choral Music.
- 12 Drag the fourth blue question mark to the Script pane.
- 13 In Device Actions, select the Theater room object.
- 14 In Theater Actions, select the Select Media radio button.
- 15 In the window that pops up, select Playlists, Choral Music, and then click OK.
- 16 Drag the green arrow on top of the fourth blue question mark in the Script pane to make it the *first* subset of the *fourth* conditional.
- 17 In Device Actions, select My Playlists.
- 18 In the Commands tab under My Playlists, enter the name of the next playlist that you'd like to play; for example, Mom's Favorites.
- 19 Drag the green arrow on top of the fourth blue question mark in the Script pane to make it a *second* subset of the *fourth* conditional.
- 20 In Device Actions, select the 6 Button Keypad in the Theater.
- 21 In 6 Button Keypad Actions, click on Button 4.
- 22 Click the **square of color** to choose the color you want Button 4's LED to be when **Choral Music** plays. Choose the color in the menu that pops up (in this example: yellow), and click OK.
- 23 Drag the green arrow on top of the fourth blue question mark to make it a *third* subset of the *fourth* conditional.
- 24 In Device Actions, select Programming Control.
- 25 In the Programming Control Actions, select the Stop radio button.
- 26 Drag the green arrow on top of the fourth blue question mark to make it a *fourth* subset of the *fourth* conditional.
- 27 In Device Actions, select the Theater room.
- 28 In Theater Actions, select Media.
- 29 In the window that pops up, select Playlists, Mom's Favorites, and then click OK.

Note: *You do this because the first time you press the button on the keypad, the string variable does not have a value, and so nothing happens. This last command is created when none of the conditionals are fulfilled, something will play; each time the button is pushed thereafter, a conditional is fulfilled.*

- 30 Drag the green arrow below the previous Stop command in the Script pane. It is not a subset of the previous conditionals, but a command on its own.
- 31 In Device Actions, select My Playlists.
- 32 In the Commands tab under My Playlists, enter the name of the next playlist that you'd like to play; for example, Dad's Favorites.
- 33 Drag the green arrow below the previous command in the Script pane.
- 34 In Device Actions, select the 6 Button Keypad in the Theater.
- 35 In 6 Button Keypad Actions, click on Button 4. Click the square of color to choose the color you want Button 4's LED to be when Mom's Favorites plays. Choose the color in the menu that pops up (in this example: green), and click OK
- 36 Drag the green arrow below the previous command in the Script pane. You do not need a stop at this point, because the programming automatically stops at the end of the script.

# <span id="page-33-0"></span>Programming with agents

An agent provides the ability to perform complex programming by using functional modules. Various types of agents are available, for example, Announcements, Email Notifications, Scheduler, Advanced Lighting, Wakeup, etc.

Example: *The Scheduler agent lets you configure dates and times.* 

When using agents, you configure them in two parts:

- In the Agents view, you first define an instance of a type of agent.
- In the Programming view, you use the instance of the agent for programming.

Example: *In the* Agents *view, you can create an instance of Custom Buttons where you identify all of the buttons you want to create. Then in the* Programming *view you can program the Custom Buttons to perform specific tasks on your devices.*

The "Agent Examples" section can guide you through the process for each type of agent available. Agents can vary greatly in functionality.

Note: *Ensure that the devices to which you want to apply the agents are added and identified in the system. Your dealer or installer can help you do this.*

### <span id="page-33-1"></span>Agent types

Use the *Agents* view to add agents to your system.

Available agents:

- 4Store—Lets you set up and manage 4Store logins, apps, themes, and also provides some storage.
- Access—Lets you hide elements of the user interface on a Navigator and use a pin code to change the settings for the Navigator.
- Advanced Lighting—Lets you change the lighting state, toggle lights, ramp/fade lights, delay on/off, use scene sequencing, flash lights, and so on. In OS 2.3.0 and later, this agent mostly supports the Centralized Lighting products with some limitations for older lighting devices.
- Announcement—Provides the ability to play a pre-recorded .WAV file or to display a text message whenever a given event occurs. An audio announcement can play on any audio output device in the selected rooms. Likewise, a supporting text message or stand-alone text message can display on the Navigators in the selected rooms. Example: You can create a "Doorbell" announcement that will play a .WAV file (a tone or voice) and display the text message on the Navigators "Someone is at the front door" each time someone presses the doorbell.
- Backup—Configure settings for automatic project backups to Control4 online services. Requires a 4Sight subscription.
- Communication—Replaces the Intercom agent for systems running OS 2.7.0 and above. Provides the ability to set up Intercom device groups on the T3 series touch screens—audio and video, and legacy touch screens with a communication agent compatible driver (5" and 7" In-Wall Touch Screens—audio only, 7" In-Wall Touch Screen with Camera, 7" Portable Touch Screen with Camera, and Door Station—audio and video)
- Custom Buttons—Lets you create user interface buttons to use for specialized devices on the Navigators.

• Email Notification—Lets you have an email message sent to your email address when specified events occur as defined in programming.

#### *Notes:*

- *4Sight subscription is required to use the Email Notification and Push Notification agents.*
- *Avoid setting up email notifications for events that occur frequently (for example, when a motion sensor senses motion). If the Email Notification trigger event occurs too often, it causes the system to slow down*.
- Guest Services-An agent used to interface a local Control4 system to a Guest Services system within a multi-dwelling or hospitality project. Contact your Control4 dealer for more details.
- History—Enables a history tab in drivers built for the History agent, for example, new security drivers built for OS 2.8.+. You can configure settings and view history data from the agent.
- Identity-Provides the ability to change the password for the pro-installer login for System Manager Web and When >> Then automation.
- Light Properties-Manage light properties for Control4 Centralized Lighting modules and loads.
- Macros-Macro agents associate programming with events.

Example: *You can create one macro to use in several different programming events.*

- Media Scenes-Lets you create a scene that plays music in selected rooms on your Control4 system.
- Navigation—Add this agent to the system to enable navigation commands in the *Programming* view for T3 and EA On-Screen Navigators.
- Push Notification-Lets you define a push notification to be sent to your mobile devices as defined in programming. {XE "Push Notification agent" }
- Scheduler-Defines conditionals of time to the system, and adds the ability to have scheduled events. See ["Programming with the Scheduler agent"](#page-67-0) in "Agent Examples."
- Screen Saver-Lets you set up a Screen Saver agent so you can create various screen savers for your Navigators.
- Timer-Provides the ability to start a timer, stop a timer, or repeat a timer based on a given event and action.

Example: *If a motion sensor in the system turns on a light when it detects motion, then a timer can be used to turn off the light after 15 minutes. Alternatively, a timer can be set to repeat an action whenever the timer expires.*

- UI Configuration-Upload custom wallpaper images and apply wallpapers from both the default set of images and custom images to multiple touch screens and on-screen navigators at once. Supported on T3 touch screens and EA controllers in OS 2.10.0.
- Variables—A variable is a representation of information about the controlled devices, for example, a power state or current level of the device, and it works much like a Media Scene. Variables provide other programming options not available by using Commands, conditionals, or Loops. There are three kinds of variables:
	- Room Variables—Provide you with additional programming options not available from the Room object programming. Use Room object programming in preference to room variables whenever possible.
- Custom Variables—Let you define additional programming options using:
	- Boolean—Provides a true/false option. Example: The light level is 70 percent.
	- Device-Provides a list of device options.
	- Number-Provides a value option. Example: The light level is 70 percent.
	- String-Provides the option to enter a string.
- Wakeup—Has the ability to initiate a pre-specified wakeup time in the Navigators. The Wakeup agent lets you play music, turn on lights, and change temperatures. See "Programming [with the Wakeup agent"](#page-76-1) in "Agent examples."
- Wakeup/Goodnight—Updated version of the Wakeup agent adding the ability to control shades with the Wakeup scene.

### <span id="page-35-0"></span>Agent examples

Use the Agents and Programming views to create and apply agents to devices in the Control4 system.

The following examples are used in the agents-related sections of this document:

- "Programming with the 4Store agent"
- "Programming with the Access agent"
- "Programming with the Advanced Lighting agent"
- "Programming with the Announcement agent"
- "Programming with a Custom Buttons agent"
- "Programming with the E-Mail Notification agent"
- "Programming with the Guest Services agent"
- "Programming with the History agent"
- "Programming with the Intercom agent"
- "Programming with the Macro agent"
- "Programming with the Media Scenes agent"
- "Programming with the Scheduler agent"
- "Programming with the Screen Saver agent"
- "Programming with the SNMP Configuration agent"
- "Programming with the Timer agent"
- "Programming with the Variables agent"
- "Programming with the Wakeup agent"
- "Programming with the Wakeup/Goodnight agent"

Note: *Ensure that the devices to which you want to apply agents are added and configured in the system. Your dealer or installer can help you do this.*

### <span id="page-35-1"></span>Programming with the 4Store agent

Use the *Agents* view to manage 4Store apps and themes.

Note: *Currently, you cannot perform any programming functions with this agent.*

The 4Store agent provides these functions:

- Centralized logins—Manage 4Store logins from a central location.
- Update purchased 4Store apps—Lets you update the list of purchased apps from
- Composer HE.
- Manage themes—Lets you update the list of purchased themes from Composer HE.
- Manage storage—Store purchased apps and themes to other storage devices.

Note: *The Control4 system allows up to 5 MB of files for the 4Store apps and themes. Obviously, this is not enough space for very many apps or themes. Options are available in this agent to allow additional storage. If you run out of space, an error message appears.*

### **Prerequisites**

- Ensure that you have a valid 4Store account for the system. Go to the 4Store web site to purchase apps and themes.
- Ensure that the storage devices you use (e.g., network file storage and controller) have been added and identified in the system.

### To use the 4Store agent:

- 1 Start Composer HE and connect to a Director.
- 2 Click Agents.
- 3 In the *Agents* pane, select 4Store.
- 4 Click Add again (in the 4Store bar) to add accounts.
- 5 Enter the 4Store login and password, and then click **Save**. The login information appears in the 4Store Accounts list. Use this list to add, locate and log in to your customer's 4Store accounts. After you've logged in, you can update their account and keep track of which apps and themes they've purchased.

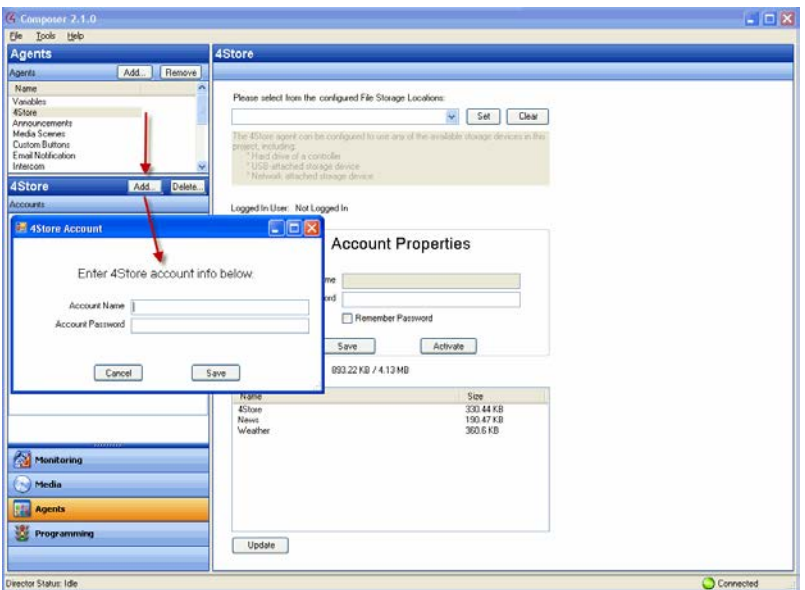

6 Select an account in the list to log in to 4Store. The Account Properties pane is populated with the information you added when you saved it. Click Activate to log in to that account. **Note:** When you log in to an account from Composer, all of the Navigators are logged into 4Store.

### To select the storage:

- 1 Use the File Storage Locations drop-down list and select what to store your apps and themes to. After you select the storage device, click Update to transfer the apps or themes to the new location.
- 2 Click Set.

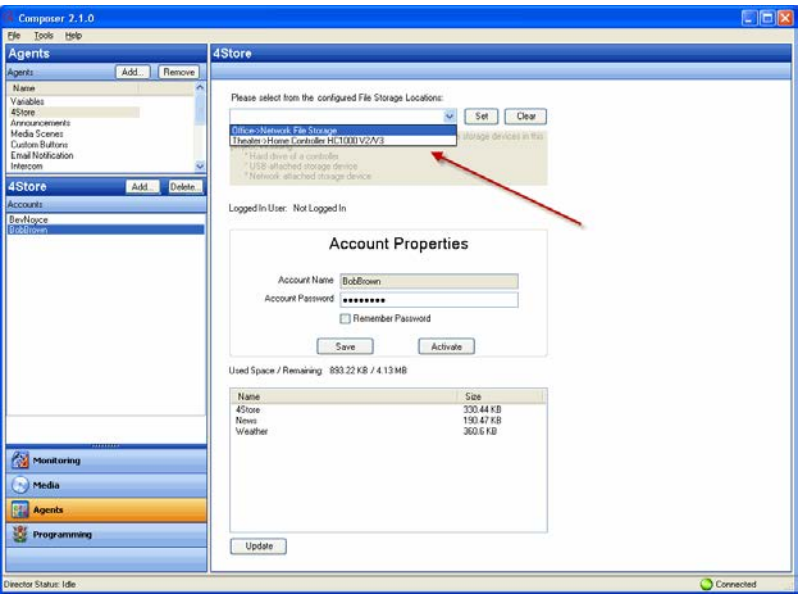

### To update the apps and themes purchased for an account:

1 Click Update at the bottom of the page. This not only updates the list, but also all of the Navigators attached to this Control4 system. When you update, the list populates with the account's apps and themes and their size.

# Programming with the Access agent

Use the Agents view to configure the Access agent to allow or deny access. The Access agent is ideal for commercial applications including hotels, bars, or board rooms where settings need to be locked or hidden to restrict their use by unauthorized personnel. By adding this agent to a project, an access code is required to gain access to selected functions of the Status Bar or the More and Settings buttons. When enabled, the Access agent settings apply to all touch screens and onscreen Navigators in the system.

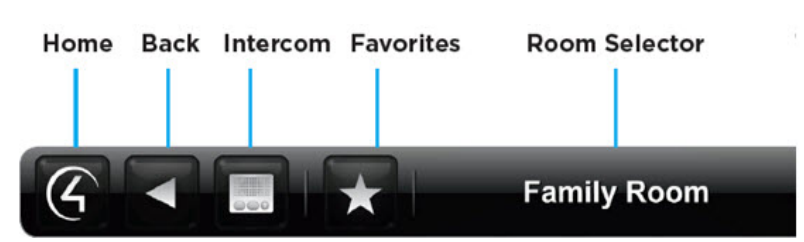

Status Bar buttons

The Access agent provides these key features:

- Access Code—Using this agent within Composer Pro, the programmer can establish a four-digit access code to globally restrict access to the Status Bar, More and Settings buttons. Check with your dealer for details.
- Status Bar Lock—The Control4 Home, Back, Favorites, Room Selector and Intercom buttons available on the Status Bar can all be locked so that a user must first enter the Access Code to use these features.
- Status Bar Hide—The Favorites and Room Selector functions can be hidden from users.
- More and Settings Button Lock—The More button on the Control4 Home Screen and the Settings button within More can be locked.
- Localization—For English-speaking locales, the Access agent keypad user interface includes Latin characters for users that use a mnemonic to remember their Access Code. Non-English speaking locales display only the numerals.

#### Prerequisites

- Figure out which Status Bar or More button functionality you want to restrict or hide from unauthorized users. For example, do you want to lock the Room Selector? Keep others from getting into Settings?
- Establish an access code.

#### Usage

#### To use the Access agent:

- 1 Start Composer HE and connect to a Director.
- 2 Click Agents.
- 3 Select Access.
- 4 In the *Access Code* pane, enter a four-digit access code on the numeric keypad. This is the code you'll use to manage access to icons in the Navigators.
- 5 Click Set Access Code. The new access code appears in *Current Access Code* window.

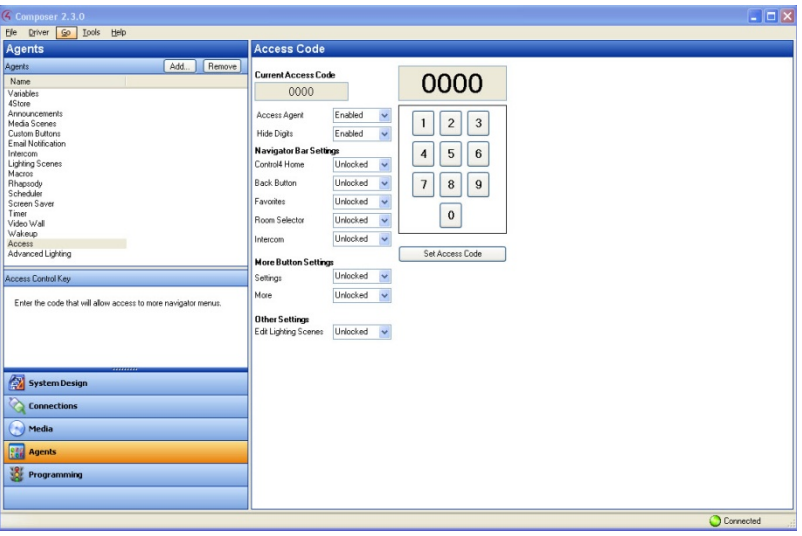

The following settings are available to the programmer as indicated by the names next to the drop-down selectors:

- Access Agent—To enable or disable the Access agent, use the arrow drop-down list, and then select **Enabled** or **Disabled**. Disabling the Access agent enables the programmer to keep all the current Access agent settings, but disable its use while testing Flash Navigator functionality.
- Hide Digits-To hide or display the access code digits when entered on the Flash Navigators, use the arrow drop-down and then select Enabled or Disabled. By enabling Hide Digits, an asterisk symbol (\*) will appear in place of each digit as it is entered.
- Control4 Home—To lock or unlock the Control4 Home button on the Status Bar, use the arrow drop-down and then select Unlocked or Locked. If locked, enter the access code after pressing this button before returning to the Control4 Home screen. On the on-screen Navigator, the Control4 Home button is accessed using the Control4 SR-250 or SR-150 remotes. By locking this feature, you must enter the access code after pressing the **Control4** button on the remote control.
- Back Button-To lock or unlock the Back button on the Status Bar, use the arrow drop-down and then select Unlocked or Locked. If locked, you must enter the access code after pressing this button before returning to the previous screen.
- Favorites-To lock, unlock or hide the Favorites button on the Status Bar, use the arrow drop-down, and then select Unlocked or Locked or Hide. If locked, you must enter the access code after pressing this button before accessing the Favorites functionality. If hidden, the Favorites button is not displayed.
- Room Selector—To lock, unlock or hide the Room Selector functionality on the Status Bar, use the arrow drop-down, and then select Unlocked or Locked or Hide. If locked, you must enter the access code after pressing this button before accessing the Room Selector functionality. If hidden, the current room is displayed and the user cannot change rooms from the Flash Navigators.
- Intercom-To lock or unlock the Intercom button on the Status Bar, use the arrow drop-down, and then select Unlocked or Locked. If locked, you must enter the access code after pressing this button before accessing the Intercom functionality.
- Settings-To lock or unlock the Settings button within the More screen, use the arrow drop-down, and then select Unlocked or Locked. If locked, you must enter the access code after pressing this button before accessing the Settings functionality.
- More-To lock or unlock the More button on the Home Screen, use the arrow drop-down, and then select Unlocked or Locked. If locked, you must enter the access code after pressing this button before accessing the More functionality.
- Edit Lighting Scenes—To lock, unlock or hide the Edit Lighting Scenes functionality from within the Lighting screens (available with OS 2.3.0 or later), use the arrow drop-down, and then select Unlocked or Locked or Hide. If locked, you must enter the access code after pressing this button to access the Edit Lighting Scenes functionality. If hidden, the Edit Lighting Scenes functionality will not be accessible to users.

As a reminder, the current implementation of Access agent enables the programmer to globally restrict certain features and settings from all users on touch screens and on-screen Navigators. Any changes to Access Codes or these settings can only be made using Composer Pro. If the Access Code is lost or forgotten, it can be recovered only using Composer Pro. Contact your dealer if you forget your Access Code.

### Keypad user interface and localization

When the Access agent is enabled, an Access agent keypad displays on the user's touch screens and on-screen Navigators based on the settings described above. A picture of this new user interface component is shown below. When entering the access code, the user can cancel the process or delete an incorrect digit from their current entry.

### Access agent keypad for English locales:

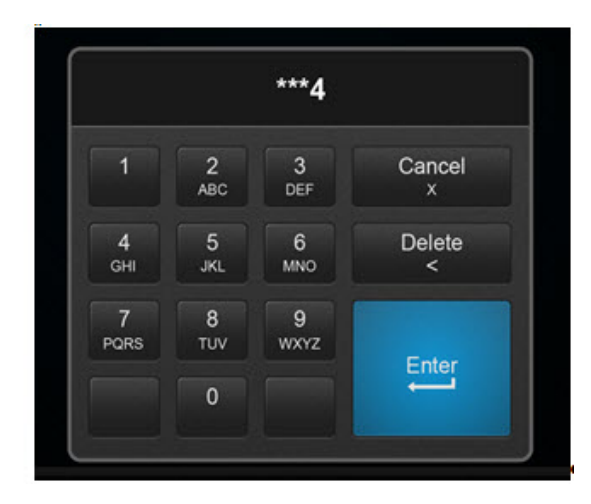

Access agent keypad for all other locales:

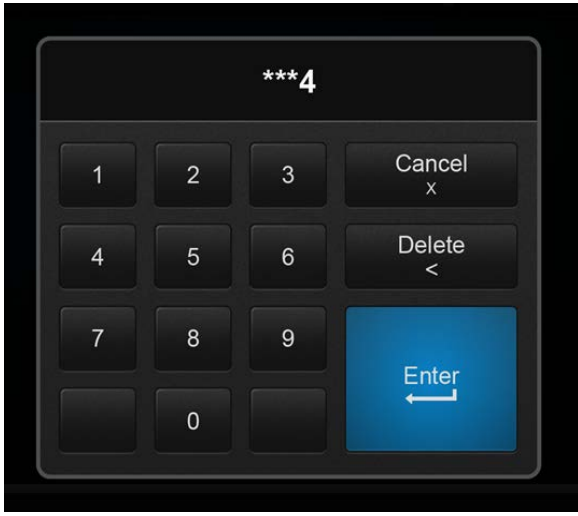

Note: *Cancel, Delete and Enter are translated into the local language, where available.*

# Programming with the Advanced Lighting agent

Use the Agents and Programming views to program this agent. (This agent support current lighting products with full functionality. Older lighting products are also supported, but with limited functionality.)

The Advanced Lighting agent provides these features:

- LED tracking for lighting scenes
- Toggle lighting scenes
- Ramp and fade lighting scenes
- Set delays within lighting scenes
- Scene sequencing
- Flash lights in lighting scenes

### To use the Advanced Lighting agent:

- 1 Start Composer HE and connect to a Director.
- 2 Click Agents.
- 3 In the Agents pane, select Advanced Lighting and then click New.
- 4 Enter a name on the dialog that appears, e.g., Party Lights.
- 5 Click Create. Note: You can click the Rename button to rename a scene.
- 6 Adjust the scene as desired.
	- Show flash option-Select this option to add a Flash check mark in the list of lighting devices below. When Flash is checked, lights can flash on and off at set intervals. Use this option with the Delay option. For example, this option works well in a situation where you want to alert someone by setting a porch light to flash in case of an emergency or to get someone's attention. Note: For older lighting devices (earlier than OS 2.3.0), flashing is not supported.
	- Activate Scene–Click this button to activate the scene immediately. Note: The Execute On and Execute Off buttons do not appear in the Advanced Lighting agent. Use the Activate Scene button.
	- Sync This Scene-Click this button to synchronize all the lights in this scene with the scene settings.
	- Sync All Scenes-Click this button to synchronize all the lights with all scene settings.
	- Colors—This is the keypad color. Click the Active or Inactive colored boxes to select another color.
	- Tracking—Click All Loads to track a dimmer or switch by name, tracking status, delay, rate, level %; and all loads must match their tracking condition before the scene will be considered active. Click Any Load and only a single load needs to match their tracking condition before the scene will be considered active.
	- Hold Rates (sec)-Use the up or down arrows to select the Up hold ramp rate or Down hold ramp rate. At the keypad, you press and hold for a set period of time in seconds. This action behaves the same as hold rates for dimmers.
	- Toggle Scene-This drop-down list lets you choose which scene to activate when the current scene is prompted to deactivate. This applies to all scenes except for the current one selected. Here, you can toggle scenes on or off.

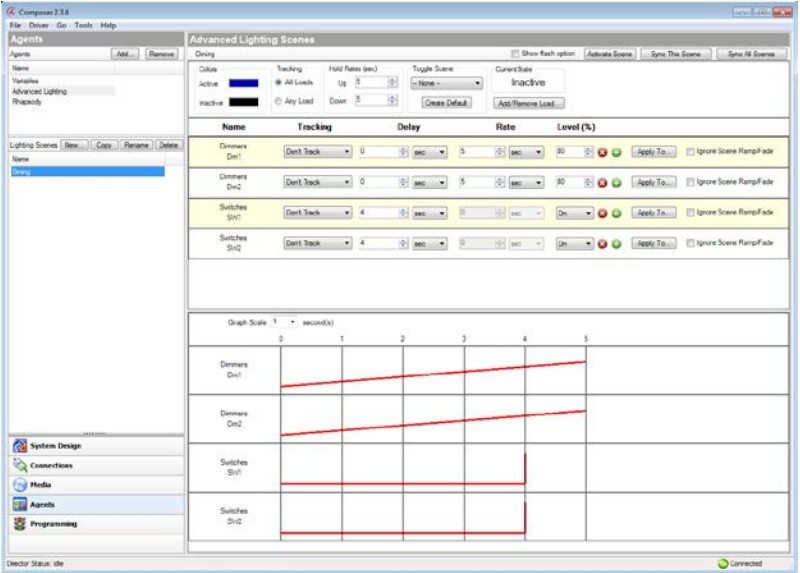

Example: *Create an advanced lighting scene called "Dining." Notice the number of switches and dimmers in the Advanced Lighting pane and their values.*

Create a Dining 'Toggle' scene. Notice the difference in switches and dimmers and their values from the previous screen.

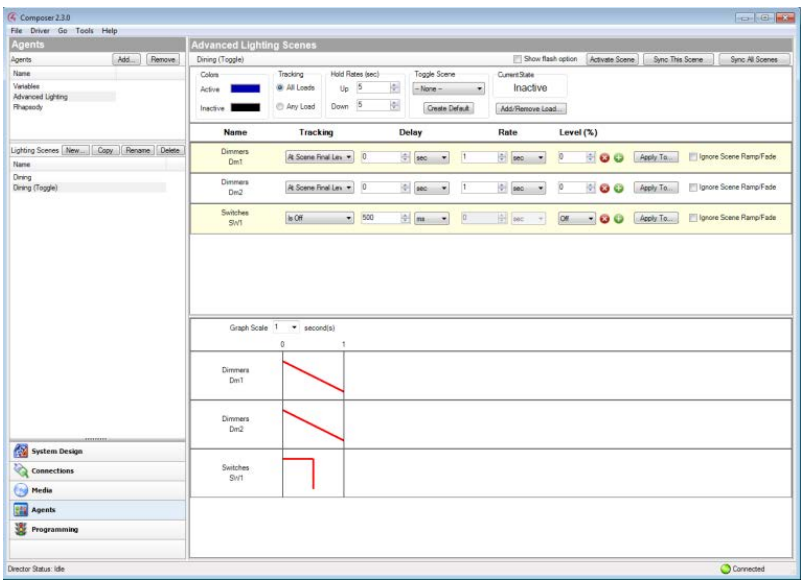

Now have your dealer use Composer Pro to connect the keypad bindings on a 3-Button Keypad.

When you toggle the 3-Button Keypad in the Dining room, various lights go on or off at various levels.

In the Agents view, check out the following options:

- Toggle Scene/Create Default—Click Create Default to create a toggle scene as a copy of the selected scene. From the copied scene, you can rename the new scene and adjust the values on some of the dimmers or switches in that scene.
- Current State—Shows 'Active' when the conditions are met to consider the scene Active or Inactive if the conditions have not been met.
	- Click Add/Remove Load to add or remove specific dimmers or switches associated with the scene.
	- Check the lighting loads that you want to add, and then click OK. This can be a single light, a single room, all lighting loads in an entire house, or any combination of these options.
- 7 Assign the settings for each load:
	- Dimmer and Switch Options:
		- Name-The top line is the room, and the bottom line is the name you assigned to the dimmer or switch.
		- Tracking—This lets you track the lights in the system. Use the down arrow to select one of these options.
			- Don't Track-Tracking is ignored.
			- Is Off-Track when the dimmer or switch is off.
			- Is On (Any Level)-The text displays only if the light is a dimmer. Switches just indicate 'Is On.'.
			- On At Level (%)-Track when the dimmer is on at a specific level.
			- At Scene Final Level-Track at the final level of the last sequence. For example, if someone changes the level on a Navigator, this might be the final level.

Delay*—Use the* up *or* down *arrows or type the delay value in seconds.*  Tip: *If you have several dimmers in a long hall, and you want to set up sequencing, you can use this option with the green + buttons and increase the delay of each dimmer in a row by two seconds.*

Rate—Set the ramp rate, which is the speed the load ramps to for the specified lighting level. Use the up or down arrows to set the milliseconds (ms), seconds (sec), or minutes (min) of the ramp rate. Then set the amount of time the device takes to change the level.

Example: *Set the time to* 1 *second for both the Bedroom Dimmer and the Theater Dimmer.*

- Level (%)—Set a target lighting level as appropriate by using the dropdown menu, for example, 50 percent for the Bedroom Dimmer and 20 percent for the Theater Dimmer. The green + gives you the ability to add 'paths' to a scene. Each row in the path uses single delay/rate/level settings. Use the green + to add another step, click the red x to delete a step, or you don't need to have any steps. Note: Older lighting devices (prior to OS 2.3.0) only allow 0 or 1 steps.
- Apply To-Click this option to allow other lights to use the same scene.
- Ignore Scene Ramp/Fade–Check this option to have the light ignore commands to ramp or fade a scene.
- Graph—Shows in graphical form (red lines) the settings for each dimmer or switch. Dimmers will show ramp rates, delays, and levels as angled, horizontal, or vertical lines.
- Graph Scale-Select the time, in seconds, that you want to show the light levels.

8 Now click Programming-To program a scene, follow the basic steps in "Programming Basics for Control4 Systems."

Note: *This agent has 'read-only' variables for the length of each scene.* 

Example: *Note the screens below.* 

Event: (Is Invoked, Becomes Active, Becomes Inactive)

- Is invoked—This event fires when the scene has been explicitly told to activate. If the scene is already activated, and it is told to activate again, this event will still fire.
- Becomes Active—This event fires when the scene transitions from the Inactive state to the Active state.
- Becomes Inactive—This event fires when the scene transitions from the Active state to the Inactive state.

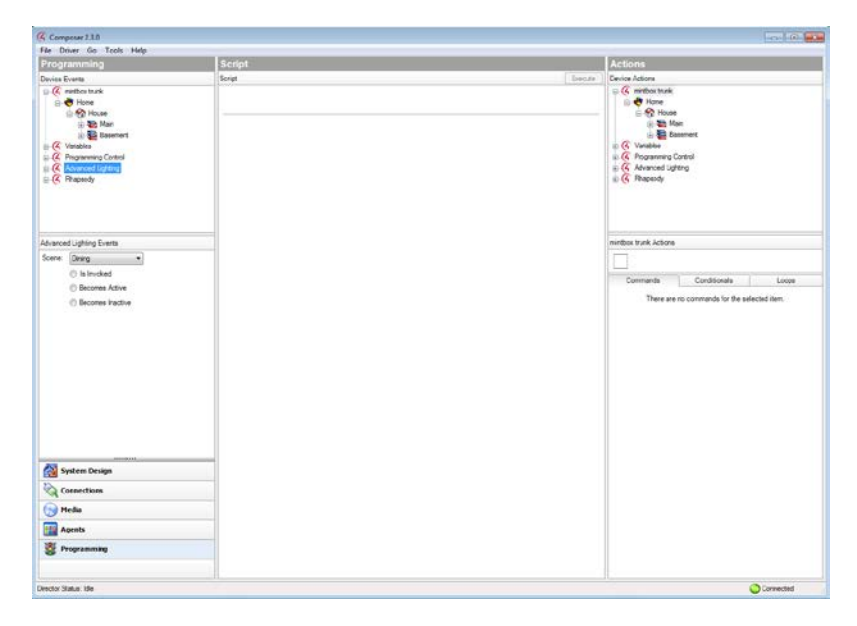

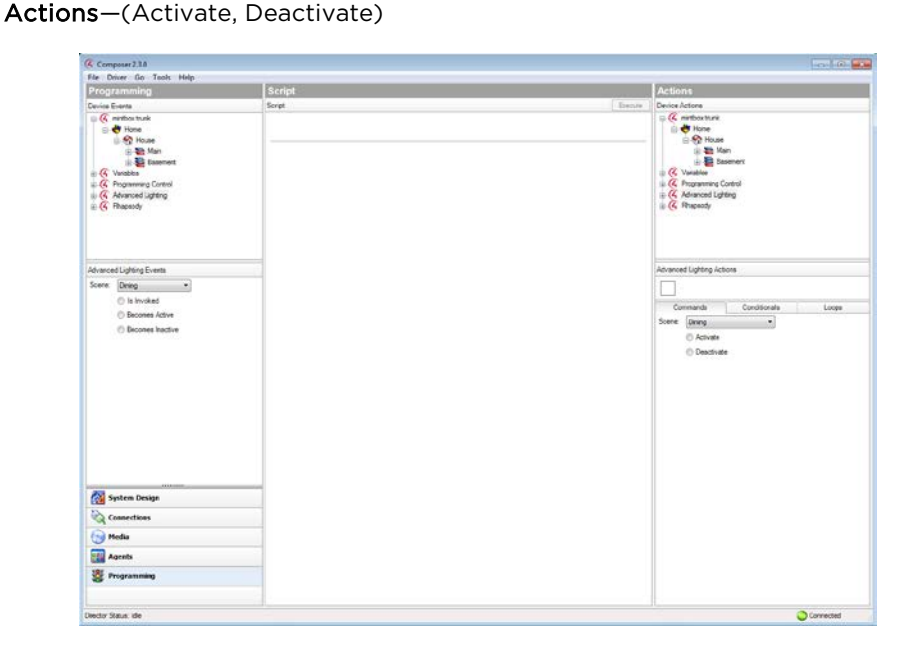

A programming example for use with the Advanced Lighting agent might be in a case where, if the front door opens and it's past 9 PM at night, all the lights turn on in the home at various levels.

## Using the Announcements agent

Use the *Agents* and *Programming* views to program this agent.

You can create announcements that:

- Display a text-message or Web page on any of the Navigators (on-screen Navigator or touch screens)
- Play an audio announcement through any audio end point or T3 touch screen
- Combine the two mentioned above

Note: *The Control4 system allows up to 10 MB of files for the Announcement agent, and plays a maximum of 15 seconds per announcement. The Announcements agent supports the same audio playback file types as the EA and HC controllers support under My Music.*

Example: *This example demonstrates how to create a 'Dinner is Ready' announcement that is activated when the family chef (or dad) presses a custom-programmed button. When the button is pressed, the text message, 'Come to Dinner!,' displays on all of the Navigators in the home, and an audio file of a dinner bell ringing plays.*

### Prerequisites

The following devices are added and identified (with a network address) in the project:

- **Controller**
- Audio output device (television or connected speakers)
- Navigator with a screen (touch screen or television)
- Any device involved in the triggering event (doorbell contact, keypad, etc.)

#### To set up an Announcements agent:

- 1 Start Composer Pro and connect to a Director.
- 2 Click Agents.
- 3 (First time only) Click Add to add the Announcements agent to the project.
- 4 Select **Announcements**, and then click **OK** to add Announcements to the agent types list in the project. The next time you want to create an announcement, just select the **Announcements** item in the Agents pane and click New.
- 5 With Announcements selected in the left pane, click New.
- 6 Name the new announcement, and click Create. **Example:** Come to Dinner!
- 7 Set up the Navigator text message you want to display.

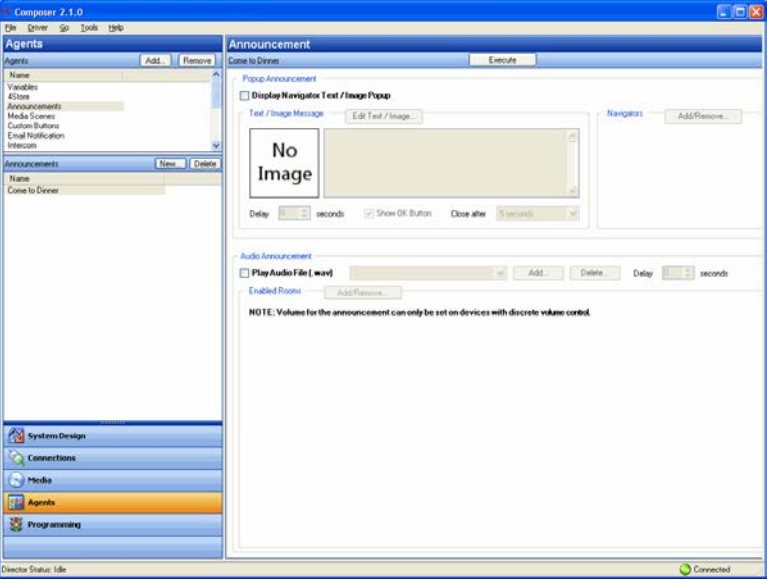

a Check the Display Navigator Text/Image Popup box.

#### b Click Edit Text/Image.

c Type a text message, a URL, or browse to an image (JPG, GIF, or PNG) to display.

The text box accepts any HTML code. While certain links and scripts won't be handled, when the announcement is triggered, for example, if you put this text in an announcement, it will show up just as if it were a web page. For example, the following HTML text will display the latest snapshot of a web page:

#### <HTML><BODY><IMG

SRC="http://tbn0.google.com/images?q=tbn:1uOhCnlc3zbQgM:http://www.i nkycircus.com/jargon/images/mountain.jpg" ALT="pumpkin"><a href="http://www.w3schools.com/">Visit W3Schools!</a></BODY></HTML>

Note*: A static image file (JPG, GIF, or PNG) only has to be added to your project once because it is copied to the controller. When added, it is available in the Text Message drop-down menu for use in any additional announcements created.*

- d Select the time you want the text message to display using the Close after drop-down menu (supported display times are from five seconds to 10 minutes).
- e Click Add/Remove and check the Navigators that will display the message. Click OK.
- 8 Audio file—Add an audio file, and set up the audio file to be played.
	- a Check the Play Audio File box.
	- b (One time per audio file) Click Add and browse to the audio file to add it to the drop-down menu.

Note: *An audio file only has to be added to your project one time because it is copied to the controller. When added, it is available in the Audio File dropdown menu for use in any additional announcements created.*

- c Select the audio file from the drop-down menu.
- d Click Add/Remove... and check the rooms where the audio file will play. Click OK.
- e Click Add/Remove… and check the T3 touch screens where the audio file will play. Click OK.
- f Set the volume of the audio play for each room and touch screen.

Note: *The volume for an announcement only can be set on devices with discrete volume control.*

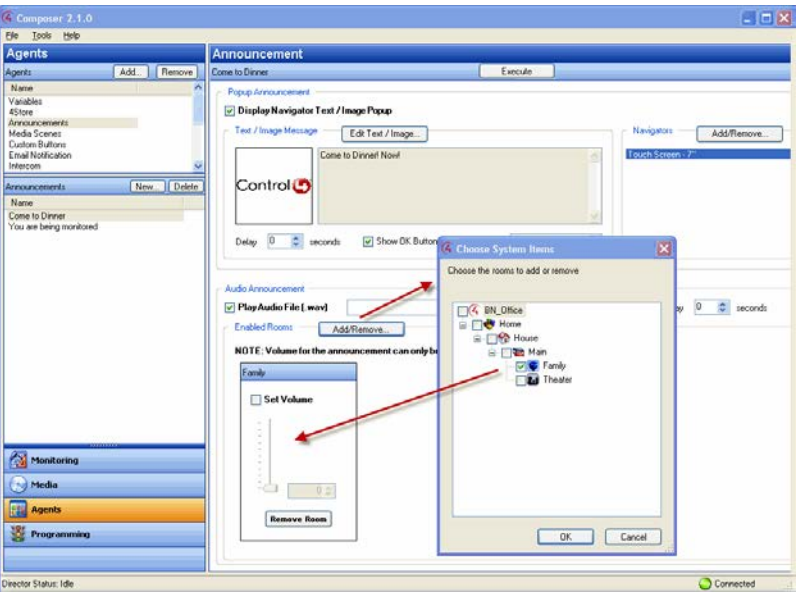

- 9 Click the Programming view.
- 10 Verify that the new Announcement agent displays in the Actions list (bottom of list).

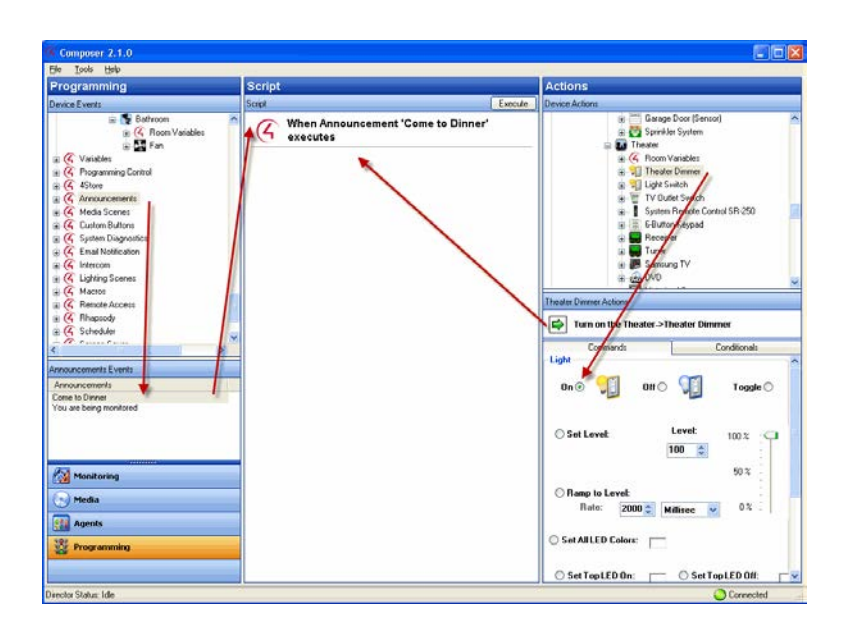

- a Select Announcements.
- **b** Make sure the 'Come to Dinner Now!' message displays in the Announcement Actions pane, and that the command is there (green arrow).
- 11 Program the announcement to play or display with a triggering event.

Example: *Program a button-press event (left pane) to trigger the Announcement agent "Come to Dinner Now!" (right pane) to run.*

# Programming with the Backup agent

Use the Backup agent to configure automatic backups to Control4 online services.

Note*: Automatic backups to Control4 online services require a valid 4Sight subscription. Contact your Dealer to renew or start your 4Sight subscription.*

### To configure automatic project backups using the Backup agent:

- 1 In the *Agents* tab, select the **Backup** agent.
- 2 Check the box next to **Scheduled Backups** to enable automatic backups.
- 3 Choose which additional information to include in your automatic backups:
	- Usernames, passwords, and personal information
		- Media
		- Cover Art
	- Screen saver images
	- **Announcements**
	- Wallpaper
- 4 Select the date and time to perform the automatic backup. Control4 will save the last seven backup files online.
- 5 Click Save or Save and Back Up Now.

# Programming with the Communication agent

The Communication agent lets you configure the 5" or 7" In-Wall Touch Screens (supports audio intercom only), the 7" Portable Touch Screen with Camera, the Door Station, the 7" In-Wall Touch Screen with Camera, or the 7" In-wall, 10" In-Wall, 7" Tabletop, and 10" Tabletop T3 Touch Screens (supports audio and video intercom) so that the Control4 system acknowledges the Intercom system and can communicate with it.

Important: *Check with your dealer before using this agent to see if additional steps are required from your dealer.*

Note: *This agent also lets you configure the intercom to allow third-party devices (External Devices) for multi-dwelling units (MDUs). See the Communication Server documentation for more information (*[ctrl4.co/commserver](http://ctrl4.co/commserver)*).* 

With the Communication agent, you can send calls to multiple touch screens, monitor a room, and configure other settings.

### Examples:

- If you have an elderly parent living in their own home, you can create a macro and assign it to a keypad button. If your family member is in stress, they simply press the keypad button to notify you that something is wrong.
- Create a "Good Night" setting where all touch screens in the house can be set to "Do Not Disturb" when it's time to go to sleep.
- Monitor your kids' rooms after they've gone to bed to ensure that they're going to sleep when they should.

Notes: *(1) Broadcasting does not work in a room that's being monitored if that room is in Monitor Mode. When in Monitor Mode, you will not want the person in that room to be disturbed, for example, a sleeping child. (2) Before you use Intercom with touch screens connected over WiFi, make sure your WiFi router is set to allow multicasting. Some routers do not allow multicasting. Check with your dealer for details.*

### Prerequisites

- Controller (like an EA-3)
- 7" In-Wall T3 Touch Screen
- Communication agent (see below)

Note: *An Intercom license must be assigned and active on your account. Check with your dealer for details.*

### To set up the Communication agent:

- 1 Click the **Agents** view.
- 2 In the Agents pane, select **Communication**. If the Communication has not been added already, click Add, highlight Communication in the list, and click OK.

Important: *Check with your dealer before using adding the agent to see if additional steps are required from your dealer.*

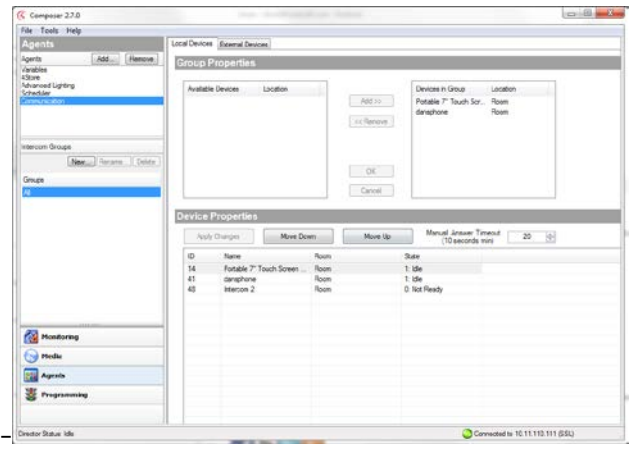

### Add new Intercom group

### To add an Intercom group:

An Intercom group is a set of Intercom-supported touch screens identified by a specific group name. This saves time when you want to send a call to a group of people.

You can create Intercom groups (groups of touch screens) and send a call to them.

- 1 Select **Communication** in the Agents pane. Then in the Intercom Groups pane, click New.
- 2 Name the Intercom group, and click Add. Example: "John's Group."
- 3 Add the devices to the new group (see "Local Devices Tab" below).

### Local Devices tab

### Group properties:

You can add devices to an existing group of 5" or 7" In-Wall Touch Screens, 7" In-Wall Touch Screen with Camera, 7" Portable Touch Screen with Camera, Door Station, or 7" In-Wall, 10" In-Wall, and 7" or 10" Tabletop and In-Wall T3 Touch Screens. This lets the caller from one touch screen send out a call to the group of devices.

### To add or remove devices in a group:

Add: Select the device in the Local Devices tab, and then click Add. Click OK.

- OR -

Remove: Select the device in the right box of the Local Devices tab, and then click Remove. Click OK.

### Device Properties:

### To change device properties for the touch screens in the Intercom Group:

1 Use the Local Devices tab to change the settings for all supported touch screens in the Intercom Group.

- Manual Answer Timeout (seconds): Use the up or down arrow keys or enter how much time is allowed to answer an incoming call.
- You can set the intercom device order by selecting the device and clicking the Move Down or Move Up buttons.
- 2 Click Apply Changes when you're finished.

### External Devices tab

The External Devices tab can be used to add external devices that can communicate with the intercom system, for example in an MDU solution. See the Communication Server documentation (*[ctrl4.co/commserver](http://ctrl4.co/commserver)*) for more information.

### When to use the External Devices tab

Use the External Devices tab when you have a SIP device shared across multiple Control4 systems that needs to register with SIP proxy on the controller. For example, a door entry system (lobby door station), shared SIP phone (lobby phone), or an IP Camera that can make SIP calls (lobby camera)

Note*: A Communication Server (or a PBX that the dealer has setup) is required for external devices. Adding the external devices into Composer enables the devices to be called from an Intercom session.*

Note*: IP cameras that do not make a SIP call do not need to be added as external devices. Add them as an IP camera with a camera driver.*

#### To add or remove external devices:

- 1 Click Add Device to add an external device to the intercom system.
- 2 In the Add External Device Info window, add the new device info.
	- Caller Id: This is what will display when this device calls another intercom device. The Caller Id will display on the top bar of the intercom call screen.
	- SIP AOR: SIP address of record. Use this format: <userID>@<IP address of Communication server> e.g. 1234@192.168.1.10
	- Password: The password for this device
	- Use Alternate/Preview Camera: Check to enable an alternate or preview camera for the intercom device that will display in place of a camera builtin to the device.
	- Camera Name: The camera name that will be displayed in Navigator
	- Is Doorstation: Check when the external device is a door station to enable the door station custom buttons in Navigator
	- Button1(2) Title: Name of the button to be displayed in Navigator
	- Button1(2) Command Type: Choose HTTP or DTMF
	- Button1(2) Command: Command to be sent when the button is pressed
	- Exclude from Navigator: Select this box to hide this device in Navigator.
- 3 Highlight the device in the list and click Edit Device or Delete Device to edit the device info or delete the device from the external devices list.

# Programming with a Custom Buttons agent

Use the Custom Buttons agent to create up to four custom screens to display on the Navigators (including touch screens and on-screen TVs).

Example: *If you have a heated driveway or some other specialty device, you can set up a screen with custom buttons to operate the heated driveway from your Navigators.*

### Guidelines

- You can access each screen on the Navigators from the Control4 main menu or for a room from four available tabs. For example, the heated driveway screen is accessed from a custom tab on the main menu. You can configure the tab to be viewed system-wide on all screens, or to view in one room.
- The Navigators allow up to four tabs per room to access custom screens with custom buttons. Each screen can provide up to six custom buttons for a total of 24 custom buttons. The four tabs in each room can be allocated either as room or global tabs.
- On the Navigators, you can set up a room or global tabs. The example below shows the creation of custom tabs that appear in the Kitchen to access a custom screen.

Note: *If you want to create a Custom tab to appear globally, check the Global box next to the Screen Name. Because only four screens are available for each room, if a Global button is added and another room already has four screens, the Global button replaces the first screen in that room.*

### Prerequisites

• Ensure that the correct devices are added and identified in the project.

This example uses the following devices in the project:

- Controller
- Electronic Gate (In the Control & Audio Video Connections tab, ensure that the Electronic Gate is connected to controller Relay Port 4.)

### To set up a Custom Buttons agent:

- 1 Start Composer HE and connect to a Director.
- 2 Click Agents.
- 3 Choose Custom Buttons.
- 4 From the list that appears in the left pane, select the room for the Custom Button.
- 5 For example, select Kitchen.

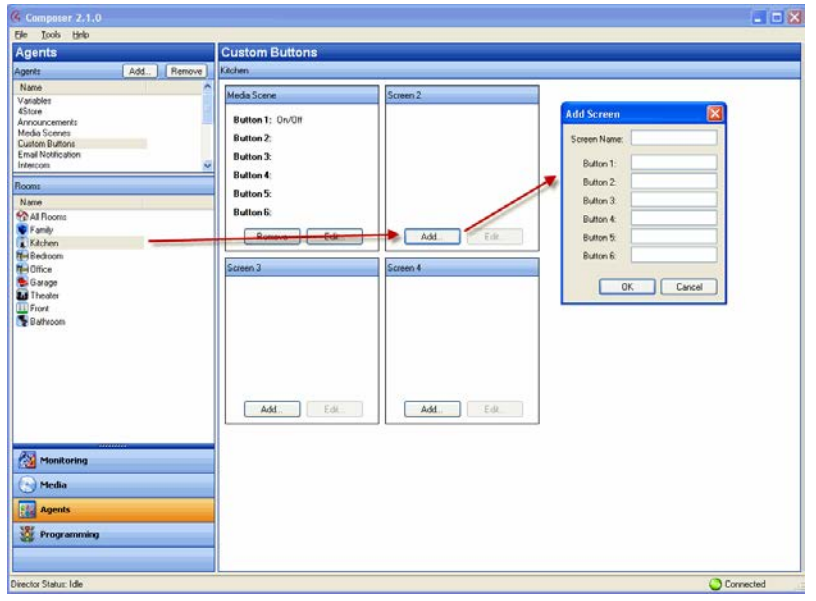

6 When the Custom Buttons interface appears, in the Screen *x* area, click Add.

7 Enter the name of the buttons that will appear on the Navigator.

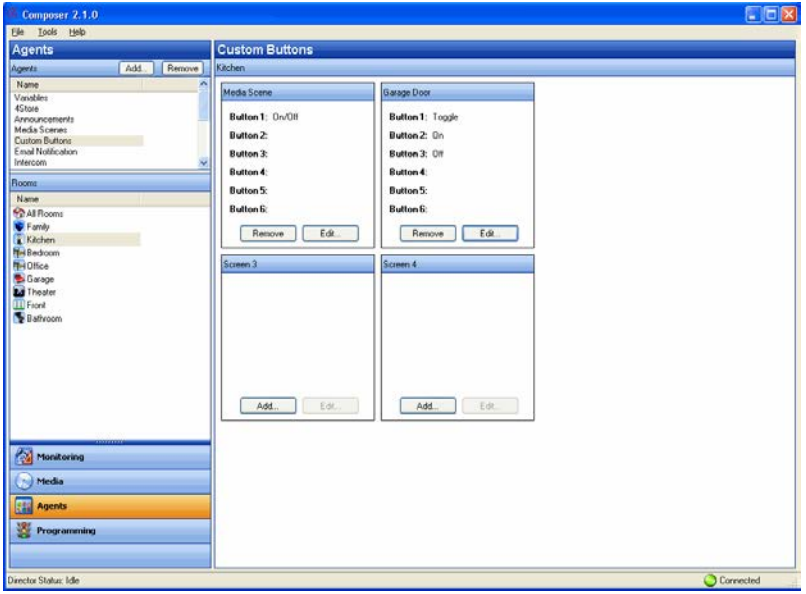

8 Enter the relevant information for the device.

The Screen Name is the name that appears on the access tab to enter the custom screen. The buttons are the names that appear on the custom buttons.

Example: *For the Garage Door, enter the following:*

- Screen Name: Garage Door
- Button 1: Toggle
- 9 Click OK.
- 10 Click the Programming view to program your custom buttons.
- 11 In the Device Events pane, scroll down to the agents and select the Custom Buttons agent.
- 12 In the Custom Buttons Events pane, ensure that Family-Garage Door is selected under the Event Screen next to Toggle, and then select the Press radio button. When custom button 'Toggle' on screen 'Garage Door' in Front is pressed, it appears at the top of the Script pane.

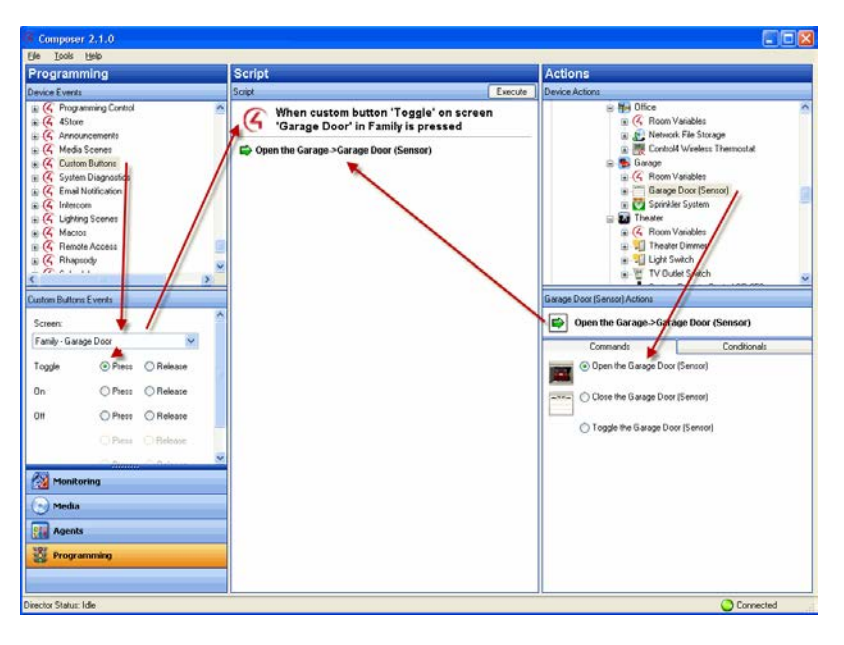

- 13 In the Actions pane, select Garage Door.
- 14 From the Command tab, select the Toggle the Garage Door radio button. The action command appears in the Actions pane.
- 15 Drag the green arrow to the Script pane.
- 16 Select File > Refresh Navigators.

# Programming with the Email Notification agent

Important: *An active 4Sight Internet Service subscription is required for Email Notification to work. See the* [Control4 System User Guide](http://www.control4.com/docs/product/control4-system/user-guide/latest) *for details.*

Use the Control4 Composer HE Email Notification agent to have an email message sent to an email address automatically when specific events occur that you define in programming.

Example: *If you want to know when the basement door opens, you can set up an Email Notification agent to send an email message to your Inbox when the basement door is opened.*

- The Email Notification agent is a Control4 service. To use the Email Notification agent, Remote Access is required to facilitate a secure connection between the controller and the Control4 service.
- The Email Notification agent uses templates to enhance usability. You can use a template to define a To, Subject, or Body for use when creating instances of the Email Notification agent. See "Connecting to a Director" or "Setting Up Remote Access" in *[Composer HE Getting Started](http://www.control4.com/docs/product/composer-he/getting-started/latest)*.

Use the Programming view to define the individual instance that triggers an email and completes the definition.

Example: *A security threat to the house notified you of broken windows, doors opening, and motion detected in Away mode. In the template, you define Subject: Security Alert and To: fsmith@myemail.com. In the Programming view, you might define the zone. Examples of other incidents to use Email Notification include: Basement Door Opened, Front Gate Opened, Water Sensor detection, Carbon Monoxide Sensor detection, Motion Sensor detection, Sprinklers On/Off, etc.*

Tip: *When setting up an Email Notification agent, note the frequency that an event can happen, because if it is too frequent, it can slow down the system. For example, if an email is sent when a motion sensor detects motion, the frequent email messages could slow things down.*

### Prerequisites

Ensure that the correct devices are added and identified in the project. Your dealer or installer can help.

This example uses the following devices in the project:

- **Controller**
- Door Contact Sensor

#### To set up an Email Notification using the Email Notification agent:

- 1 Start Composer HE and connect to a Director.
- 2 Click Agents.
- 3 In the Agents pane, select Email Notification, and click Add. The New Template Name dialog appears.

Tip: *Control4 now includes Control4 system and user-defined variables in the templates created using this agent. To use this function, your installer can create or modify email templates using Composer HE, agents, Email Notification, and then use the* Add Variable *option.*

- 4 Enter a name on the dialog that appears, for example, 'Security Alert.'
- 5 Click Create.
- 6 In Email Notification Template Name, select Security Alert for the Composer email screen to appear.
- 7 Fill out the information for the email you want sent to you when an event occurs. Example:

To: fsmith@myemail.com

Subject: Security Alert

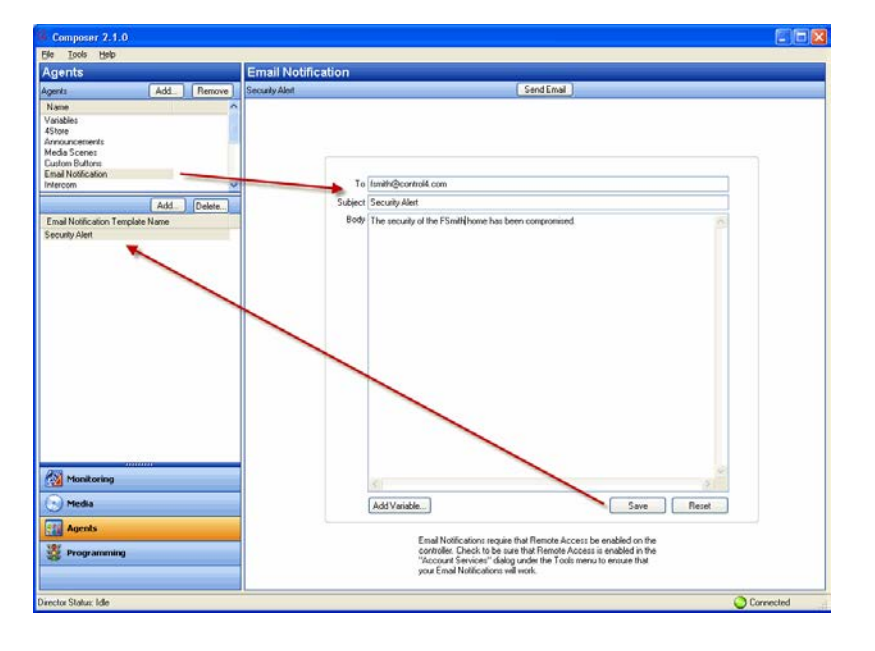

Body: The security of the Franklin Smith House may have been compromised.

- 8 Do the following as needed:
	- a Click Send Email to test whether you receive an email to your email address.
	- b Click Save to exit and go to the Programming view to set up the programming.
	- c Click Reset to clear the To, Subject, and Body of the email to start again.
- 9 With the Agent template created, you can create one instance of the Security Alert for each security zone (or object).
- 10 Click Programming to display the Programming view.
	- a In Programming under Theater, select Door Contact Sensor.
	- b In Door Contact Sensor Events, select When Door Contact Sensor opens.
	- c In the Actions pane, scroll down and select Email Notification.
	- d Make changes to the email as necessary.
	- e Drag the green arrow to the Script pane.
- 11 In the File menu, click Refresh.
- 12 Test the Email Notification agent by going to the door and opening it. An email is sent to your Inbox with the 'Security Alert' as the subject.

# Programming with the Push Notification agent

Important: *An active 4Sight Service subscription is required for push notifications to work. See the* [Control4 System User Guide](http://www.control4.com/docs/product/control4-system/user-guide/latest) *for details.*

Use the Control4 Composer HE Push Notification agent to have a push notification sent to a mobile device automatically when specific events occur that you define in programming.

Example: *If you want to know when the basement door opens, you can set up a Push Notification agent to send a notification to your mobile device when the basement door is opened.*

- The Push Notification agent is a Control4 service. To use the Push Notification agent, Remote Access is required to facilitate a secure connection between the controller and the Control4 service. See "Connecting to a Director" or "Setting Up Remote Access" in *[Composer HE Getting Started.](http://www.control4.com/docs/product/composer-he/getting-started/latest)*
- The Notification agent uses templates to create notification messages. You can use a template to define a Category, Severity, Subject, or Message for use when creating instances of the Notification agent.
- Use the Programming view to define the individual instance that triggers a notification and completes the definition.

Example: *A security threat to the house notified you of broken windows, doors opening, and motion detected in Away mode. In the template, you define Category: Security, Severity: Alarms, and Subject: Security Alert. In the Programming view, you might define the zone. Examples of other incidents to use Notification include: Basement Door Opened, Front Gate Opened, Water Sensor detection, Carbon Monoxide Sensor detection, Motion Sensor detection, Sprinklers On/Off, etc.*

### Prerequisites

Ensure that the correct devices are added and identified in the project. Ensure that your mobile device shows in your Control4 account on *[customer.control4.com](http://customer.control4.com/)*. Your dealer or installer can help.

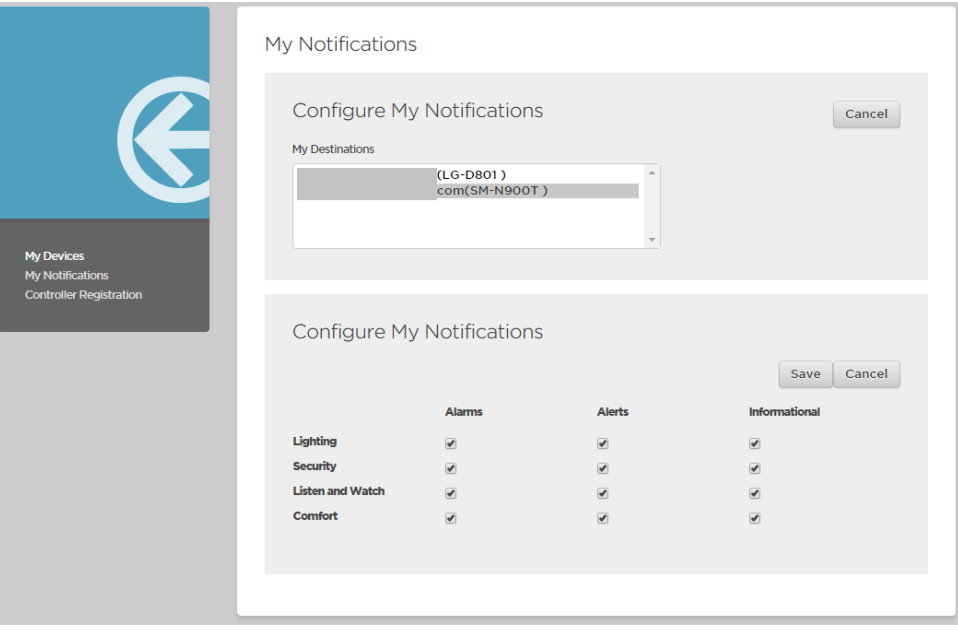

This example uses the following devices in the project:

- **Controller**
- Door Contact Sensor

### To set up a Push Notification:

- 1 Click Agents.
- 2 In the Agents pane, select Push Notification, and click Add. The *New Push Notification* dialog appears.

Tip: *Control4 includes Control4 system and user-defined variables in the templates created using this agent. To use this function, your installer can create or modify notification templates using Composer HE, agents, Notification, and then use the* Add Variable *option.*

Tip: *Push Notification content is modified in the Agents view and any changes are automatically updated to any programming associated with the individual Push Notification.* 

- 3 Enter a name on the dialog that appears, for example, 'Security Alert.'
- 4 Click Create.
- 5 In *Push Notifications* pane, select Security Alert for the *Push Notification* screen to appear.
- 6 Fill out the information for the notification you want sent to you when an event occurs.

Example:

Category: Security

Severity: Alarms

#### Subject: Security Alert

### Message: The security of the Franklin Smith House may have been compromised.

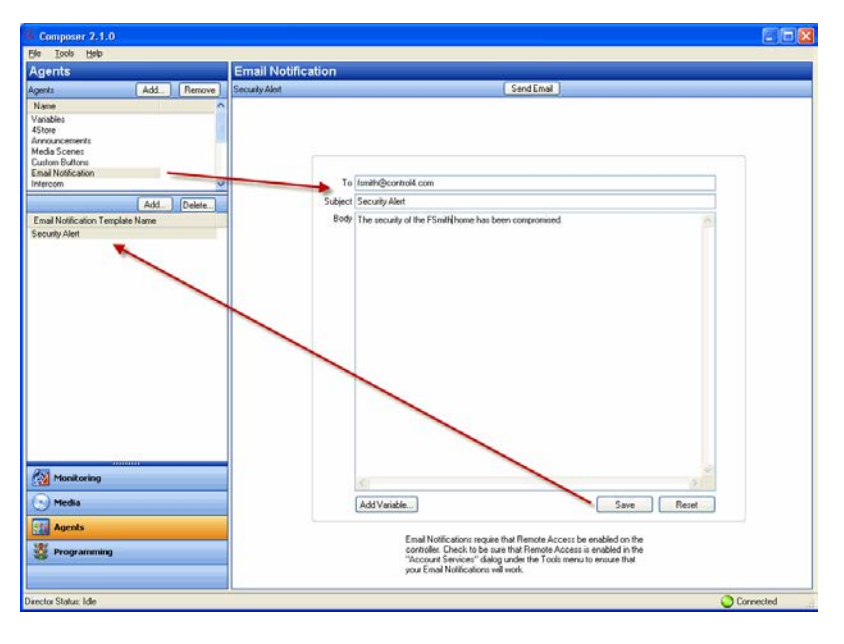

- 7 Log in to your customer.control4.com account to manage delivery of push notifications to your mobile devices.
- 8 Do the following as needed:
	- a Click Send Push Notification to test whether you receive the notification on your mobile device.
	- b Click Save to exit and go to the Programming view to set up the programming.
	- c Click Reset to clear the Subject and Message of the notification to start again.
- 9 With the notification created, you can create one instance of the Security Alert for each security zone (or object).
- 10 Click Programming to display the Programming view.
	- In Programming under Theater, select Door Contact Sensor.
	- b In Door Contact Sensor Events, select When Door Contact Sensor opens.
	- c In the Actions pane, scroll down and select Push Notification.

## Programming with the Guest Services agent

Use the Guest Services agent to enable your Control4 system to interact with Hospitality features. Hospitality functionality requires special configuration by approved Control4 Dealers. Before you attempt to add and configure the Guest Services agent, please contact your dealer to see if additional steps are required.

### To configure the Guest Services agent:

- 1 In Agents, select the Guest Services agent, and add Guest Services buttons to the agent.
- 2 (Optional) Click on UI Button to add a Experience Button/UI Button driver to the *Guest Services* menu.
	- Select the UI Button drivers in the *Choose System Items* window and click OK.
- 3 (Optional) To add an icon to the *Guest Services* menu that isn't a UI Button driver, click on New …
	- a Enter the Service Name in the *Create New Service* window and click OK.
	- b In the *Settings* window, select the desired image for the Guest Services icon in the menu in the *Image* field.
	- c Enter a description in the *Description* field

## Programming with the History agent

Use the History agent to enable your Control4 system to record a history of system events. These events give the user or dealer a better record of system events and when they happened. To view a history of events in a Navigator interface, the driver being viewed must support the History agent. Starting in OS 2.8.0, support for the History agent is included with some newly released security system drivers. Contact your dealer for more details.

### To configure the History agent:

- 1 In *Agents*, select the History agent, and click on the Configuration tab. In this tab you can configure how the event history is stored and viewed. You can:
	- a Define the History Storage Window (how long system events will be recorded).
	- **b** Choose the History Storage Size (maximum number of records).
	- Choose the Max Result Set Size (maximum size of a search result).
- 2 Click the box next to Record System Events to enable system events in the history data.

History data saved by the History agent can be viewed in Composer.

### To view History Data:

- 1 In *Agents*, select the History agent, and click on the History Data tab.
- 2 Choose which categories to filter the history data. You can filter by:
	- Date/Time
		- **Severity**
		- Name
		- **Category**
		- **Subcategory**
	- **Type**
- 3 Click Query History to search the history data.
- 4 Select the number of results wanted and click Get Next to retrieve more results.

# Programming with the Identity agent

Use the Identity agent to manage the Pro-Installer login for System Manager Web and When >> Then automation.

#### To change the password for the Pro-Installer login:

1 In *Agents*, select the Identity agent.

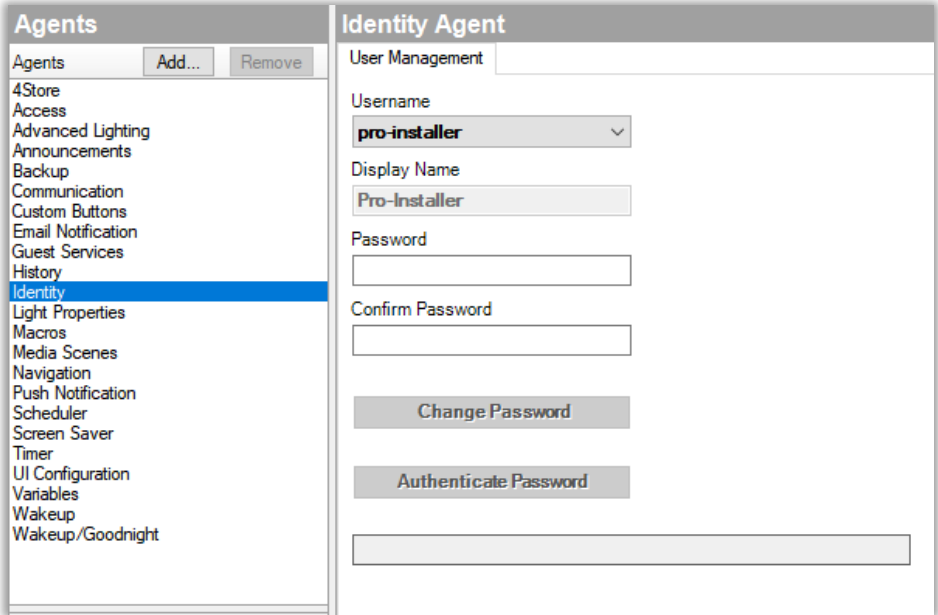

2 The pro-installer Username will be pre-selected. Enter the new password in the *Password* and *Confirm Password* fields and click Change Password.

## Programming with the Light Properties agent

The Light Properties agent can be used to manage some properties for a Control4 Centralized Lighting system.

### To manage load number and load wattage properties:

1 In *Agents*, select the Light Properties agent.

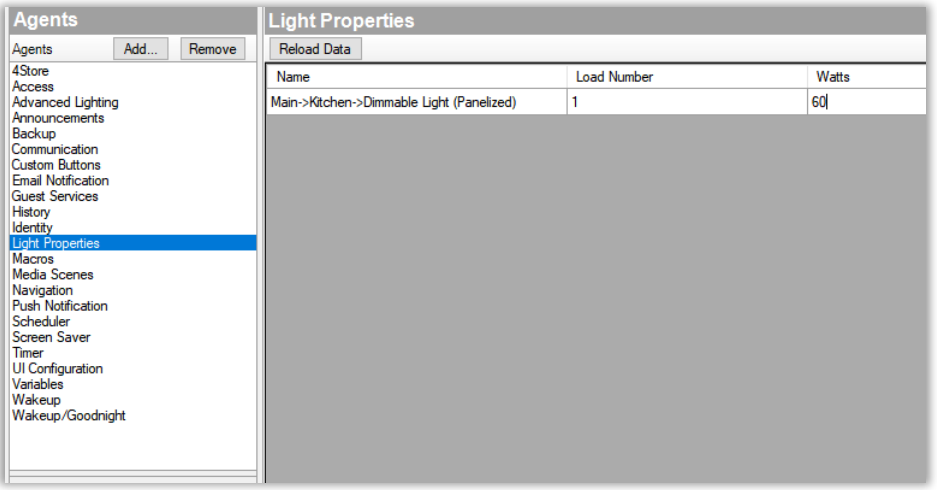

Centralized Lighting loads in the system will be shown.

- 2 Click in the *Load Number* field to change the load number. Type in the new load number and press enter.
- 3 Click in the *Watts* field to change the load wattage. Type in the new load wattage and press enter.

# Programming with the Macro agent

Use the *Agents* and *Programming* views to program this agent. Macros are routines that group several programming commands together. **Examples:** You can create and name a macro to use in several different programming events. The macro can be called from a particular program in the Programming Actions pane or you can create a Favorite on your touch screens or on-screen Navigator to call a Macro.

You can create Macros:

- To use in various programmed events
- To use in Custom pages
- To embed directly into the Navigators
- To create shortcuts (Favorites)

### Prerequisites

The following devices are added and identified (with a network address) in the project:

- **Controller**
- **Light Switch**
- Navigator with a screen (touch screen, Control4 app, TV screen, etc.)
- Any device involved in the triggering event (doorbell contact, Configurable Keypad, etc.)

### To set up the Macros agent:

1 Start Composer HE and connect to a Director.

- 2 Click Agents.
- 3 (First time only) Click Add to add the Macros agent to the project.
- 4 Select Macros, and then click OK.

#### To create a new Macro:

- 1 Select Macros in the Agents pane, and click New.
- 2 Name the new macro (for example, Bob), and then click Create.

#### To add programming to the macro:

In this example script, you will select the Family Room Switch which is on, and then turn off everything in the Living Room.

- 1 Click the Programming view.
- 2 In the Device Events pane, scroll down to Macros and select Bob. "When Bob is executed" appears in the Script pane.
- 3 In the Device Actions pane, select Family Room and the Switch.
- 4 Under Light, select On.
- 5 Drag the green arrow 'Turn on the Family > Switch' to the Script pane.
- 6 Under Light, select Off.
- 7 Drag the green arrow 'Turn off the Family > Switch' to the Script pane.

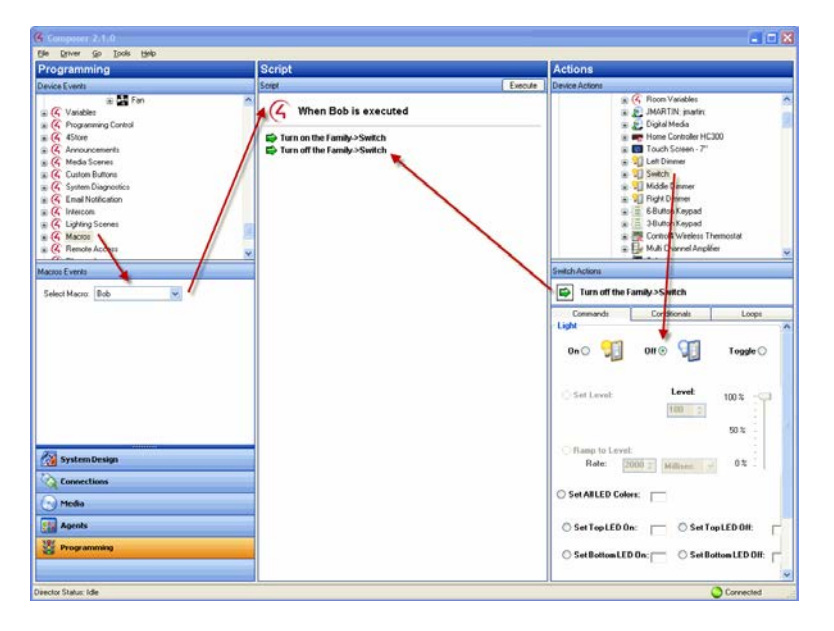

8 You can add the macro to many programs that you create if you want to perform similar tasks, or you can program the macro for a specific device. For example, you can assign this macro to **Button 1** on a Configurable Keypad to run the program when executed.

Note: *A unique macro cannot be edited or copied; only created or deleted. If you want to create a new macro based on another one, you must create a new one.*

# Programming with the Media Scenes agent

Use the Media Scenes agent to allow simpler multi-zone audio control. Media Scenes link source, volume, and room-off commands. With Media Scenes, you can configure one or more rooms in a system to play the same music at the same volume.

Example: *A Media Scene for the entire house can include all the rooms in the Control4 system. Another Media Scene can include only the Master Bedroom and Bath. You can create any number of Media Scenes for any number of rooms.*

### Guidelines

- To activate a Media Scene successfully (with the rooms being controlled simultaneously), activate the Media Scenes agent before starting any music playback.
- Media scenes are persistent; when activated, a Media Scene remains active until deactivated or until the controller is powered down. If a Media Scene is deactivated while music is playing, the music continues to play in the associated rooms, but the rooms are no longer controlled in unison. Therefore, music can be stopped in one room while it continues to play in another room.
- You can set up the Media Scene one time, and activate it when desired. Then play the music.

### To create a new Media Scene:

- 1 Start Composer HE and connect to a Director.
- 2 In the *Agents* pane, select Media Scenes, and click New.
- 3 Enter a name for your new Media Scene. Example: Party Music.
- 4 In the Agents pane, select Party Music, and then click Add Room in the Media Scenes pane.

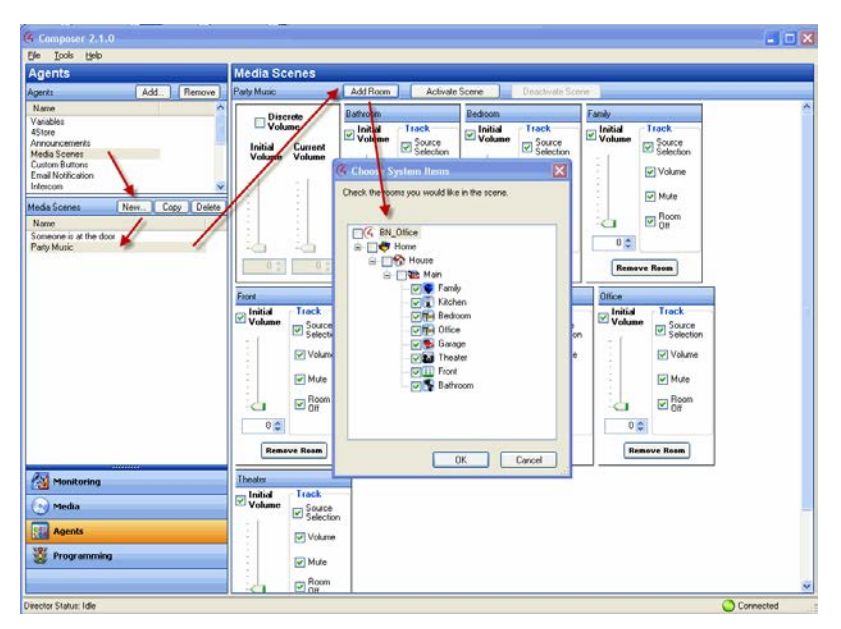

5 The dialog box lists the rooms in your system. Check the rooms where you want to play your Party Music, and then click OK. Example: Family, Kitchen, and Theater.

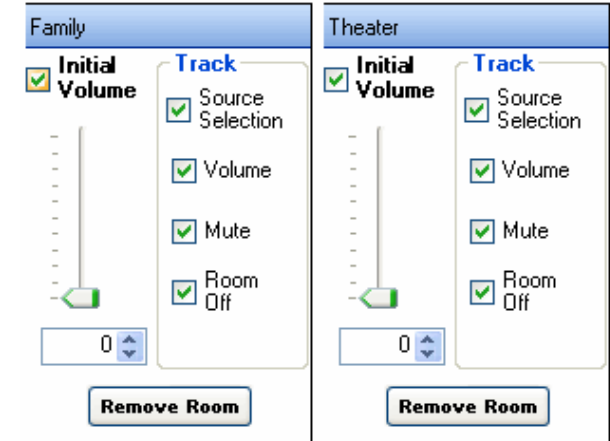

Tips*: To remove a room from a scene, click* Remove Room*. To create another Media Scene, return to Step 1.*

Tip: *You can add all rooms on a floor by clicking* Main*. This automatically selects all other rooms in that category. You can include also all rooms in your entire system in the Media Scene by clicking* House*.*

The rooms you selected appear in the new Media scene 'Party Music.'

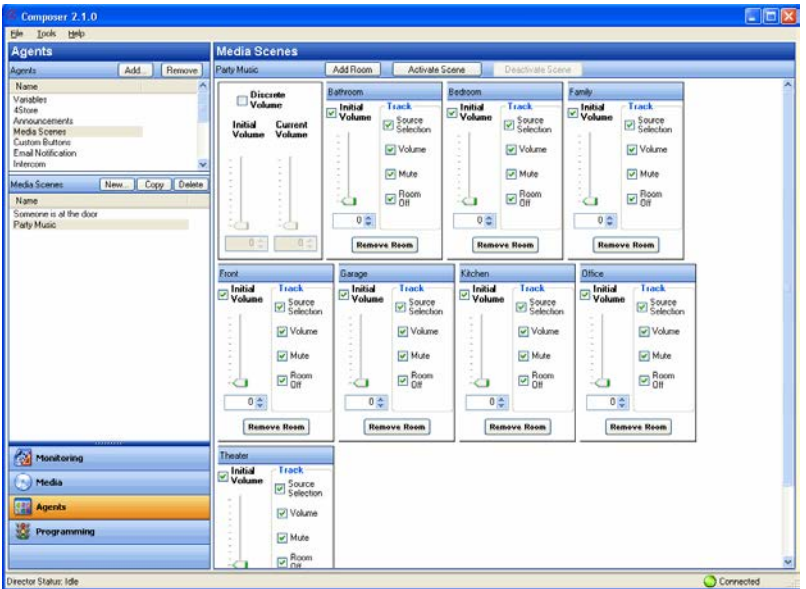

6 To activate the scene, click Activate Scene at the top of the screen.

To deactivate the scene, click the Deactivate Scene button.

- 7 You can program a button for your Media Scene.
	- a In the Agents view, click Custom Buttons, and then below, click a room. In the Custom Buttons pane, click Add.
	- **b** In the Add Screen dialog that appears, enter the name of the custom button, and then click OK.

Example: *Click* Theater *and call the Screen name* Media Scene*. Name Button 1:* On/Off*.*

The custom button name appears in the pane.

- 8 Click the **Programming** view.
- 9 In the Device Events pane scroll down, and click Custom Buttons. In the pane below, Custom Button Events, select the screen you want to program, and then select the **Press** radio button.

Example: *Select the screen* Kitchen - Media Scene*, and then select the* Press *radio button.*

- 10 In the Actions pane, select Kitchen.
- 11 In the Theater Actions pane under Conditionals, press the Media Scene Active button, and then the True button.
- 12 Drag the blue question mark to the Script pane.
- 13 In the Actions pane, scroll down and select Media Scenes.
- 14 In the Media Scenes Actions pane under Commands, press the Deactivate button, and then select Party Music.
- 15 Drag the green arrow on top of the blue question mark in the Script pane.
- 16 In the Actions pane, scroll up and select Kitchen. In the Kitchen Actions pane and in Conditionals, press the Media Scene Active button, and then the False button.
- 17 Drag the blue question mark to the Script pane.
- 18 In the Actions pane, scroll down and select Media Scenes. In the Media Scenes Actions pane and in Commands, press the Activate button, and then select Party Music.
- 19 Drag the green arrow icon on top of the blue question mark in the Script pane.

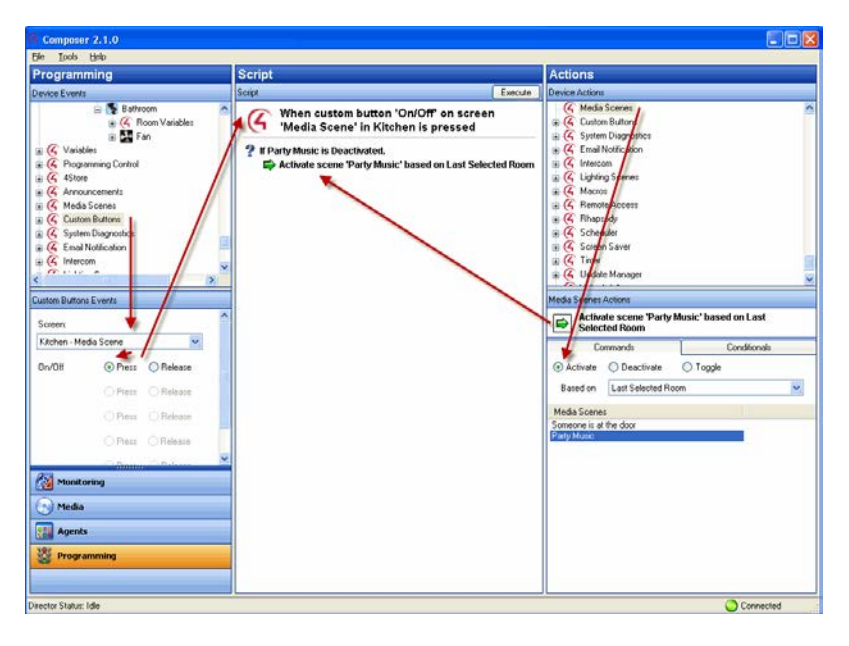

The Script pane now reads, 'When custom button 'On/Off' on screen 'Media Scene' in Kitchen is pressed...Activate scene 'Party Music.'

20 To execute the scene, click Execute.

21 Select the Press radio button.

The event 'When custom button 'Toggle' on screen 'Garage Door' in Family is pressed' appears at the top of the Script pane.

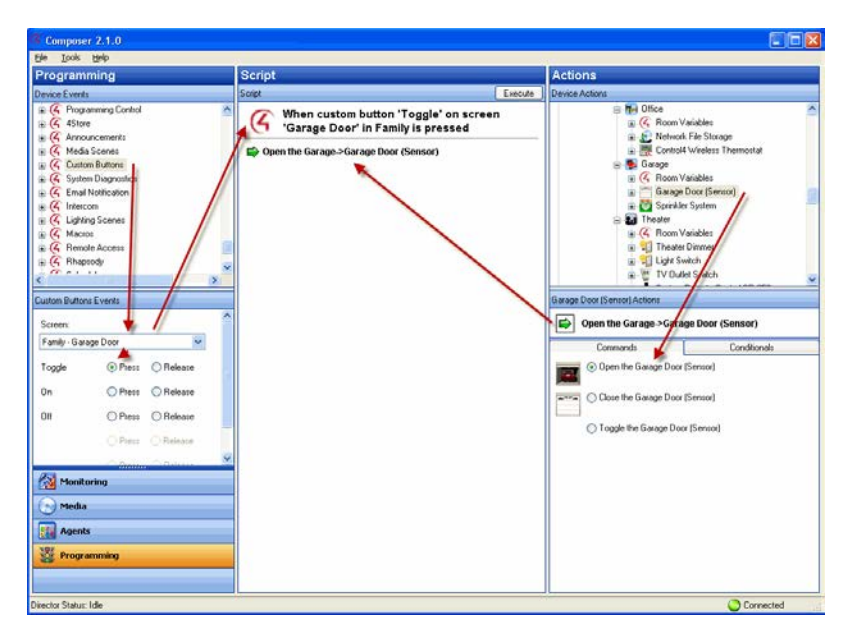

- 22 Under the Actions pane, highlight Garage Door.
- 23 Click the Commands tab.
- 24 Select the Toggle the Garage Door radio button. The action appears in the right middle pane.
- 25 Click and drag the green arrow to the Script pane.
- 26 From the File menu, select Refresh Navigators.

Try the on-screen Navigator, Control4 app, or another Navigator to see the custom buttons you just created.

## Programming with the Navigation agent

Use the Agents views to add the Navigation agent to the project. There are no configuration options in the *Agents* view for the Navigation agent. Actions are added to programming with the *Programming* view.

#### To program a T3 Touch Screen to jump to the front door camera view:

- 1 In *Programming* view, select the event in the left *Device Events* pane you want to cause the touch screen to display the camera, such as the doorbell being pressed or a custom button being pressed.
- 2 In the right *Actions* pane, select the Navigation agent.
- 3 Select the camera by pressing the Camera... button.
- 4 Select the touch screen by pressing the **Navigators...** button.
- 5 Change the default timeout of 30 seconds by selecting another value from the menu under *Select timeout*.
- 6 Double-click the green arrow under *Navigation Actions* or drag and drop the green arrow into the *Script* field.

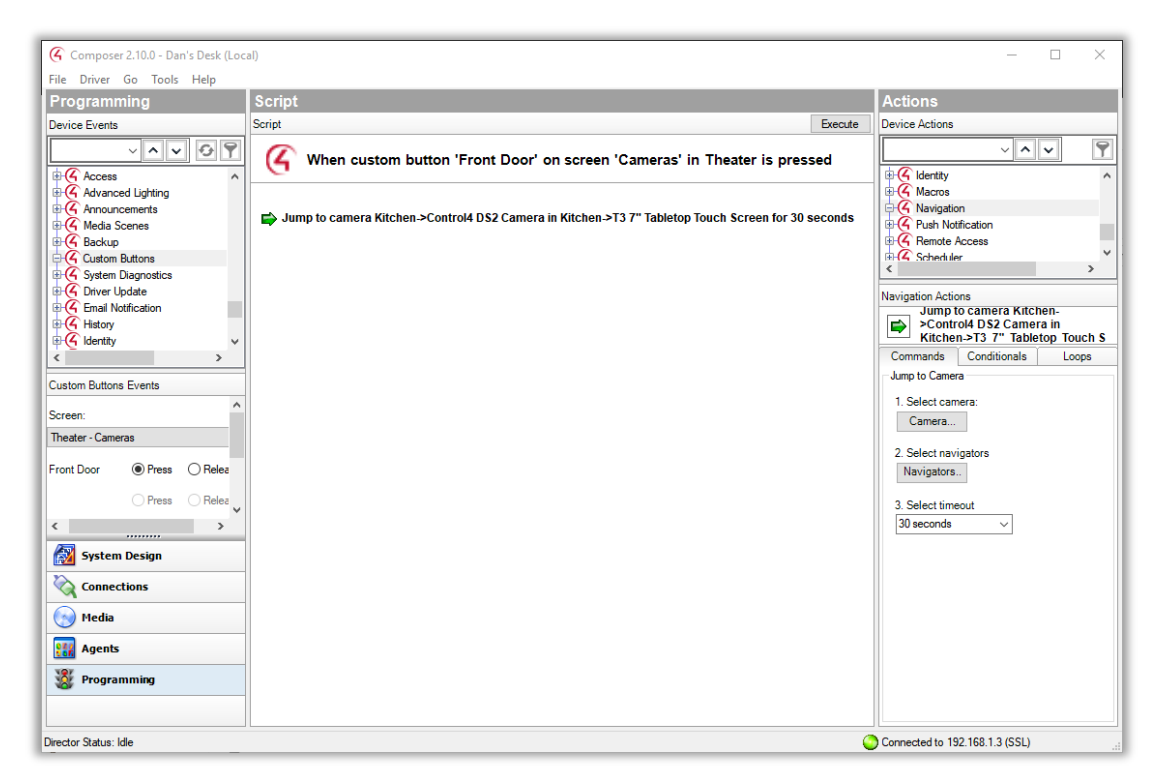

When the event occurs (custom button is pressed or the doorbell is pressed), the touch screen Navigator will now jump to the selected camera for 30 seconds (or the defined timeout) and then will return to the previous page.

# Programming with the Scheduler agent

Use the *Agents* and *Programming* views to create a Schedule . This agent lets you schedule time on the system to trigger events. You have the flexibility to program a specific one-time event, multiple events to re-occur daily, weekly, monthly, yearly, etc.

Example: *Schedule a fun event to wake up dad by playing his favorite song at 7:30 AM on his birthday.*

### Prerequisites

Ensure that the devices to which you want to apply agents are added and identified in the system. Your dealer or installer can help you do this.

### To create a Schedule:

- 1 Start Composer HE and connect to a Director.
- 2 Click the Agents view.

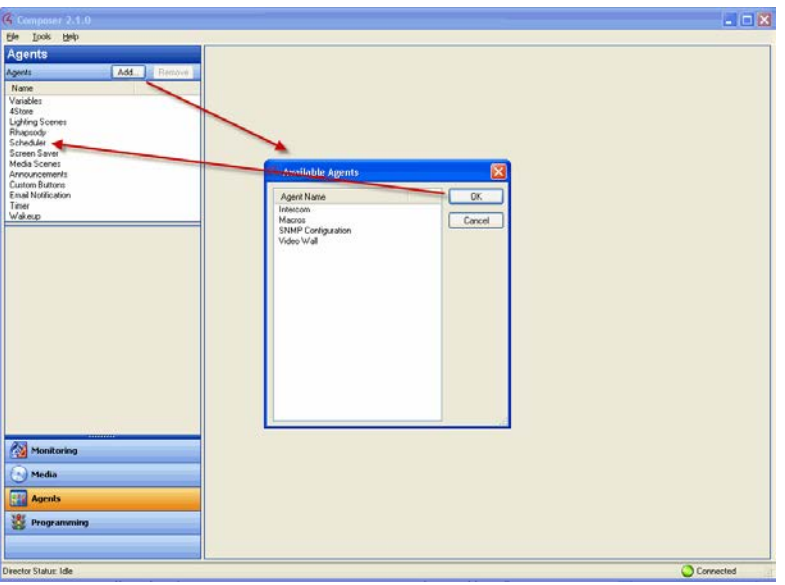

3 In the Agents pane, select Scheduler. The Scheduler interface panes appear.

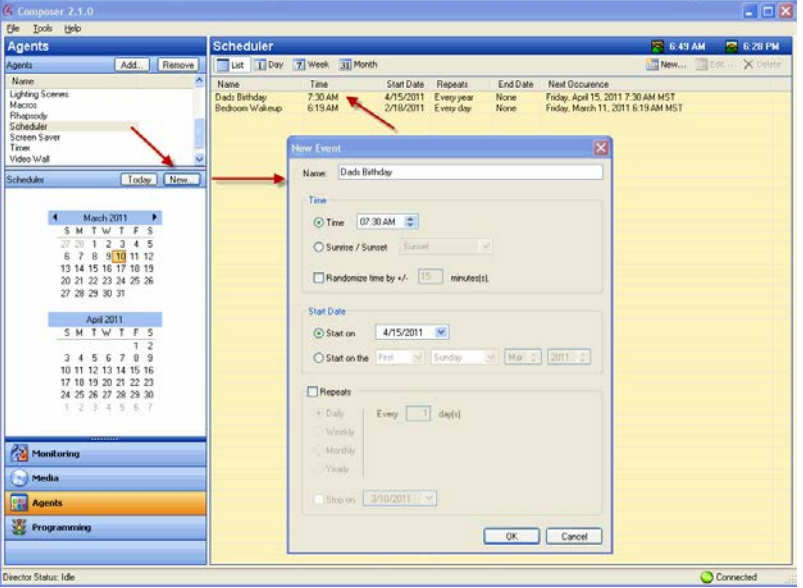

4 In the Scheduler pane, click New.

- 5 In the New Event dialog, enter the relevant information for this Scheduler instance:
	- a Enter the Name Dad's Birthday.
	- b In Time:
		- i Select the Time radio button.
		- ii Highlight the hour: 07, minutes: 30, and AM. Use the drop-down list to select each time separately.
	- c In Start Date, select one of the following:

Select the **Start** radio button. Use the drop-down list to select today's date.

Select Start on the radio button to choose an exact day, month, and year. Use the drop-down lists to make your selections.

d Select Repeats:

Select Yearly.

Example: *You want dad's favorite song to play at 7:30 AM. This dialog lets you schedule one-time events and recurring events.*

Select Stop on, and use the drop-down list to select a month and year to stop this agent.

- e Click OK. The event is now added to the list of events.
- f To delete an event, select the event in the list, and click Delete.
- 6 Click the Programming view.
- 7 In the Device Events pane, select the **Scheduler** object at the bottom of the list.
- 8 In Scheduler Events, click Dad's Birthday event. The Script pane shows Dad's Birthday event.

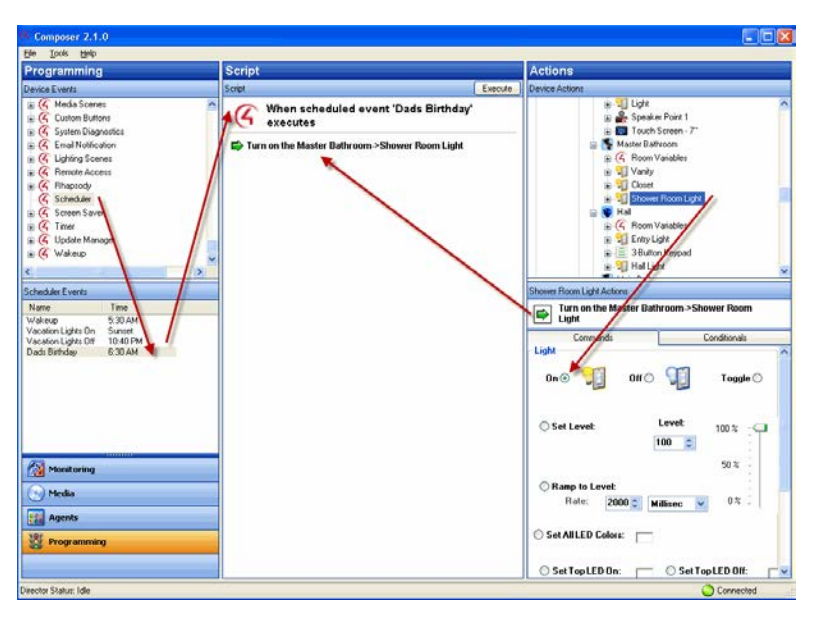

- 9 Choose the Device Actions to initiate in the Actions pane.
- 10 Drag the actions to the Script pane. These scripted actions execute when Dad's Birthday event executes.
- 11 You can use the Schedule in programming also to add conditionals or loops to your scripts.

Example: *In the project tree (left pane), select the* 3 Button Keypad*.* 

- a In the Actions pane, scroll down and select the Scheduler agent.
- b Click the Conditionals tab, select Time, and Within 5 minutes before Sunset.
- c Drag the blue question mark to the Script pane.
- d In the project tree (right pane), select the light.
- e Click the Commands tab, select turn the room on, and drag the green arrow on top of the blue question mark in the Script pane.

When you press the top button on the 3-Button Keypad, if it is within 5 (five) minutes before sunrise, the light comes on. The Scheduler agent lets you define one-time events and recurring events.

# Programming with the Screen Saver agent

Use the *Agents* and *Media* view to set up and use the Screen Saver agent.

### Prerequisites

• Ensure that the devices you will use to set up a screen saver and store your photos (for example, a network-attached storage or USB device) are attached to the primary controller. If you use a USB device, ensure that it is formatted to FAT 32.

### To set up a Screen Saver:

- 1 Start Composer HE and connect to a Director.
- 2 Click Agents.
- 3 In the *Agents* pane, select Screen Saver.
- 4 Click New.
- 5 From the drop-down menu, select the File Storage Location.

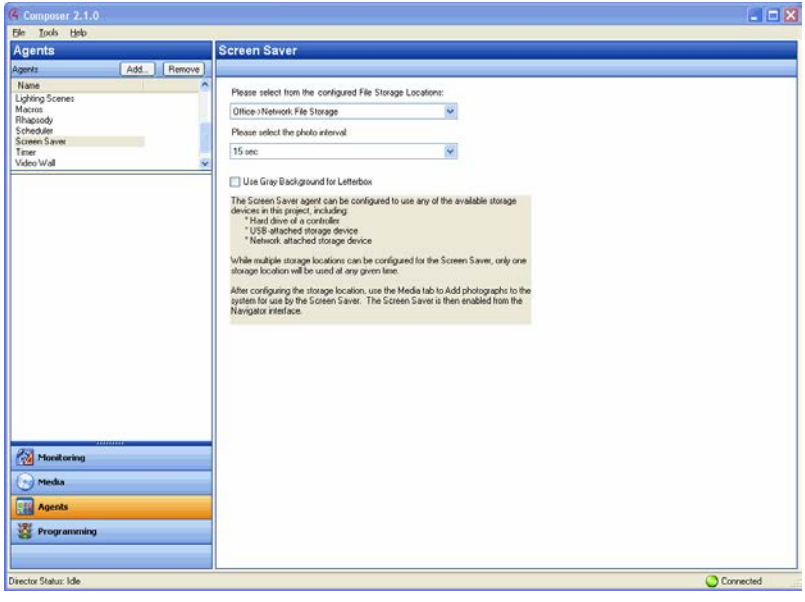

- 6 Click the Media view.
- 7 Click Screen Saver in the Media pane.

8 Click Add to scan and add new photos to the Screen Saver pane from the device you selected in the Network Storage Location box.

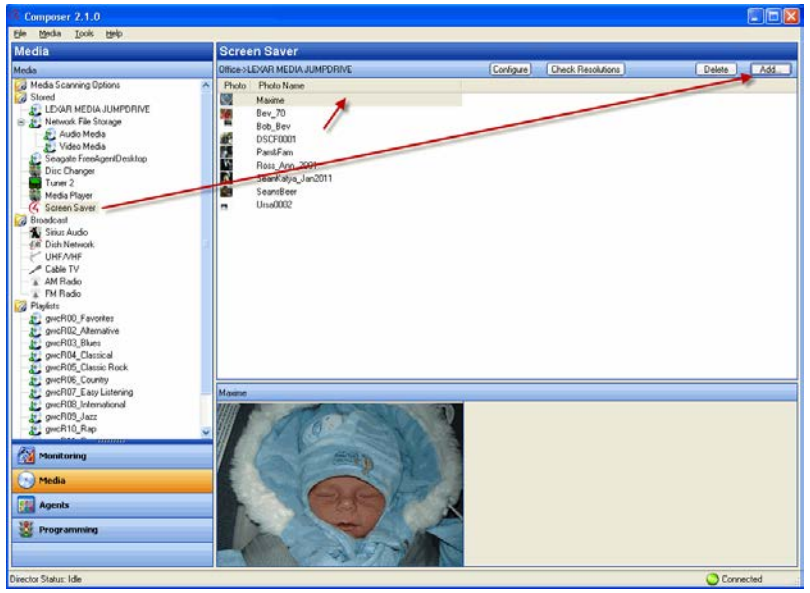

9 To set up a custom screen saver on the Navigators, see the *[System User Guide](http://www.control4.com/docs/product/control4-system/user-guide/latest)*.

# Programming with the Timer agent

Use the *Agents* and *Programming* views to set up a timer. A Timer agent provides the ability to start a timer, stop a timer, or repeat a timer based on a given event and action.

Example: *A motion sensor in the system turns on a light when it detects motion, and then a timer is used to turn off the light after 15 minutes. Alternatively, a timer can be set to repeat an action whenever the timer expires, such as a Bathroom fan that restarts each time the light switch is turned on.*

### **Prerequisites**

• Ensure that the devices to which you want to apply the agents are added and configured in the system. Your dealer or installer can help you do this.

This example uses the following devices in the project:

- **Controller**
- Any device involved in a triggering event (for example, a sensor for a motion detector)

### To set up a Timer:

- 1 Start Composer HE and connect to a Director.
- 2 Click the Agents view.
- 3 In the *Agents* pane, select Timer.
- 4 Click New.
- 5 Type the name of the new Timer (for example, Bathroom Fan), and click Create.
- 6 In Interval, use the drop-down list to set the timer in seconds, minutes, or hours (hh:mm:ss), and then click OK.
- 7 Click Start to start the timer.
- 8 Click the Programming view.
- 9 Highlight the Timer Action (in the Device Actions pane), and ensure the new Timer Actions display in the Commands tab (Start, Reset, and Stop in the lower right screen).

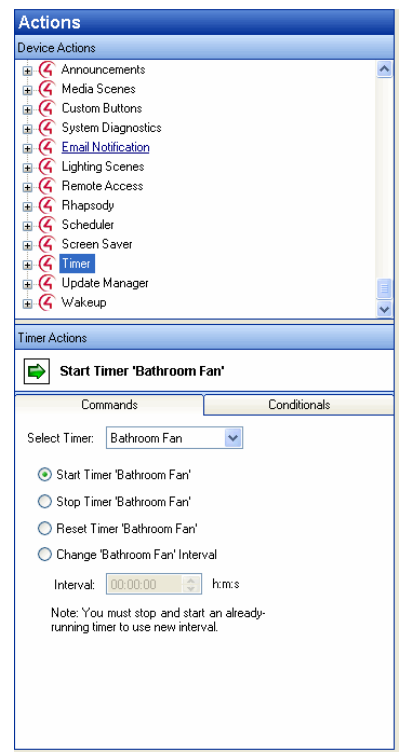

10 Start, Restart, or Stop the timer as needed.

The following table outlines how the timer behaves depending on the state of the timer when a command is executed.

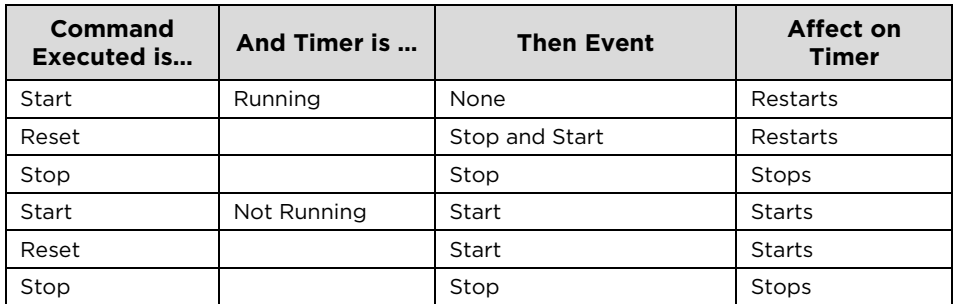

#### Examples:

- When you execute a Start command through programming on a running timer, no event is fired and the time is restarted.
- When you execute a **Start** command through programming on a timer that is not running, the Start event is fired and the timer starts.
- When you execute a Reset command through programming on a running timer, the Stop and Start events are fired and the time is restarted.
- When you execute a Reset command through programming on a timer that is not running, the Start event is fired and the time is restarted.
- 11 Program to connect the timer to an event and action, and choose to Start, Restart, or Stop the timer.

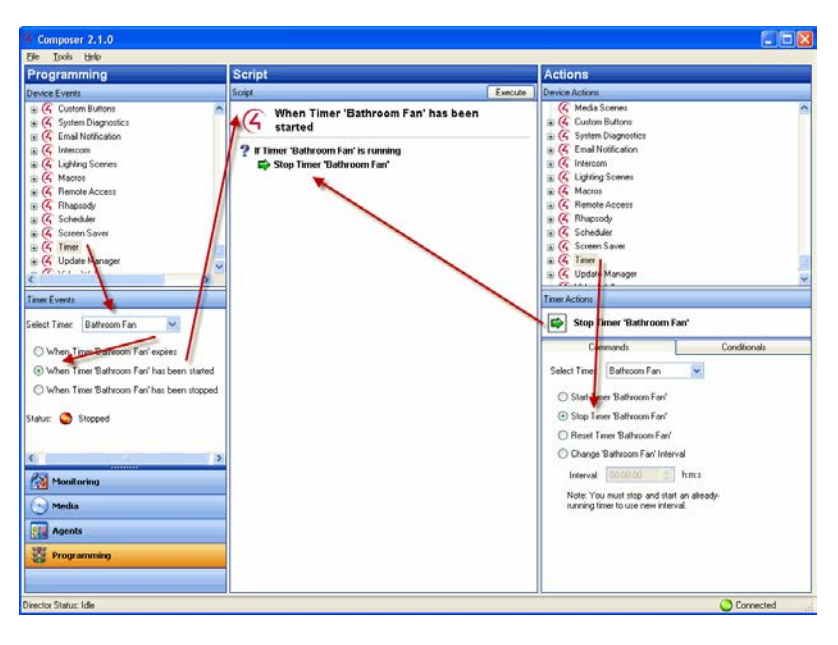

# Example screens

See the example screens that follow. Notice how the timer is first used as an action, and then as an event.

#### Event Screen:

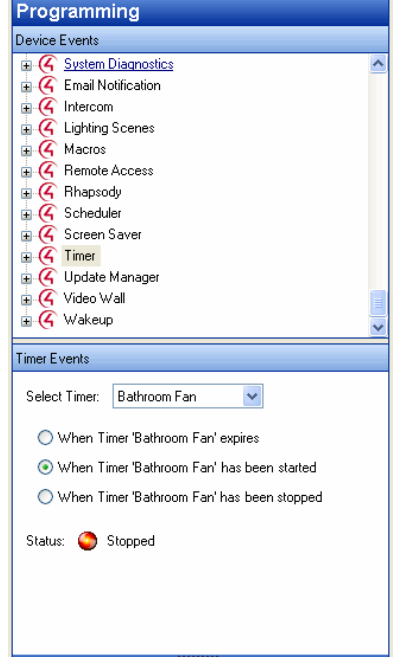

Actions screen:

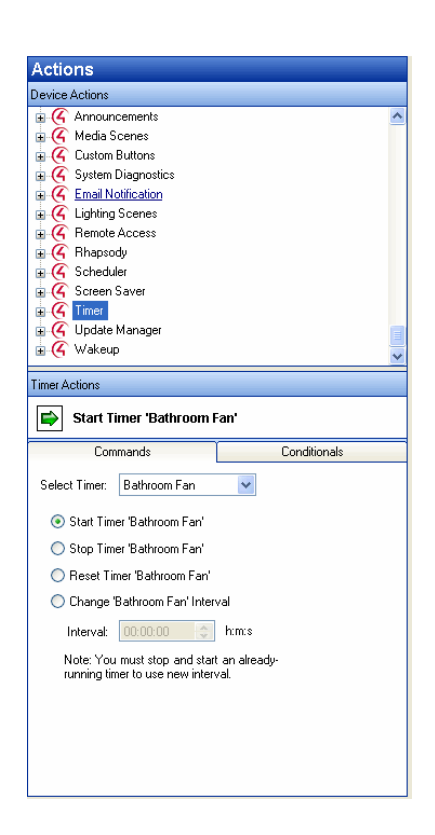

# Programming with the UI Configuration agent

Use the UI Configuration agent to set wallpaper, custom wallpaper images, home screen layout, and screen saver settings on T3 series touch screens or EA On-Screen Navigators in your project.

#### To configure wallpaper with the UI Configuration agent:

- 1 In the *Agents* view, select the UI Configuration agent, then click on the Wallpaper tab.
- 2 Select from the default images listed, or click Add to add a custom image. Wallpaper images should be 1280 pixels wide by 800 pixels high (1280x800) for T3 touch screens and 1920 pixels wide by 1080 pixels high for EA controllers (1920x1080) for best results. Images with different resolutions may be scaled or trimmed to fit and may produce undesirable results.
- 3 Click Apply To ... to select the navigators to be configured with the wallpaper.

#### To configure screen saver settings with the UI Configuration agent:

- 1 In the *Agents* view, select the UI Configuration agent, then click on the Screen Saver tab.
- 2 Choose the screen saver mode. Available options include:
	- None
	- Blank
	- Date and Time
	- Current Media
- Photos
- Custom
- **3** Depending on your chosen screen saver mode, configure any additional options that appear.
- 4 Configure the Begin After option. The value selected is the period of time the touch screen will wait after detecting inactivity until it turns on the screen saver.
- 5 Click Apply To ... to select the navigators to be configured with the screen saver settings.

#### To configure home screen layout with the UI Configuration agent:

- In the *Agents* view, select the **UI Configuration** agent, then click on the **Home** Screen tab.
- 2 Select from the desired layout, Circle or Grid, and click Apply To ... to choose which touch screens and controllers to configure.

# Programming with the Variables agent

Use the *Agents* view to set up variables. Ensure that the devices you want to use for variables are added and identified to the system.

Variables provide other programming options not available using commands, conditionals, or loops. A variable is a representation of information about the controlled devices, for example, a power state or current level of the device. It works much like a Media Scenes agent.

There are three types of variables you can use:

- Room Variables—Provide you with additional programming options not available in the room object programming. Use Room object programming as a preference to room variables whenever possible. See ["Using room variables."](#page-15-0)
- Custom Variables—Let you define additional programming options using:
	- Boolean—Provides a True/False option. For example, the light is on or off. If the light is on, it is True. If the light is off, it is False.
	- **Device**—Provides a list of device options.
	- Float—Provides a number value with a decimal.
	- Number—Provides a number value, for example, the light level is 70 percent.
	- String—Provides a text value, for example, the variable can be set to be equal to "cable box" .To program using a custom variable, in the Agent view select Variable and click New to set up a New Variable.

Example: *Use one keypad button to toggle between turning on the Theater Dimmer and the Theater Switch.*

# Programming with the Wakeup agent

Use the *Agents* and *Programming* views to program the Wakeup agent. The Wakeup agent lets you set wakeup times, lighting, music, and so on.

Note: *Wakeup times set in Composer HE synchronize with the Navigators or Control4 apps. Likewise, wakeup times changed on the Navigators or Control4 apps will synchronize with Composer.*

Example: *At a specified time in the Navigators, in the Bedroom start playing music from a CD and ramp up the light progressively from 10 to 70 percent light level in 15 minutes. Thirty minutes before wakeup starts, set the temperature in the room to 72 degrees. After 15 minutes of playing music, turn on the TV and play the Local News.*

#### Prerequisites

- 1 Ensure that the devices to which you want to apply the agents are added and configured in the system. Your Control4 Dealer or Installer can help you do this.
- 2 Ensure that you can play music in the project.
- 3 Schedule a wakeup time. See ["Programming with the Scheduler agent"](#page-67-0) for details.

This example uses the following devices in the project:

- **Controller**
- Digital Audio
- Bedroom Dimmer

#### To program using the Wakeup agent:

- 1 Start Composer HE and connect to a Director.
- 2 Click the Agents view.
- 3 In the Agents pane, select Wakeup. The Wakeup panes appear.
- 4 Click New.
- 5 On the dialog that appears, enter a name.

Example: *Bedroom Wakeup*

6 Click OK.

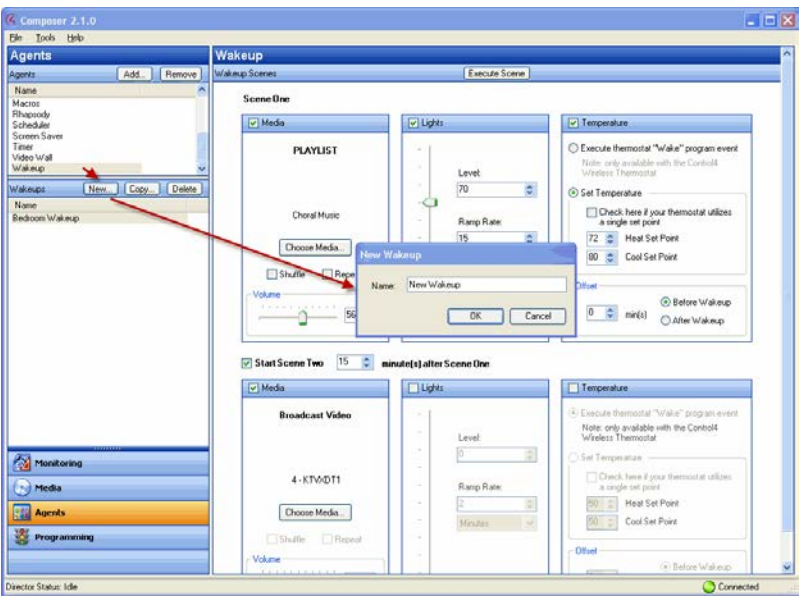

- 7 Enter Wakeup Scene 1 information.
	- a Media-Click Choose Media. Checked by default. Use the drop-down list to select Albums, and then click a particular album and song you want to play when the Wakeup starts, for example, Norah Jones "Sunrise." Set the desired volume using the scrollbar or the drop-down list.
- b Lights-Use the scrollbar or set the Light Level to 70, and use drop-down list to set the Ramp Rate to 15 minutes.
- c Temperature—Set the temperature to 72 degrees Fahrenheit to come on 30 minutes before Wakeup starts.

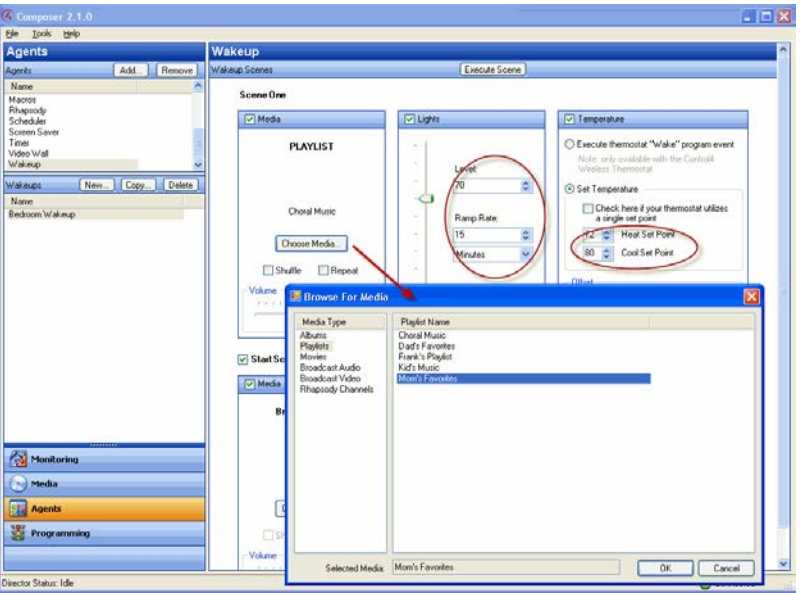

- 8 Enter Wakeup Scene 2 information.
	- a Scene 2-Check Wakeup Scene 2 and set the Start time to 15 minutes after Wakeup Scene 1. Set the desired volume for Wakeup Scene 2 using the scrollbar or drop-down list.
	- b Media—Click Pick Media and use the drop-down list to select Broadcast Video. Highlight a local channel, (for example, 4-KTVX), and click OK. Set the Volume to 70.
	- c Lights—De-select the box to make no changes for Wakeup Scene 2.
	- d Temperature—De-select the box to make no changes for Wakeup Scene 2.

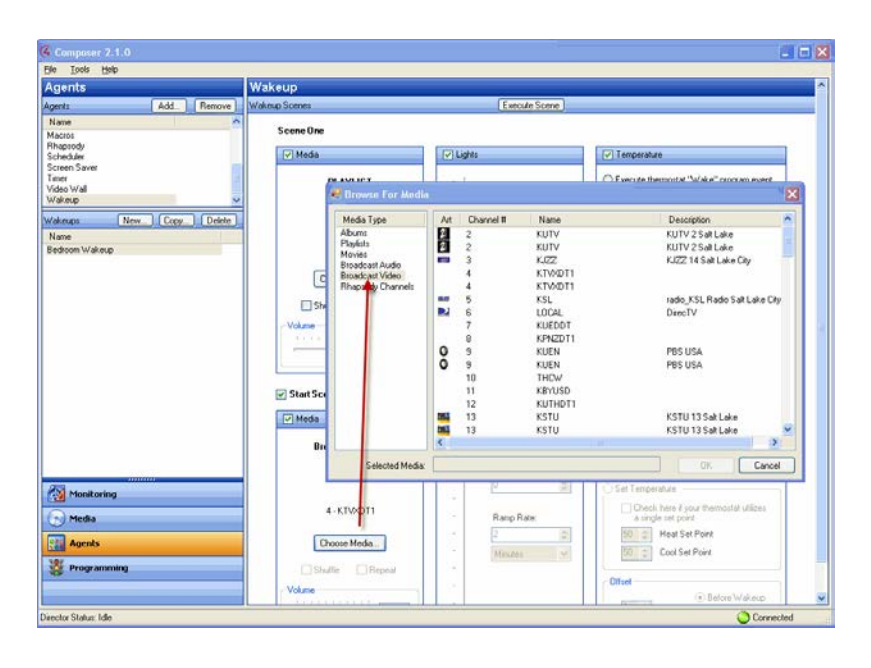

9 Click the Programming view.

Note: *Your scene saves automatically, even when you leave the Agents view.*

- 10 In the left pane, scroll down to view the available agents.
- 11 Select the Scheduler agent event.

The agent event appears at the top of the Script pane.

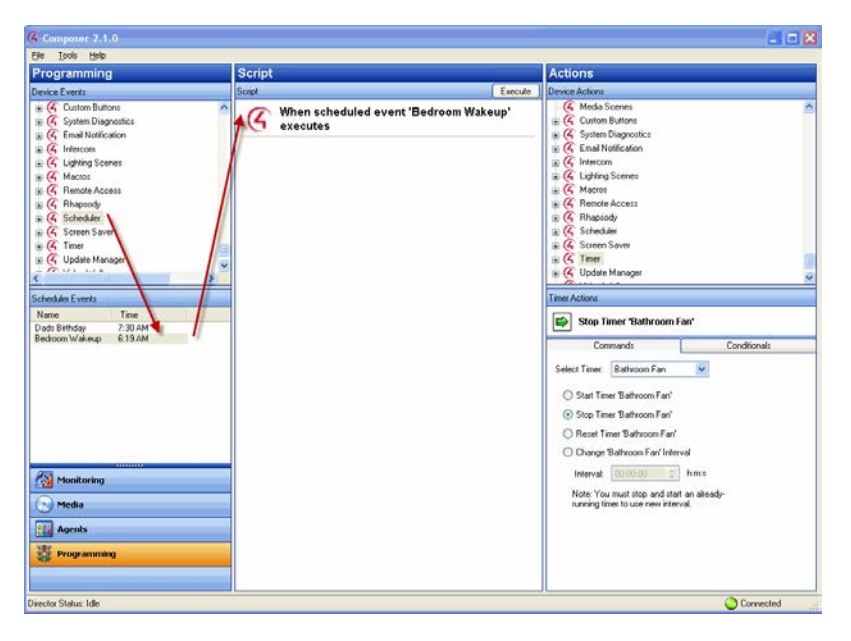

- 12 In the Actions pane, scroll to the bottom to see the available agents.
- 13 Highlight the Wakeup agent. The available commands appear.

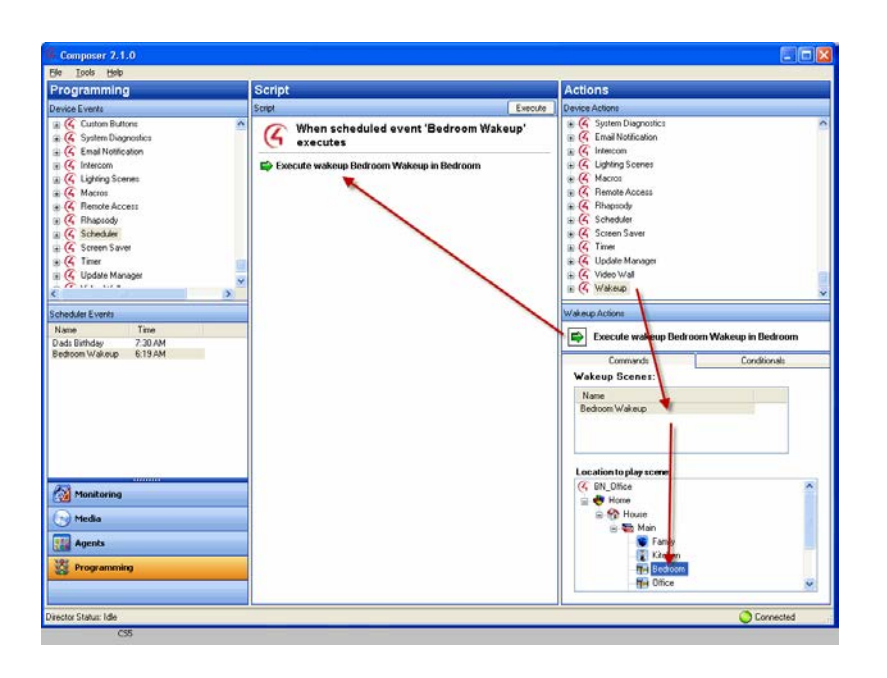

- 14 Under the Commands tab, do the following:
	- a Highlight the Wakeup scene you want to use, for example, Bedroom Wakeup.
	- b Highlight the location to play the scene, for example, Bedroom.
- 15 Drag the green arrow to the Script pane.
- 16 When you finish, click Execute.

## Adding more devices

#### To include an additional device to the Wakeup scene:

- 1 In the project tree under *Device Events*, if you want to include additional devices in your Wakeup scene, scroll to the bottom of the project tree.
- 2 Highlight the Wakeup agent.
- 3 Highlight the Bedroom Wakeup. The Wakeup event appears at the top of the Script pane.
- 4 Under the Actions pane, select the **device** for which you want to trigger the actions when the Wakeup event happens. Example: Select Bedside Lamp.
- 5 Click the **Commands** tab.
- 6 Select the Turn the Bedroom ->Bedside Lamp on command. The action appears in the right middle pane.
- 7 Click and drag the green arrow to the Script pane.
- 8 Click Execute to execute the command.

### Bedroom Wakeup example

#### At the specified time in Navigators:

- 1 Thirty minutes prior to wake-up time the temperature rises to 72 degrees.
- 2 The album of choice starts playing at 6:45 AM.
- 3 The lights start ramping up to 70 percent light level by 7:00 AM.
- 4 The bedside lamp turns on.
- 5 In 15 minutes, Wakeup Scene 2 begins.
- 6 The TV turns on to the local news at 7:00 AM. The Wakeup is completed.

Note: *You can schedule the wakeup time from your Navigators.*

# Related Composer HE tasks

Use the Composer HE menu bar and views to perform the following sections.

- "Using Back Up As for project configuration and media"
- "Connecting to a Director"
- "Exiting Composer HE"
- "Getting controller project configuration"
- "Loading the project configuration"
- "Searching a topic"
- "Controlling devices from the interface"
- "Refreshing Navigators"
- "Viewing the index"
- "Register the controller"

# Using 'Back Up As' for project configuration and media

Use the Composer HE File menu to back up your project's configuration. When you start Composer HE and change your configuration or settings, Composer HE will ask you if you want to back up your project. You can back it up using a different file name if you'd like.

#### To back up the file to a PC and save it as a different file name:

1 From the *File* menu, select Back Up As.

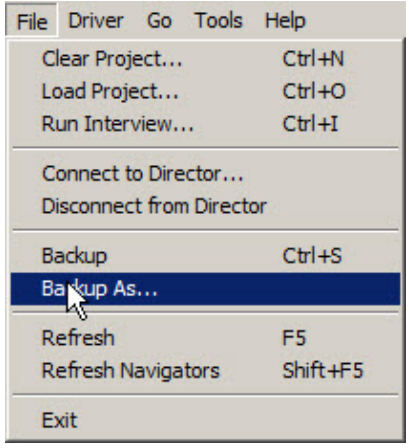

2 Type the new file name for your backup. Example: Noyce.

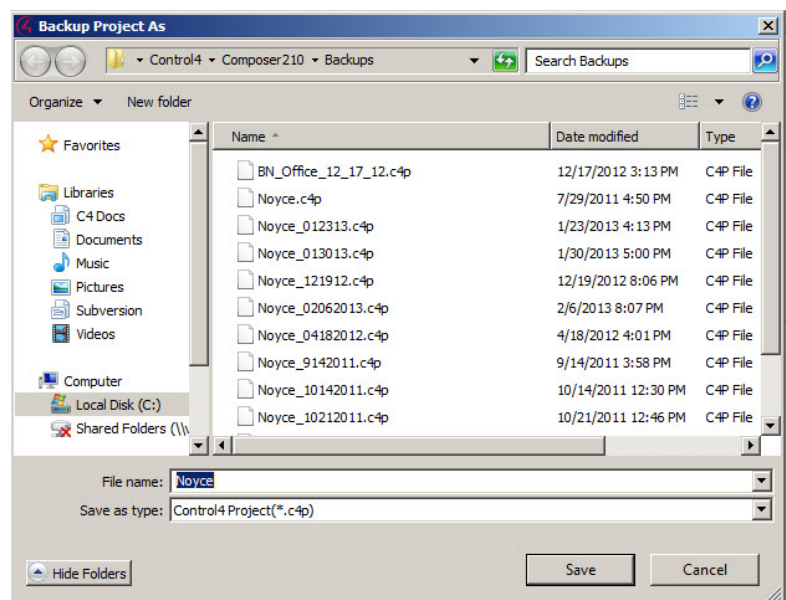

3 When prompted, click Yes if you want to back up your media information. It's always good practice to do so.

# Connecting to a Director

Use the Composer HE menu bar to connect to a Director if you don't use the Startup screen to connect.

#### To connect to a Director:

- 1 Start Composer HE and connect to a Director.
- 2 From the *File* menu, select Connect to Director.
- 3 From the *Directors* dialog, choose the Director (the network address of the controller you are connecting to), and then click Connect.

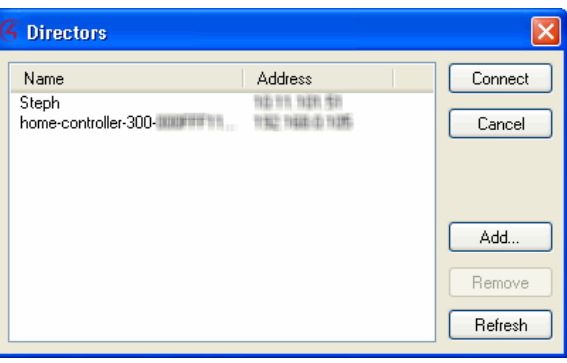

# Exiting Composer HE

Use the Composer HE menu bar or main menu to close and exit Composer HE.

#### To exit Composer HE:

- 1 From the Composer main menu, click Exit Composer. –OR-
- 2 From the *File* menu, select Exit. The system will ask you if you want to back up your project. It is always good practice to do so.

# Getting Controller Project Configuration

Use the Composer HE startup screen or menu bar to access the latest controller configuration.

### To get the existing project configuration from a controller:

- 1 Verify that your PC and the controller are connected to the same network.
- 2 You can connect two ways:
	- From the Composer HE startup screen, click Director on Local Network.

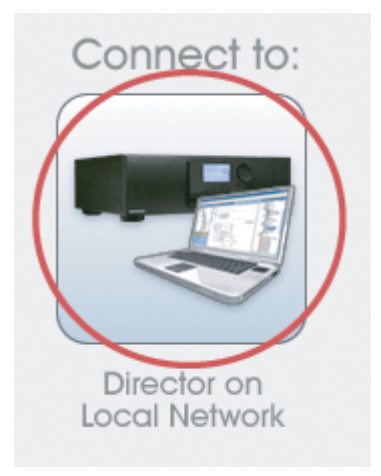

From the File menu, select Connect to Director.

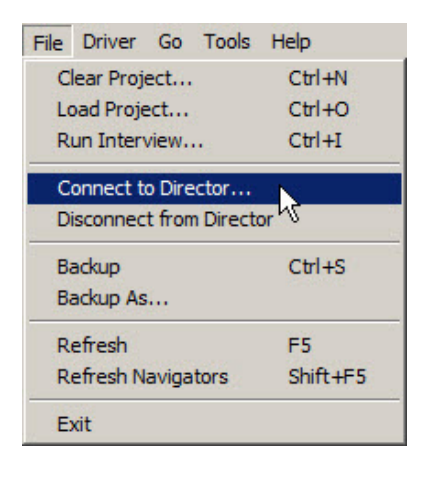

When you connect to the controller's Director, if it exists, the project configuration appears in Composer.

# Loading the project configuration

Use the Composer HE startup screen or menu bar to load a project.

Warning! *Loading a project will cause the current project configuration to be replaced. To avoid losing your current project, back up your file first.*

#### Prerequisite

Verify that your PC and the controller are connected to the same network.

#### To load the project configuration from a PC to the controller:

- 1 Connect to the Director (you can do this two ways):
	- From the Composer HE startup screen, click Director on Local Network.

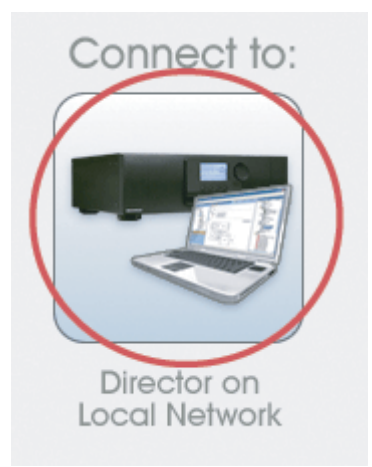

• From the File *menu*, select Connect to Director.

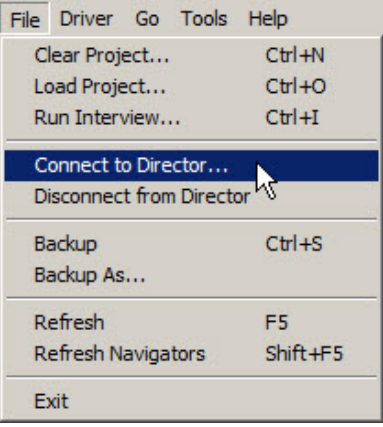

- 2 From the *File* menu, select Load Project.
- 3 Click Yes when prompted to back up the project.

#### 4 Choose another project file to open.

Example: *Noyce.c4p. When you see the new project displayed in the Monitoring view, the project is loaded to the controller, and you are connected.*

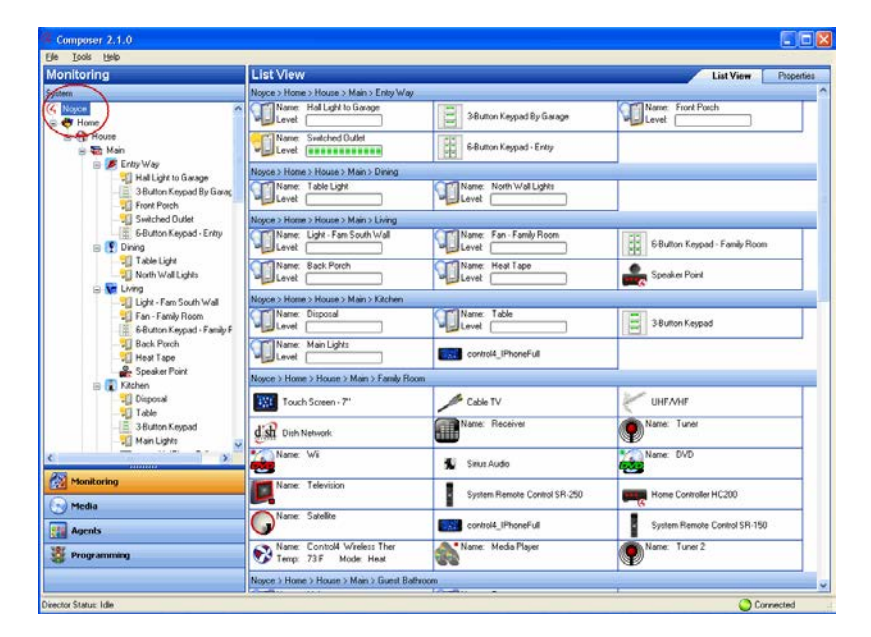

# Controlling devices from the interface

Use the Composer HE main menu to configure devices.

#### Prerequisites

Ensure that the device is added and configured in the project. Check with your dealer or installer to help you do that.

#### To control a device:

- 1 From the project tree or *Devices* pane, double-click the device.
- 2 When the *Device Control* screen appears, use it to control the device from the software interface or to set parameters (for example, configuring LED lights on dimmers) temporarily.

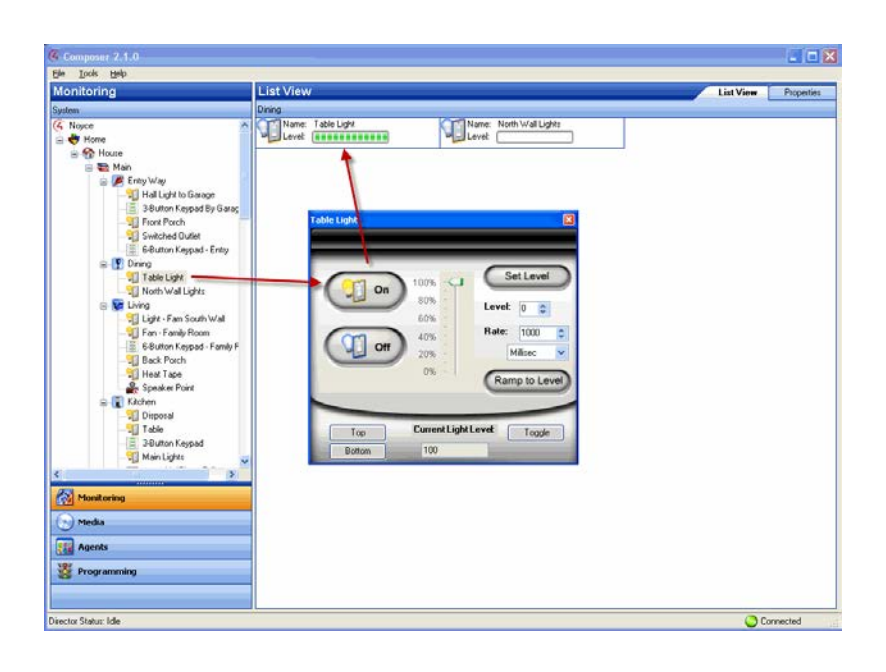

Note: *If you make changes in the Device Control screens for a device, it only changes the device settings temporarily. Use the Properties pane or Programming view to change the device settings permanently.*

# Refreshing the Navigators

Use the Composer HE menu bar to refresh your Navigators after you've made changes to your system. You refresh the Navigators when you change a setting in the system, attach a device, etc.

#### To refresh the Navigators:

- 1 Start Composer HE and connect to a Director.
- 2 From the *File* menu, select Refresh Navigators.

Tip: *New media appears automatically in the Navigators unless you have a device that is disconnected or has changed locations.*

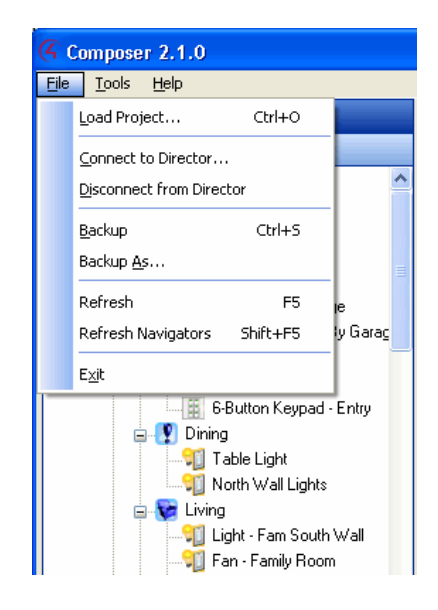

# Viewing the index

Use the Composer HE menu bar to view the Index.

#### To access the Help index:

- 1 Start Composer HE and connect to a Director.
- 2 From the *Help* menu, select Index.
- 3 View the list of available topics and keywords.
- 4 Double-click an entry to locate the topic, or select an entry and click Display.

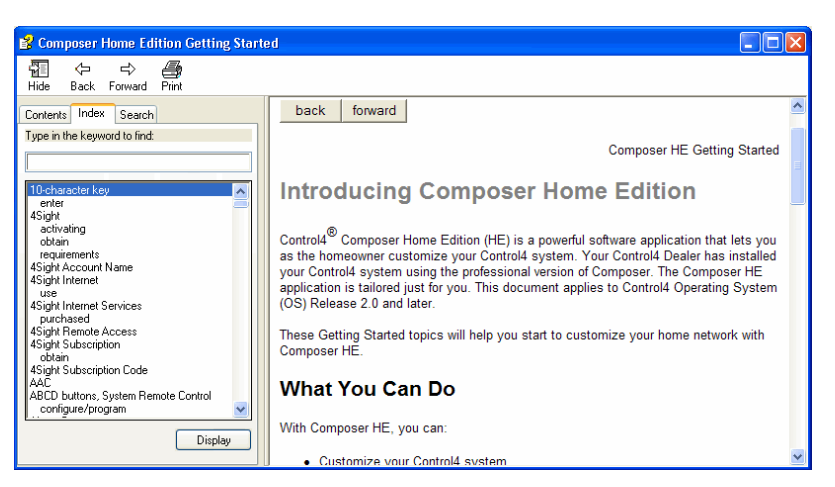

# Register the controller

Composer HE lets you register the controller to a customer account without having to log in to the customer's account. You can now create a new account and register the controller in one step, register to an existing account found under your dealer of record, or manually register the controller using the 10-digit code from the customer's account page under *Controller registration*.

To set up a new customer.control4.com account and register this Control4 system (requires a dealer login):

- 1 In Composer Pro, go to Tools > Account Services.
- 2 Click the Add New Account tab to create a customer.control4.com account and start the registration process for the user.

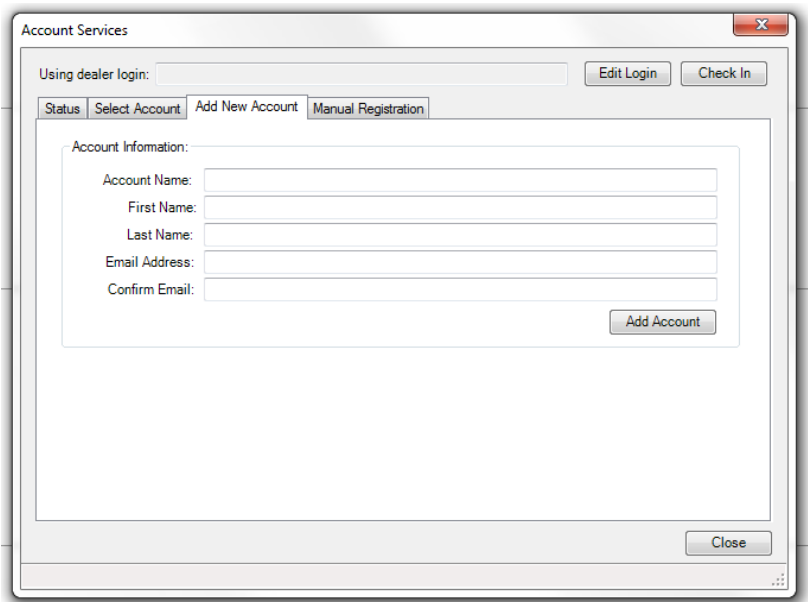

- 3 Complete the Account Information form for the user, and then record the Account Name and Email Address for the user's future reference.
- 4 Click Add Account to create an account for this Control4 system and register the controller to the new account.

#### To register the system to an existing customer account (requires a dealer login):

- 1 In Composer Pro, go to Tools > Account Services.
- 2 Click Select Account and select the existing account you wish to register to in the list of *Customer Accounts.*

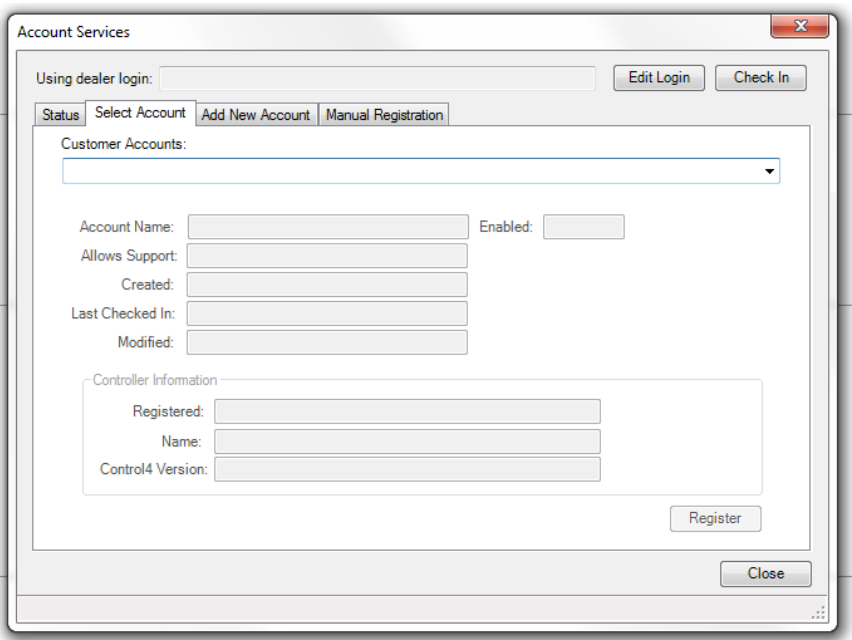

*Note: If the existing customer account does not show up in the Customer Accounts list, have the customer log in to their account and verify their dealer of record is pointing to your dealer account.*

#### To manually register the system to an existing customer account:

- 1 In Composer Pro, go to Tools > Account Services.
- 2 Click Manual Registration.

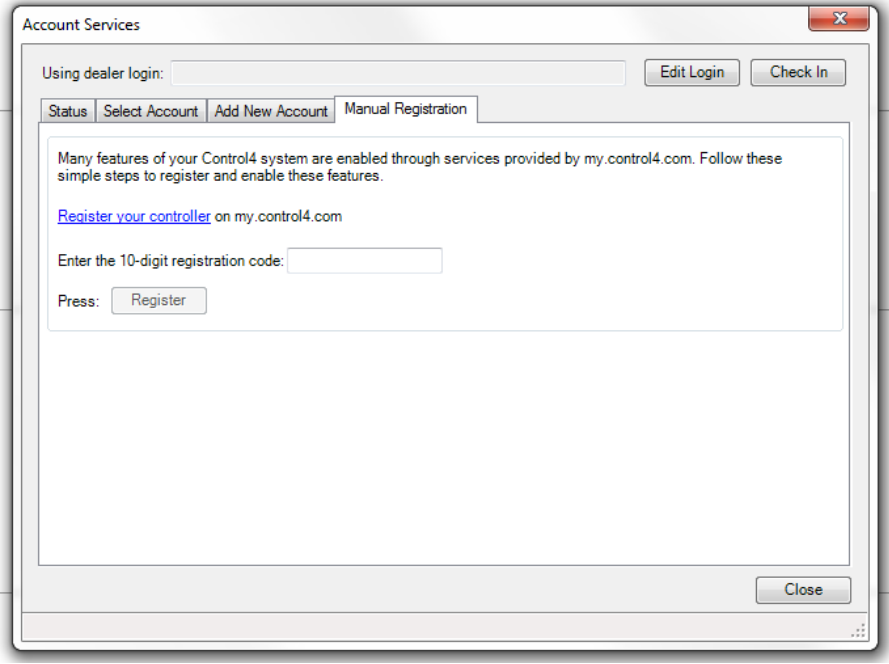

- 3 From the customer.control4.com account page, copy the 10-digit registration code found under My Devices > Controller Registration > Register New Controller. This code is time sensitive and must be used within 10 minutes. It provides a temporary code used to exchange the security parameters and create a secure connection between customer.control4.com and the controller.
- 4 On the Account Services page, click the text box and paste the 10-digit registration code in the box.
- 5 Click the Register button on the Account Services page in Composer (now enabled) to complete the registration. The Current Status changes to 'Registered.'

# **Glossary**

4Sight: An Internet service that provides a connection to a home-automation system any time and from any place worldwide.

## **A**

AAC: (Advanced Audio Coding)— A successor to the MP3 format. A standard, lossy compression and encoding scheme for digital audio. Touts better sound quality.

action: An activity that occurs when an event prompts it to do so.

agent: In Control4 programming, agents provide the ability to perform complex programming by using functional modules. There are various types of agents; for example, Advanced Lighting, Announcements, Email Notifications, Scheduler, and Wakeup.

AV: Audio Video

# **C**

CD: (Compact Disc)—An optical disc that stores digital data. This format is compatible with Control4 products.

client: A software or hardware device that communicates to a server for feedback from the server via an application for the user.

Command: A 'do' statement; actions the Director communicates to a device.

Composer: The Control4 software used to design and define an automated system.

Composer Pro: Composer is used to set up and configure Control4 devices to communicate with each other in a home automation system.

conditional: An 'if' statement that asks true/false questions, which are acted upon in Composer programming.

connection: Binding or linking devices together in Composer so they can communicate with each other.

contact: Contacts are generally used to monitor the status of something (door, window, water sensor, etc.) and can be hooked up through a security panel or directly using a Control4 controller or Contact/Relay Extender. Contacts connected to a controller or Contact/Relay Extender can be configured either as NC (normally closed) or NO (normally open).

Control4 system: An automated system designed and developed by Control4.

controller: The main device that makes automation possible. There may be multiple controllers within a Control4 system. The controller that runs Director is referred to as the primary controller.

# **D**

device: A component that requires a device driver; code that is used to allow the Control4 system to work with that device.

device driver: Every device in the Control4 system needs a corresponding device driver to control the device.

DHCP: (Dynamic Host Configuration Protocol)—A protocol used between a network client and a DHCP server (usually a router or access point) that dynamically assigns IP addresses from a pre-defined list to clients on a network.

digital audio player: Provides digital audio streaming capabilities from a controller with hard disk space for music and movies.

Director: Each Control4 controller (for example, an EA-3 controller) ships with pre-installed Director software (Linux based) embedded in the device. The Director communicates with Control4 products and third-party products to enable the automation and interaction of individual devices. Director runs the Control4 devices. Composer Pro is the software used to connect to and program a system Director that resides on a controller.

DriverWorks: The DriverWorks SDK is used to create two-way drivers for audio video (AV) and non-AV devices.

DVD: (Digital Versatile Disc)— A media format for video and data storage.

DVR: Digital Video Recorder.

## **E**

end point: The final point (device) on the defined path over which audio and/or video content is routed to a room, for example, a TV or receiver.

Ethernet: Uses Ethernet category 5 (CAT5, CAT5e, CAT6, etc.) wiring to transfer data. Ethernet uses a star network topology that allows multiple points to communicate to a single point. The Door Station and touch screens use Ethernet to communicate to the Control4 controller.

event: An action; used to trigger Composer programming when programming Control4 devices.

### **F**

file format: A format used by applications to store/read files.

FLAC: Supported by Control4 for software release 1.8 or later, this is a free, open source, lossless audio codec format that supports tagging, cover art and fast seeking. Audio is compressed with no loss in quality.

### **G**

gateway: (router) Provides a means of communicating between two separate networks.

#### **H**

home network: A network installed in the customer's home that provides an Ethernet or wireless connection so that Control4 devices can communicate with each other.

home automation system: Example, the Control4 system: a line of home-automation products that communicate with each other over Ethernet, WiFi, or ZigBee for a total home-automation experience.

#### **I**

intercom: A two-way audio and/or video communication method using Control4 devices.

Interviewer Wizard: An automated setup program in Composer that builds a project for home automation.

IR: A device controlled using a wireless remote control device. Commands are sent via pulses of infrared light to the device.

### **L**

LCD: (Liquid Crystal Display)—A display used with some Control4 interfaces.

LCD Navigator: An LCD device used to control lighting, music, videos, etc., on an LCD screen.

LDAP: (Lightweight Directory Access Protocol)—Used in automated systems.

LED: (Light Emitting Diode)—Primarily used in dimmers, switches, and keypads, but LEDs are also used on other Control4 devices for status purposes.

Linux: An operating system used by several Control4 devices.

List Navigator: A System Remote Control device that uses a Navigator to list options to automate the home.

live connection: A term used in Composer Pro to indicate an actual connection to the network.

loop: A type of conditional in programming; a 'while' statement; for example, "while the sprinklers are on…"

### **M**

media database: Media information is stored in the media database which lets users view their media from the Navigators.

MP3/MP4: A music format that makes streaming audio available.

### **N**

Navigator: A Control4 Navigator used with the Control4 system to control lights, music, videos, etc. Navigator is software that the customer interacts with using a System Remote Control, on-screen Navigator, or touch screens.

## **O**

On-Screen Device: Allows you to select the controller in the room that controls the source for the on-screen display.

### **P**

playlist: A list of songs compiled in a list. The list can be compiled by songwriter, album, song type, or any combination.

Power Over Ethernet: (POE)—Network cabling that provides Ethernet connectivity and device power over a single cable for Control4 devices.

programming: A machine-readable artificial language used to express computations that can be performed by a device.

project tree: A tree view in Composer where the project is layered by the larger branches (Home, Office, etc.) and then the lower branches (floor, rooms, etc.), and finally to the leaf level (drivers).

## **R**

ramp rate: The rate that a dimmer ramps up its voltage.

relay: An electrical switch that opens and closes. A relay is controlled by another electrical circuit.

remote access: The ability to access a device from a remote location.

Remote Director: Connects you to the home network while working in Composer from a remote location.

retrofit: The ability to set up a home-automation system in an existing structure or home. Compare this with new building construction.

RJ-45 jack: An eight-pin jack used to connect CAT5e network cables to devices through Ethernet signals.

router: See *gateway*. Functions similar to an AP but with additional functionality for controlling the network; for example, coordinating traffic between different networks.

### **S**

serial-controlled device: Serial-controlled devices with an RS-232 interface and control protocol often have a higher level of controllability than IR-controlled devices. Examples of serial-controlled devices are projectors, multi-disc DVD changers, etc.

switch: An extension of a router that adds more Ethernet ports to support additional devices or clients on the local network.

system event: An action that causes another action; for example, if a projector turns on, it enables the other devices in the system that work with the projector.

System Remote Control: A Control4 System Remote Control is a universal solution that replaces remote controls from other manufacturers and includes programmable buttons. This System Remote Control can access on-screen Navigators.

## **T**

touch screen: A system Navigator that controls the home's lighting, music, videos, and other devices in an automated system.

## **U**

UI (user interface): The preferred term is *Navigator*. The Control4 interface used with Control4 devices to control a home or business, for example, touch screens, Control4 apps, or on-screen Navigators (TV screen).

universal remote: Universal remote control. A thirdparty remote control that can be programmed to replace other remotes in the home so that only one remote is needed, replacing all others. Control4 System Remote Control devices are a type of universal remote control.

USB: (Universal Serial Bus)—A format used with USB sticks that plug in to a USB port on Control4 devices. **V**

Virtual Connection: A term used in Composer Pro to indicate a connection outside the network.

Virtual Director: A connection to a virtual controller only (a PC is the Director host rather than the controller). Projects created or edited here are benign until the saved project is loaded onto a controller.

## **W**

WiFi: Uses bi-directional wireless technology to transfer data. WiFi (wireless fidelity) devices "connect" to each other by transmitting and receiving signals on a specific frequency of the radio band using a wireless access point. This technology uses the star network topology. WiFi uses high bandwidth 802.11.

wired network: Uses Ethernet Category 5 or 6 (CAT5 or CAT6) wiring to send and receive data between devices connected to a network.

wireless access point: A router extension with an antenna that communicates with WiFi devices and clients in the home. A wireless hub that connects to the wired network and distributes the wireless signal.

wireless switch: Uses ZigBee; UL listed dimmer; single gang or multi-gang; has an air gap to cut power immediately if needed.

WLAN: Wireless Local Area Network.

WMA: (Windows Media Audio)—Audio data compression technology developed at Microsoft; an audio file format that competes with MP3.

### **Z**

ZigBee: A wireless network that uses bi-directional wireless mesh network technology to transfer messages from one device to another. Unlike a star network topology where devices can only send messages to each other by sending them first to a single central device (which then delivers the message to the recipient device), a mesh network topology allows the devices to forward messages from one device to another, thereby extending the effective range of the network. Uses low bandwidth 802.15.4. Up to 250 devices are allowed per controller, but Control4 recommends 125 maximum.

ZigBee Pro: The 1.1 version of ZigBee that provides improvements in standardization by: allowing more interoperability with other Control4 devices, support for home automation profiles, and improves the scalability of multiple ZigBee access points.

# Index

10-digit registration code, 112 4Store agent, 52, 54 Access agent, 52 Action, 27 Actions pane, 44 Actions, described, 28 Add commands and conditionals, 39 Add DVDs, CDs, 14 Add new variable, 45 Advanced Lighting agent, 52 Agent examples, 54 Agent types, 52 agent, custom agent variable Boolean, 37 Agents, 6 Agents view, 52 agents, in programming, 29 Agents, programming, 52 Album tab, 24 AM radio, 19 AM/FM, 12 Announcement agent, 52, 64 Announcement example, 64 Announcement, add text message, 66 Audio Video, Room Properties, 8 Backup As, 103 Backup system configuration, 103 Basic programming, 28 Blue question mark, 41 programming, 33 Boolean, 98 Boolean values, 42 Break command, in programming, 31 Broadcast media, 12 Cable TV, 12 Cast and Synopsis tab, 27 CD, 11 CD, add, 14 Change localization options, 8 Change Password, 10 Change project date, time, 8 Change project name, 8 Change Project Properties, 9 Change project settings, 8 Change ZIP Code, 8 Character set selection, 10 Commands tab, 30 Communication agent

External Devices, 83 program with, 81 Composer register system, 110 Composer HE, main view, 8 Conditional loop, programming, 36 Conditionals tab, 39 Conditionals, in programming, 32 Connect to Director, 105 Contact Information, 2 Container Variables, 54 Copyright, 2 Create an action, 44 Create conditional, 44 Create event, 44 Custom agent variable agent string, 45 Custom buttons, 52 Custom Buttons agent, 52, 69 Custom Buttons, in Navigators, 69 Custom variables, 98 Custom Variables, 54 Date, 9 Delay command, in programming, 31 Delete media, 14 Device Actions, 91 Device Control window, 108 Device controls, 7 Device Events pane, 44 Device Properties, 9 Device status, check, 9 Devices, add to Wakeup Scene,  $102$ Digital audio, 11 Director on Local Network, 105 Director, connect, 104 DirecTV, 12 Disc changer, 11 and media setup, 14 Disc changer, scan media, 14 Disclaimer, 2 Dish Network, 12 DVD, 11 DVD, add, 14 Edit CD information, 24 Edit DVD information, 26 Edit media, 14 Edit media information, 24 EMail Notification agent, 53 E-Mail Notification agent, 72

Event, 27 Events, described, 28 Example, Actions pane, 97 Example, Events pane, 96 Example, program commands, 30 Example, using conditionals, 32 Examples, agents, 54 Examples, events and actions, 27 Exit Composer, 104 File extension, add, 17 FM radio, 19 GNU, 2 Gracenote, 2 Green arrow, 41 Green arrow, and programming, 31 HDD, 11 Intercom agent, 53 program with, 78 Internet radio setup, 20 iTunes, 10 Keypad releases, variable, 43 Latitude, 9 Legal notice, 2 List view, 6 Load Project, 106 Locale, 10 Longitude, 9 Macro agent, 53 Media, 6 Media Auto-Scan, 16 Media database, 14 Media Managers, 10 Media Monkey, 10 Media scanning, status messages, 17 Media scene, 38 Media Scenes agent, 53, 86 Media view, 10, 11 Media, playlist setup, 10 Media, remove, 17 Media, scan, 10 Media, setup, 10 Monitor system status, 7 Monitoring, 6 Monitoring view, 6 Movie tab, 26 MP3, 10 MPEG, 2 Navigator, Room Properties, 8

Navigators, and media selection, 10 Navigators, refresh, 109 Network file storage, 11 New Event dialog, 91 New variable agent, Boolean, 37 New variable agent, number, 43 Online help, 107 OS 2.10.0, 6 Password, 8 Playlist, create, 22 Playlist, example set up, 46 Programming and Communication agent, 81 Programming and Intercom agent, 78 Programming commands, 30 Programming in HE, 27 Programming view, 6, 30 Project name, 9 Project properties, 8 Project, backup, 103 Properties pane, 6, 8 Push Notification agent, 74 Push Setting Control, 9 Push Settings From Project, 9 Radio stations, set up, 19 Refresh Navigators, 109 Related documents, 6

Remove media, 17 Room object, 34 Room Properties, 8 room variables using, 34 Room variables, 53, 98 descriptions, 35 in programming, 34 setting up, 34 Save As, project, 103 Scan media, 10, 11, 14 Scan now, 17 Scanning Schedule, 17 USB drive, 17 Scheduler agent, 53, 89 Scheduler agent, example, 29 Scheduler pane, 90 Screen Saver agent, 53, 92 Script pane, 30 Script pane, example, 33 Script pane, programming, 28 Script, defined, 28 Search media titles, 14 Search media, disc changer, 14 Security, 10 SIP, 81 SNMP Configuration agent, 53 SSL, 8, 10

Start timer, 93 Stop command, in programming, 31 stop scan, 17 Stop timer, 93 Stored media, 11 System security, 10 Television, set up channels, 18 Test media control, 22 Text/image, edit, 66 Time, 9 Time zone, 9 Timer agent, 53, 93 Timer behavior, Timer agent, 94 Tuneln, 22 TV, set up channels, 18 UHF/VHF, 12, 18 USB drive scan, 17 Variable, add new, 46 variable, agent Boolean, 37 Variables agent, 46, 53, 98 Volume, add to announcement, 68 Wakeup agent, 54, 98 WAV file, add to announcement, 67 Windows Media Player, 10 XM, 12